# **Hyperion**®  **Analyzer**

リリース6.5

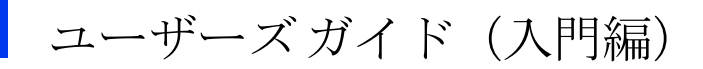

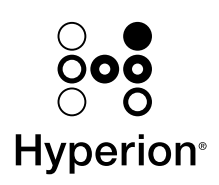

Hyperion Solutions Corporation

P/N: P/N: D750065000

Copyright 19*95* - 2003 Hyperion Solutions Corporation. All rights reserved.

U.S. Patent Numbers: 5,359,724 and 6,317,750

アメリカ合衆国特許番号 : 5,359,724 および 6,317,750

Hyperion, Essbase, and the "H" logo are registered trademarks, and Hyperion Solutions is a trademark of Hyperion Solutions Corporation.

Hyperion、Essbase および "H" ロゴは、Hyperion Solutions Corporation の登録商標です。 Hyperion Solutions は同社の商標です。

All other brand and product names are trademarks or registered trademarks of their respective holders.

他の会社名および製品名は、各社の商標または登録商標です。

No portion of this manual may be reproduced or transmitted in any form or by any means, electronic or mechanical, including photocopying, recording, or information storage and retrieval systems, for any purpose other than the purchaser's personal use, without the express written permission of Hyperion Solutions Corporation.

購入者個人で使用する場合を除き、Hyperion Solutions Corporation の書面による明示的な許 可なく、複写、録音、情報蓄積および検索システム等の電子的、機械的ないかなる形式ま たは手段によっても、本書を複製または転送することはできません。

**Notice:** The information contained in this document is subject to change without notice.Hyperion Solutions Corporation shall not be liable for errors contained herein or consequential damages in connection with the furnishing, performance, or use of this material

注意 : 本書に記載されている情報は、予告なしに変更される場合があります。Hyperion Solutions Corporation は、本書の誤り、またはその設置、性能、あるいは使用によって生じ た損害に関して一切責任を負いません。

> Hyperion Solutions Corporation 1344 Crossman Avenue Sunnyvale, CA 94089

Printed in the U.S.A.

## 目次

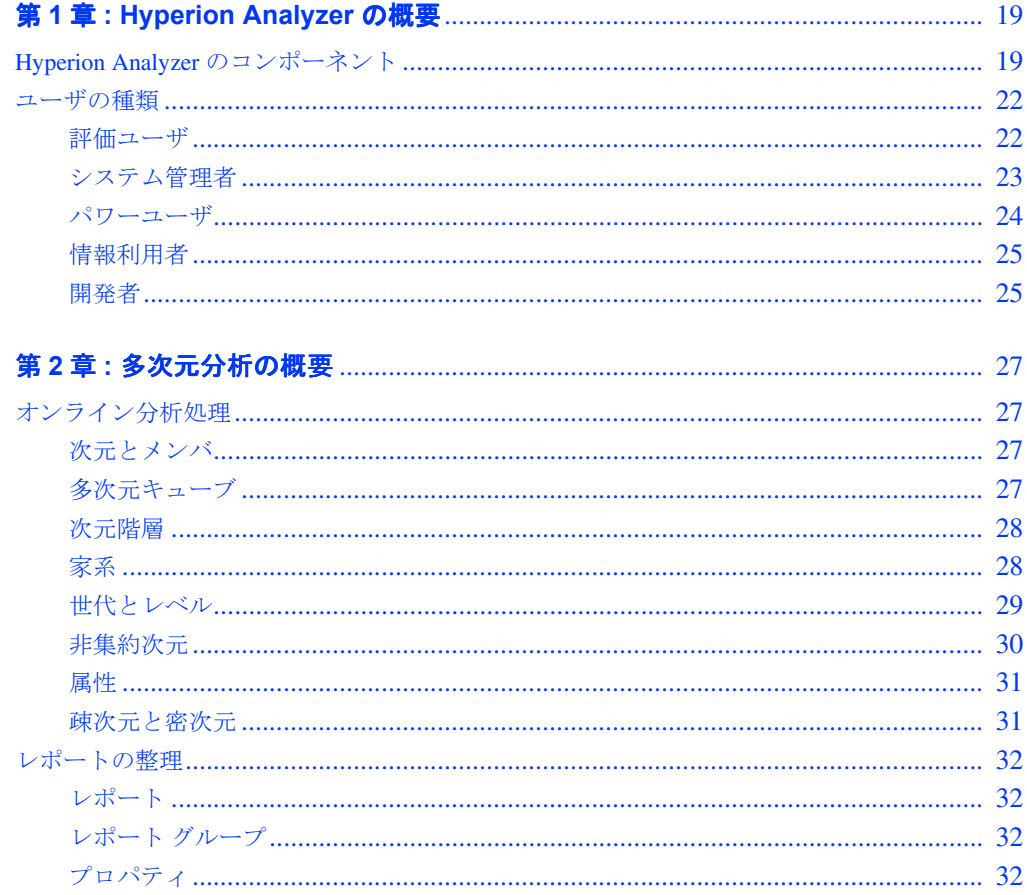

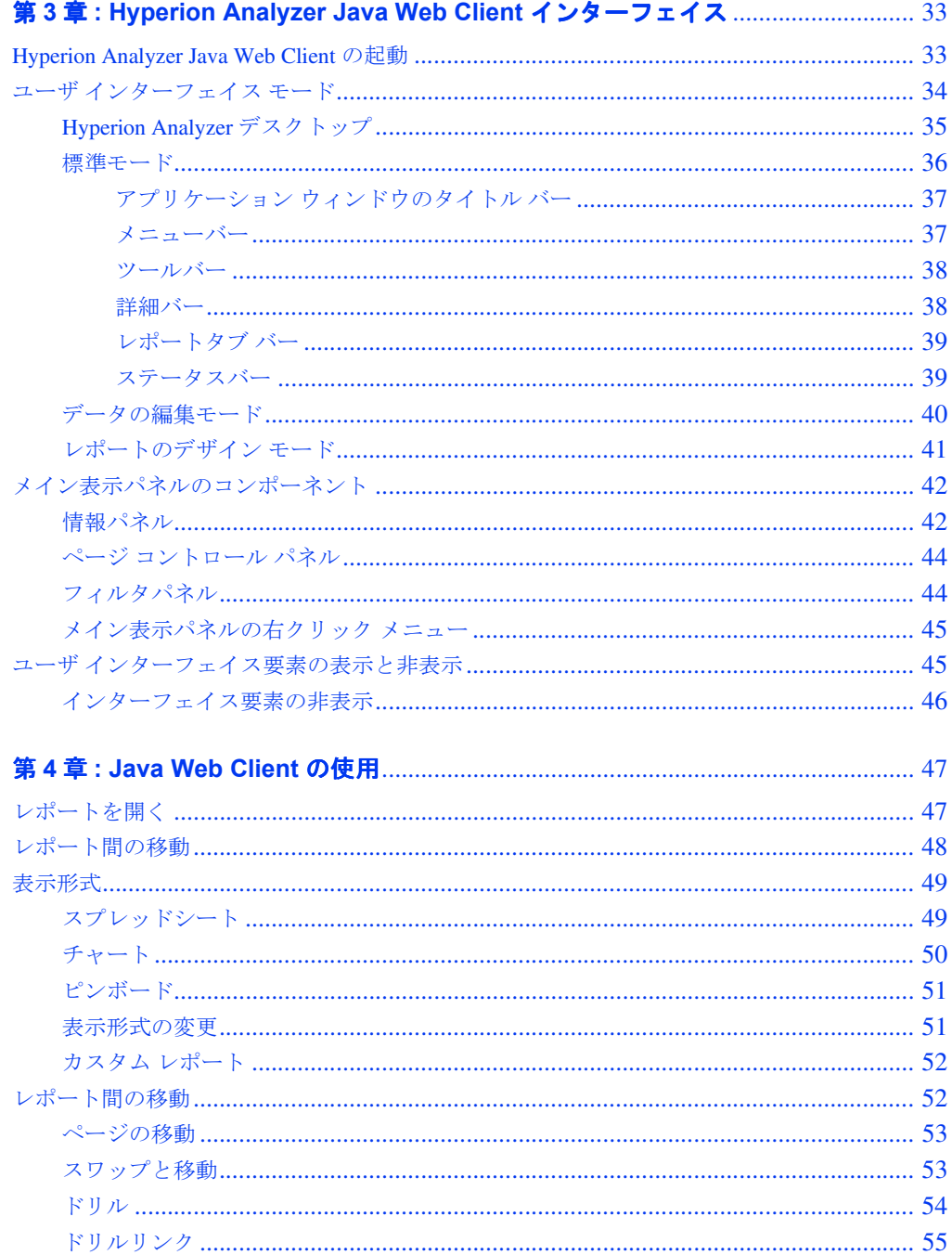

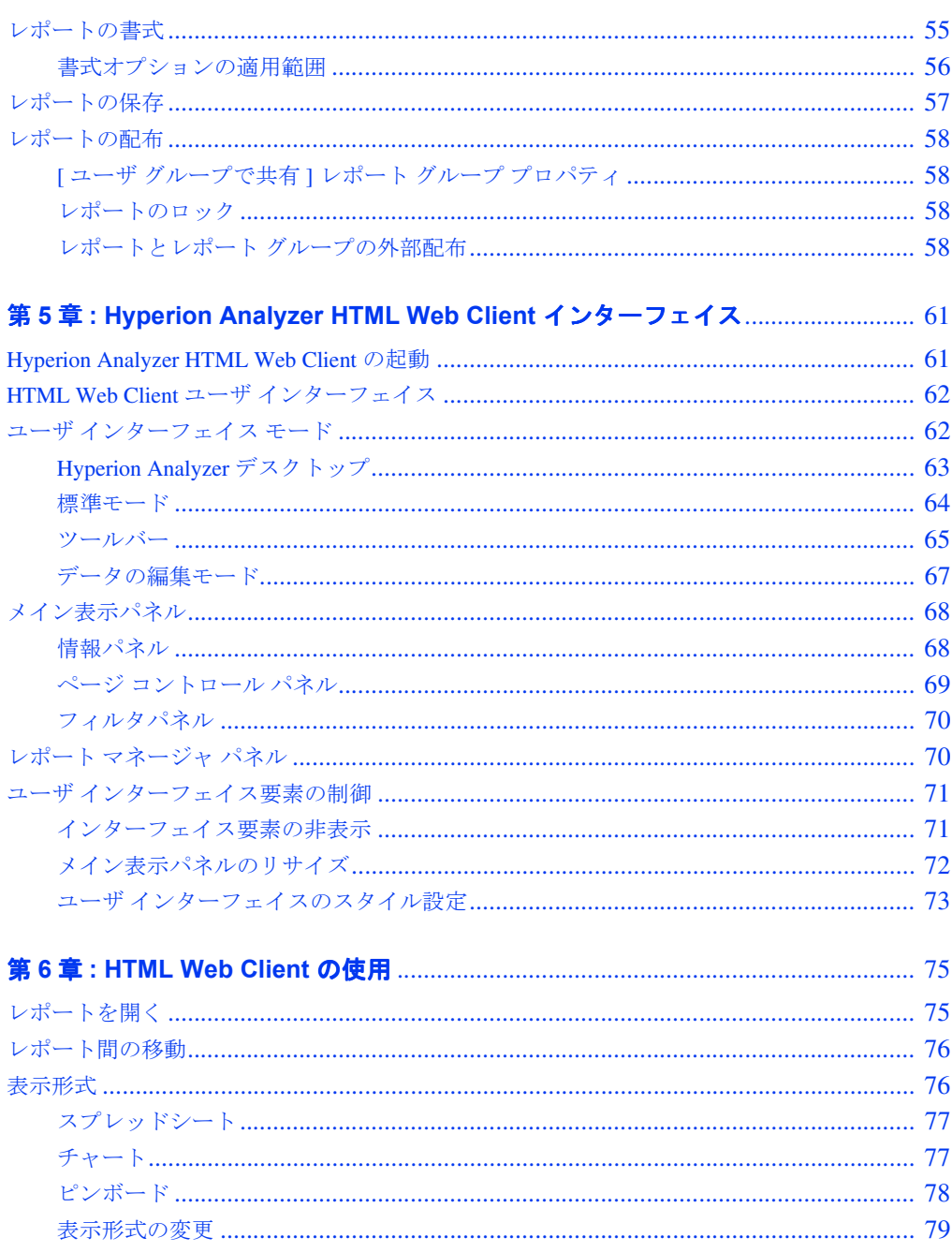

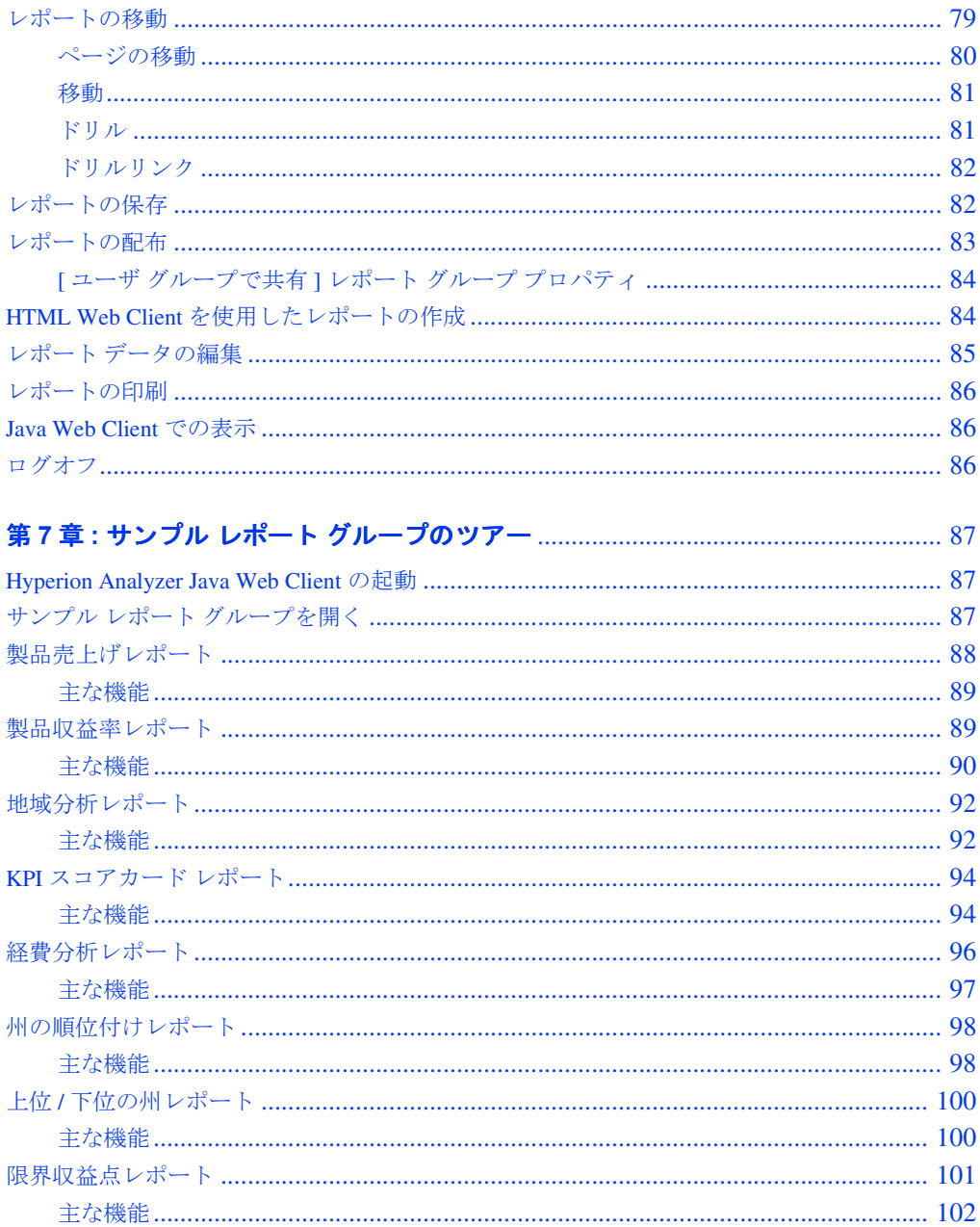

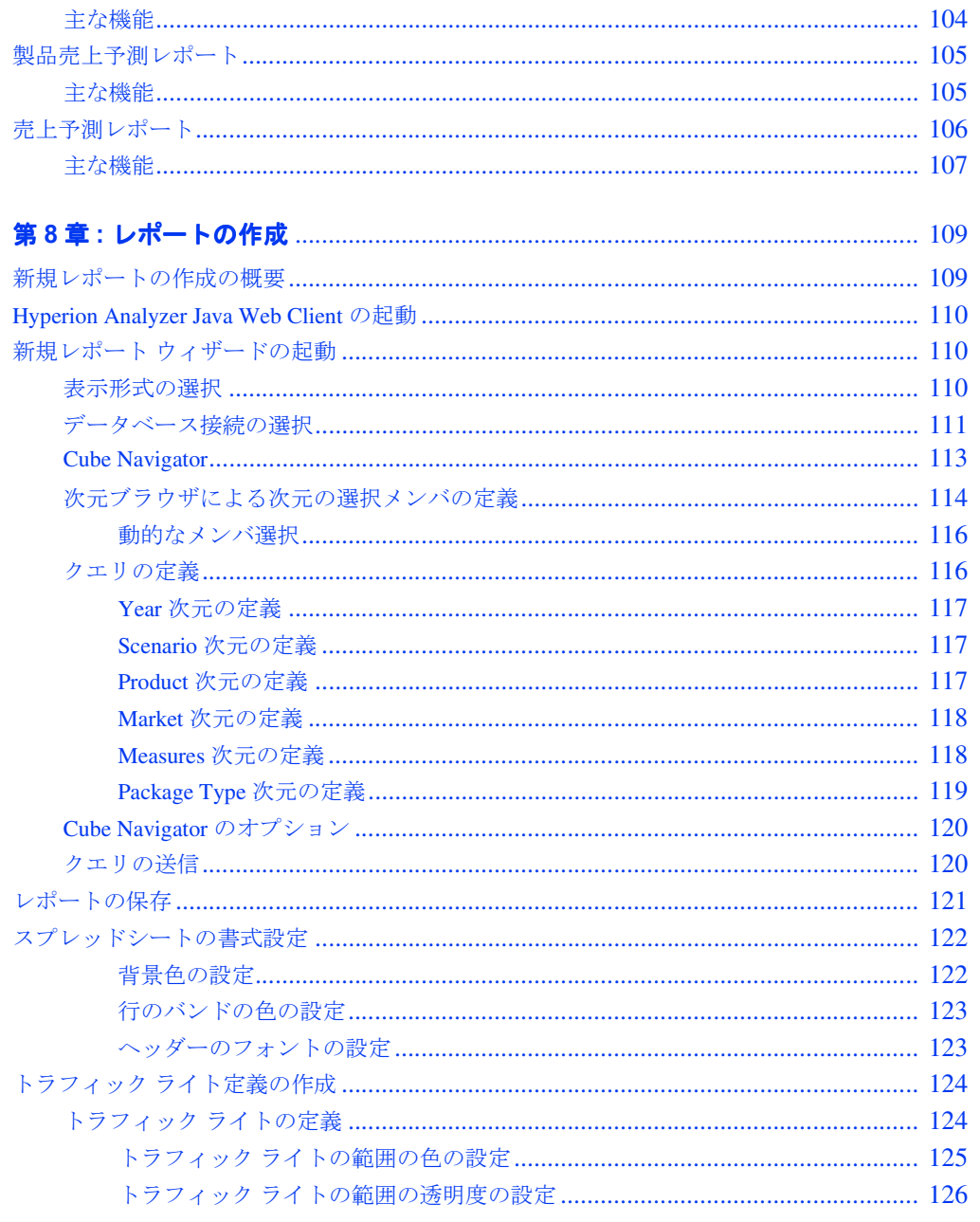

土分燃的

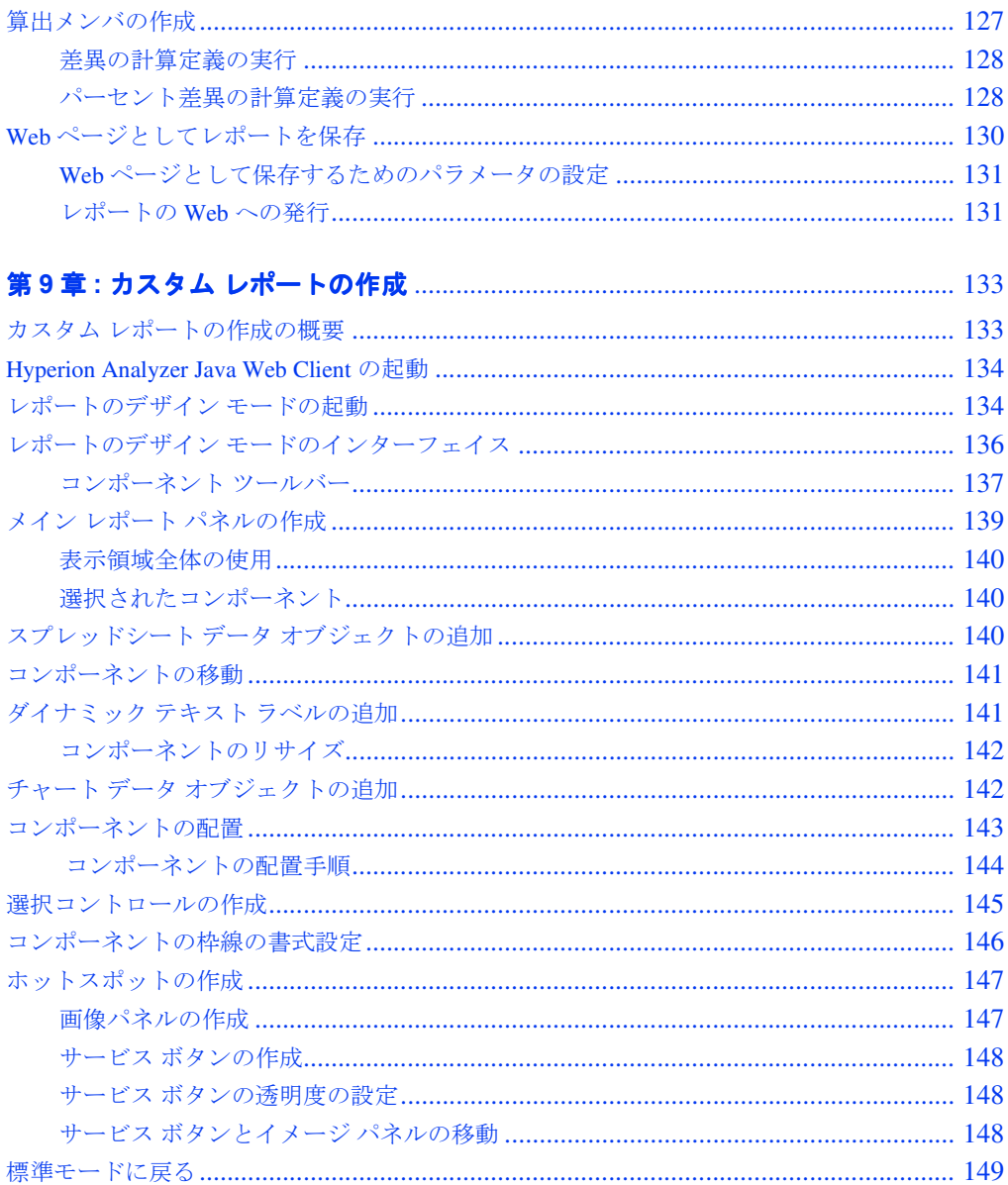

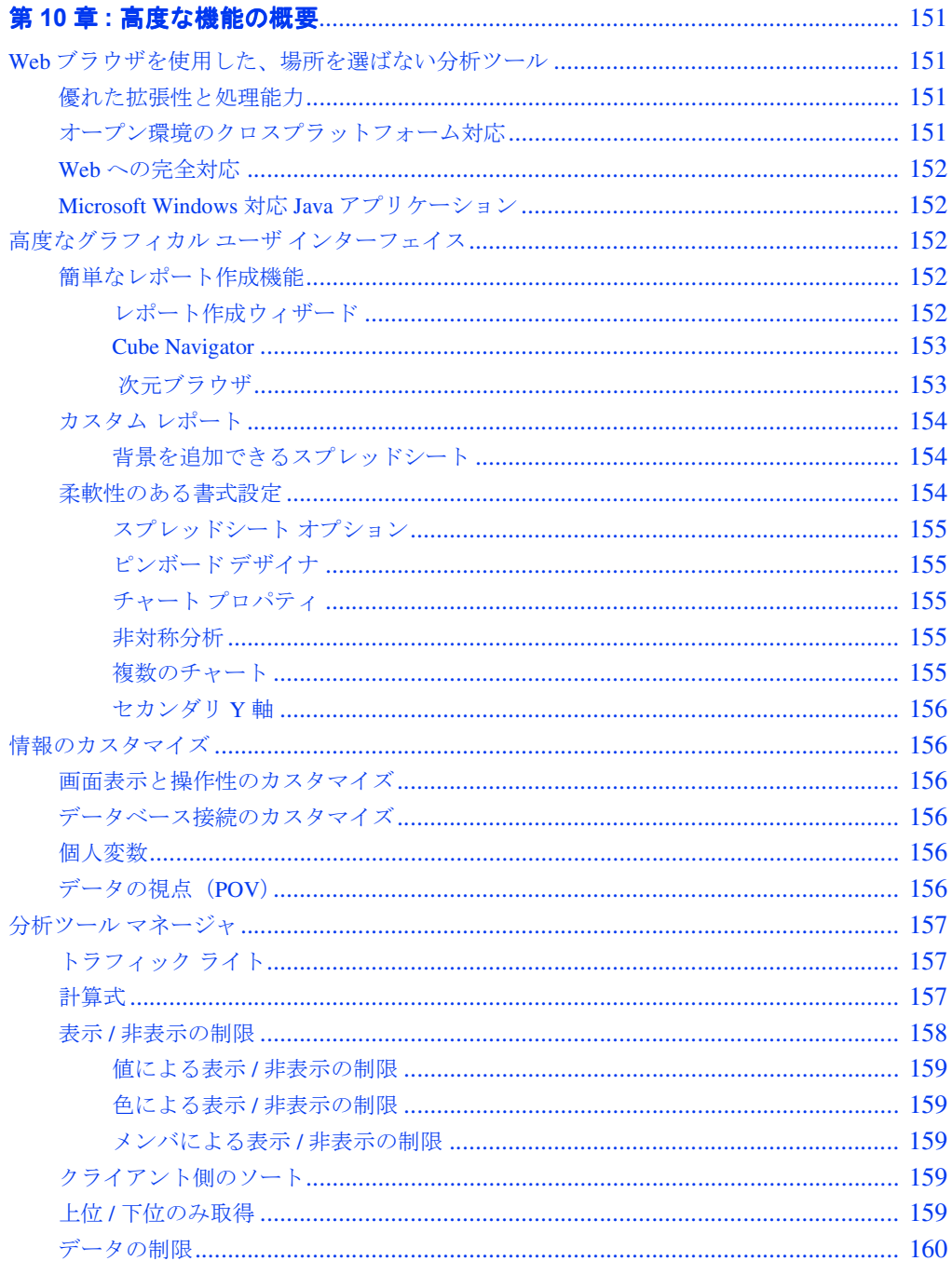

目次

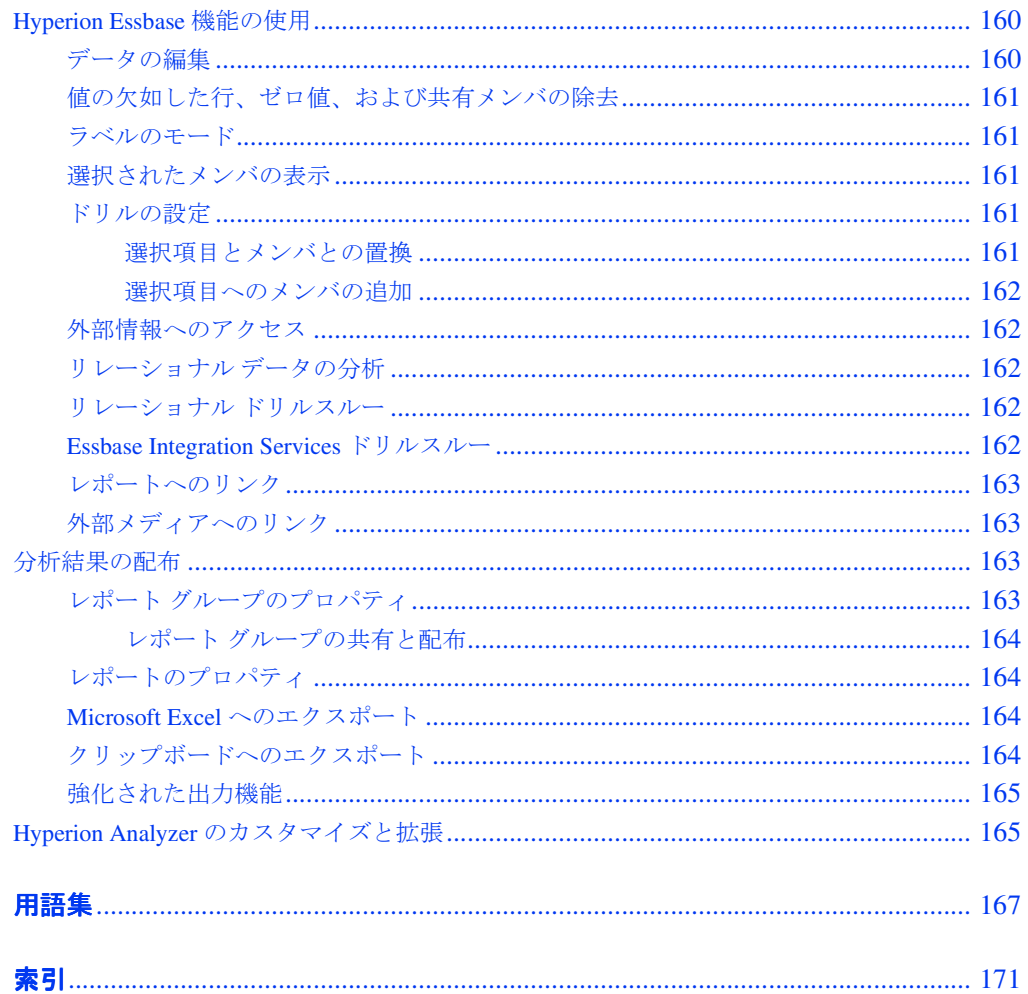

## <span id="page-10-0"></span>はじめに

『Hyperion Analyzer ユーザーズ ガイド(入門編)』へようこそ。ここでは、次の項目に ついて説明します。

- xi [ページの「本書の目的」](#page-10-1)
- xi [ページの「対象ユーザ」](#page-10-2)
- xi [ページの「本書の構成」](#page-10-3)
- xii [ページの「マニュアルの入手方法」](#page-11-0)
- xv [ページの「表記規則」](#page-14-0)
- xvi [ページの「その他のサポート」](#page-15-0)

## <span id="page-10-1"></span>本書の目的

このガイドは、Hyperion Analyzer の新規ユーザを対象に、Hyperion Analyzer Java Web Client および Hyperion Analyzer HTML Web Client の概要と使用方法を説明しています。

## <span id="page-10-2"></span>対象ユーザ

このガイドは Hyperion Analyzer を初めて使用するユーザを対象にしていますが、機能 および概念的な情報に関する説明はすべてのユーザに役立ちます。

## <span id="page-10-3"></span>本書の構成

このガイドには、次の情報が記載されています。

第1 章「[Hyperion Analyzer](#page-18-2) の概要」では、Hyperion Analyzer と主要なユーザの種類を 紹介します。

第2 [章「多次元分析の概要」](#page-26-4)では、多次元分析の概要について説明します。

第3章「[Hyperion Analyzer Java Web Client](#page-32-2) インターフェイス」では、Hyperion Analyzer Java Web Client ユーザ インターフェイスについて説明します。

第4 章「[Java Web Client](#page-46-2) の使用」では、Hyperion Analyzer Java Web Client を使用したレ ポートの開き方や、レポートの書式設定、保存、配布方法について説明します。

第5 章「[Hyperion Analyzer HTML Web Client](#page-60-2) インターフェイス」では、Hyperion Analyzer HTML Web Client のユーザ インターフェイスについて説明します。

第6章「[HTML Web Client](#page-74-2) の使用」では、HTML Web Client(シン クライアント)を 使用したレポートの開き方や、レポートの書式設定、保存、配布方法について説明し ます。

第7 章「サンプル レポート [グループのツアー」で](#page-86-3)は、一連のサンプル レポートにつ いて説明し、ユーザ独自のレポートで活用できる機能を紹介します。

第8 [章「レポートの作成」](#page-108-2)では、Hyperion Analyzer を使用した簡単なレポートの作成 手順を説明します。

第9 章「カスタム [レポートの作成」](#page-132-2)では、レポートのデザイン モードを使用した高度 なカスタム レポートの作成手順を説明します。

第10 [章「高度な機能の概要」で](#page-150-4)は、Hyperion Analyzer で利用できる数多くの高度な機 能について説明します。

「[用語集」](#page-166-1)には、主要な用語とその定義が記載されています。

「[索引」](#page-170-1)では、Hyperion Analyzer で使われる用語とその参照ページを示します。

## <span id="page-11-0"></span>マニュアルの入手方法

Hyperion Analyzer のマニュアルはすべて、下記の場所から入手できます。

- HTML 形式の『Hyperion Analyzer 情報マップ』には、Hyperion Analyzer クライア ントを起動して、[ヘルプ]ボタンをクリックするか、[ヘルプ]メニューから[情報 マップ]を選択してアクセスできます。
- オンライン ヘルプには、各製品からアクセスできます。製品を起動して、[ヘル プ]ボタンまたは[ヘルプ]メニューの該当項目をクリックします。
- 米国 Hyperion Solutions の Web サイト(<http://www.hyperion.com>)の情報 を参照します。

● Hyperion Download Center (ダウンロード センター[、](http://hyperion.subscribenet.com) <http://hyperion.subscribenet.com>)へアクセスします。

## 利用可能なマニュアル

Hyperion Analyzer には、次のマニュアルが用意されています。

- 『Hyperion Analyzer 情報マップ』- すべての Hyperion Analyzer マニュアルに関す る説明とその保存場所が記載されています。
- 『Hyperion Analyzer 新機能』 今回リリースされた Hyperion Analyzer の新しい機 能について説明しています。
- 『Hyperion Analyzer Java Web Client オンライン ヘルプ』 ナビゲーション、レ ポート作成および Java Web Client に関して詳細に説明しています。
- 『Hyperion Analyzer HTML Web Client オンライン ヘルプ』 ナビゲーション、レ ポート作成および Hyperion Analyzer HTML Web Client 特有の機能について説明し ています。
- 『Hyperion Analyzer インストール ガイド』- Hyperion Analyzer のインストールと 構成に不可欠なインストール手順、移行およびインストール オプションについて 説明しています。また、Hyperion Analyzer レポジトリの設定、サイレント インス トールの実行、および Hyperion Analyzer サンプルのインストールに関する手順も 説明しています。
- 『Hyperion Analyzer Administrator's Guide』(管理者ガイド、英語版)- 管理者を対 象にインストール、移行および製品の機能について説明しています。また、 Hyperion Analyzer Administration Tools および Hyperion Analyzer Analysis Server の概 要と、Hyperion Analyzer を構成するためのヒントが含まれています。
- 『Hyperion Analyzer Administration Tools オンライン ヘルプ』(管理ツールのオン ライン ヘルプ、英語版)- ユーザ、ユーザ グループおよびデータベース接続の管 理について説明しています。また、Hyperion Analyzer Analysis Server 管理のオン ライン ヘルプも提供されています。管理ツールのオンライン ヘルプにアクセスす るには、Hyperion Analyzer Administration Tools を起動して、[ヘルプ]ボタンか[ヘ ルプ]メニューから[目次]および[キーワード]を選択します。
- 『Hvperion Analvzer Readme』 既知の問題、修正事項および製品開発に関する最 新の情報が記されています。
- ▶ Hyperion Solutions Web サイトで配布されているマニュアルを入手するには、次のよう にします。
	- **1.** <http://www.hyperion.com> にログオンします。
	- **2.** メニューバーから[Support]を選択します。
	- **3.** ユーザ名とパスワードを入力し、[Login]をクリックします。

ヒント: ユーザ名とパスワードがない場合は、ログイン ページの[Register]をクリッ クして取得してください。

- **4.** [Software/Documentation]を選択します。
- **5.** [Product]リストボックスの[Hyperion Analyzer]を選択します。
- **6.** [Display]リスト ボックスの[Documentation]を選択し、[Submit]をクリックします。
- ▶ Hyperion Download Center からマニュアルを入手するには、次のようにします。
	- **1.** <http://hyperion.subscribenet.com> にログオンします。
	- **2.** [Login ID]と[Password]テキスト ボックスに、取得したログイン ID とパスワード を入力し、[Login]をクリックします。
	- **3.** ダウンロード センターのアカウントを複数取得している場合は、いずれかのアカ ウントを使用します。
	- **4.** [Product List]から[Hyperion Analyzer]を選択します。
	- **5.** [New Releases]タブをクリックし、[6.5]を選択します。

## その他のマニュアル

Hyperion Analyzer のマニュアルの他にも、次の参考資料を参照してください。

- 『*Hyperion Essbase* データベース管理者ガイド』
- オペレーティング システムのマニュアル一式
- リレーショナル データベースのマニュアル一式

## <span id="page-14-0"></span>表記規則

次の表に、このガイドで使用されている表記規則を示します。

表i: このガイドの表記規則

| 項目                 | 意味                                                                                                    |
|--------------------|----------------------------------------------------------------------------------------------------|
| ⋗                  | 矢印は、連続する手順の開始を示します。                                                                                                    |
| 角かっこ []            | コード例などで使用されている場合、角かっこで囲まれた要素<br>はオプションを示します。本文中で使われる場合は、画面に表<br>示される UI 要素を示します。                                                           |
| 太字                 | 手順内で使用されている太字は、主要なインターフェイス要素<br>を示します。                                                                                                    |
| 大文字                | 大文字はコマンドとさまざまなIDを示します。<br>(例: CLEARBLOCK コマンド)                                                                                             |
| $[Ctrl] + [0]$     | プラス記号(+)によって示されるキー操作の組み合わせは、最<br>初のキーを押したまま、次のキーを押すことを示します。プラ<br>ス記号 (+) は入力しません。                                                          |
| Example text       | クーリエフォントは、コードまたは構文例を示します。                                                                                                    |
| Courier<br>italics | クーリエ フォントの斜体テキストは、コマンド構文の変数<br>フィールドを表します。クーリエ斜体で示された変数の場所に<br>は、値を代入します。                                                                  |
| ARBORPATH          | 環境変数 ARBORPATH が斜体で表示されている場合は、ユーザ<br>のサイトのARBORPATH 値に置き換えます。                                                                              |
| n, x               | 斜体のnは変数値を表し、斜体のxは変数値またはアルファ<br>ベットを表します。変数は通常、式の中に含まれています。                                                                                 |
| 省略記号 ()            | 省略記号は、例からテキストが省略されていることを示します。                                                                                                    |
| マウスの種類             | このガイドで説明されている例および手順は、右手用のマウス<br>を対象としています。左手用のマウスを使用している場合は、適<br>宜手順を調整してください。                                                             |
| メニュー<br>オプション      | メニューのオプションは、次のように示します。角かっこ内を<br>例で示すように適切なオプション名で置き換えてください。<br>[メニュー名]>[メニュー コマンド]>[拡張メニュー コマンド]<br>例: 1. [ファイル] > [デスクトップ] > [勘定科目]の順に選択し |
|                    | ます。                                                                                                    |

## <span id="page-15-0"></span>その他のサポート

マニュアルやオンライン ヘルプの他にも、製品情報について次のサポートが提供され ています。

## 印刷版マニュアルの注文方法

印刷版マニュアルのご注文は、次の方法でお願します。

- Hyperion Solutions の Web サイト(<http://www.hyperion.com>)にアクセス してください。
- 米国内からは、Hyperion Solutions Customer Support(877-901-4975)にご連絡くだ さい。

## トレーニングサービス

Hyperion では、インストラクタによるトレーニング、カスタム トレーニングおよび e-トレーニングを含む、各種トレーニング オプションを提供しています。このサービス はすべての Hyperion アプリケーションと技術を網羅しており、エンド ユーザ、管理 者、および情報システム (IS) のプロフェッショナル向けに提供されています。

インストラクタによるトレーニングは、多様でグローバルな Hyperion のお客様に合わ せた形式と場所で提供されます。Hyperion 認定トレーニング センターでは、Hyperion が開発したコースを提供しています。カスタム トレーニング サービスのトレーニング では、ユーザの生産性を高め、日常業務を円滑に遂行するためのノウハウが提供され ます。トレーニングで使われるアプリケーションは、従業員が実際の業務で使用する ものと同じように構成、調整されています。e-トレーニングと呼ばれるサービスは、 コンピュータベース トレーニング、Web ベース トレーニング、双方向仮想クラスルー ム トレーニングの総称であり、ユーザが製品の機能を実際に使用しながら学ぶための 書用効率の高い手段を提供します。コンピュータベースのトレーニング(CBT)およ び Web ベースのトレーニング (WBT) は、所在地に関係なく利用できる、ユーザに とって便利で高品質な対話型トレーニングです。

日本でのトレーニングの詳細は、Hyperion トレーニング センター (03-5545-9280) に ご照会ください。弊社の Web サイト

[http://www.hyperion.co.jp/training/index.html](http://www.hyperion.com) でもご案内しており ます。

## コンサルティング サービス

Hyperion コンサルティング サービスは、お客様が Hyperion 製品を最大限に活用し、投 資の利益を最大化するための支援を行います。経験豊富な Hyperion コンサルタントと Hyperion の提携パートナー会社が、レポーティング、分析、モデリング、およびプラ ンニングなどの特定の要件に適合したソリューションによって組織を支援いたしま す。特定のサービスとして、実装コンサルティング、カスタム ビジネス ソリューショ ン、データ統合、およびテクニカル コンサルティングなどを行います。これ以外にも、 Hyperion はさまざまなサービス パッケージと設計の見直しを提供します。

日本でのコンサルティング サービスの詳細は、サービス代表 (03-5545-9280)にお問 い合わせください[。](http://www.hyperion.com)

## テクニカル サポート

ハイペリオンのパートナー様およびハイペリオンと直接保守契約を締結されているお 客様はホットライン サポートをご利用いただけます。電話 (03-5545-9320) または電 子メール (japan\_support@hyperion.com) のいずれかの方法でご連絡ください。なお、 パートナー様経由でハイペリオン製品をご購入いただきましたお客様の製品サポート につきましては、ご購入元のパートナー様サポート部門にお問い合わせください。

● Web ベースのサポート、または利用可能なサポート オプションの詳細は、弊社の Web サイト([http://www.hyperion.co.jp](http://www.hyperion.com))を参照してください。または、 日本国内ではサービス代表(03-5545-9280)にご連絡ください。

## マニュアルに対するご意見、ご感想

Hyperion では、充実した、情報の正確なマニュアルをお届けできるよう、ユーザの皆 様からの貴重なご意見、ご感想をお待ちしています。マニュアルに関するご意見、ご 感想を、弊社サイト([http://www.hyperion.com](hyperion.com/customer_services/support_programs/doc_survey))にあるアンケートにご記入 いただければ幸いです(ただし、アンケートは現在、英語のみとなっております)。

はじめに

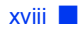

## <span id="page-18-2"></span><span id="page-18-0"></span>**Hyperion Analyzer** の概要

Hyperion Analyzer により、あらゆる組織で、未処理のデータを価値ある企業情報に変 えることができます。

Hyperion Analyzer を使用すると、操作の簡単なグラフィカル インターフェイスを使用 して、高度な多次元データやリレーショナル データを分析できます。これにより、企 業データをビジネスの成長および利益の拡大に活かしたり、新たに現れる問題を明ら かにしたり、ソリューションの導入前にそれらをテストしたりすることができます。

Hyperion Analyzer には優れた分析ツールセットが備えられており、Hyperion Essbase サーバの機能も同時に利用できます。また、Hyperion Analyzer を使用すれば、Hyperion Financial Management やリレーショナル データベースからのデータを取得して分析す ることができます。

分析レポートは HTML Web コンテンツとして保存し、その URL を参照することで内 部および外部に配布できます。通常、Hyperion Analyzer は、売上や主要実績、財政お よび予測分析を行うために使用します。

## <span id="page-18-1"></span>**Hyperion Analyzer** のコンポーネント

Hyperion Analyzer は、次のコンポーネントで構成されています。

- 4 種類のクライアント アプリケーション
- 分析サーバ
- レポジトリ
- API ツールキット

レポジトリは、Hyperion Analyzer システムデータ、ユーザ名、ユーザ設定およびレポー ト定義をリレーショナル データベース テーブルにまとめて格納するためのアプリ ケーションです。

Hyperion Analyzer Analysis Server は、レポジトリ、Web Client および Hyperion Analyzer Administration Tool 間でレポート定義やシステム情報の通信を行います。

Hyperion Analyzer Administration Tools クライアントでは、サポートしている Web ブ ラウザに対して 100% Java グラフィカル インターフェイスを提供し、ユーザ、ユーザ グループおよびデータベース接続を管理できます。また、複数の管理ユーティリティ へのアクセスも提供します。

操作の簡単なグラフィカル ユーザ インターフェイスを持つ Hyperion Analyzer Java Web Clientでは、Hyperion Essbase およびリレーショナル データのオンライン分析が 可能です。ユーザは、コードの記述をしなくても、カスタム分析アプリケーションの 設計とデザインを行うことができます。

Hyperion Analyzer Windows Client は、操作の簡単な Java Web Client と同じインター フェイスおよび機能を持つ、Hyperion Analyzer でサポートしている Microsoft Windows オペレーティング システム用のスタンドアロン型 Java アプリケーションです。

Hyperion Analyzer HTML Web Client は、100% HTML シン クライアントで、Hyperion Analyzer でサポートしている Web ブラウザから使用できます。Hyperion Analyzer HTML Web Client は、高度なデザインやコンテンツ作成機能を必要としない、情報利 用者向けに設計されています。

Hyperion Analyzer API Toolkit を使用すると、開発者は Hyperion Analyzer Java Web Client の画面表示と機能をカスタム Web アプリケーションに統合できます。

#### **Hyperion Analyzer** のアーキテクチャ

次の図は、Hyperion Analyzer のアーキテクチャを表したもので、さまざまなコンポー ネントによる相互作用を示しています。

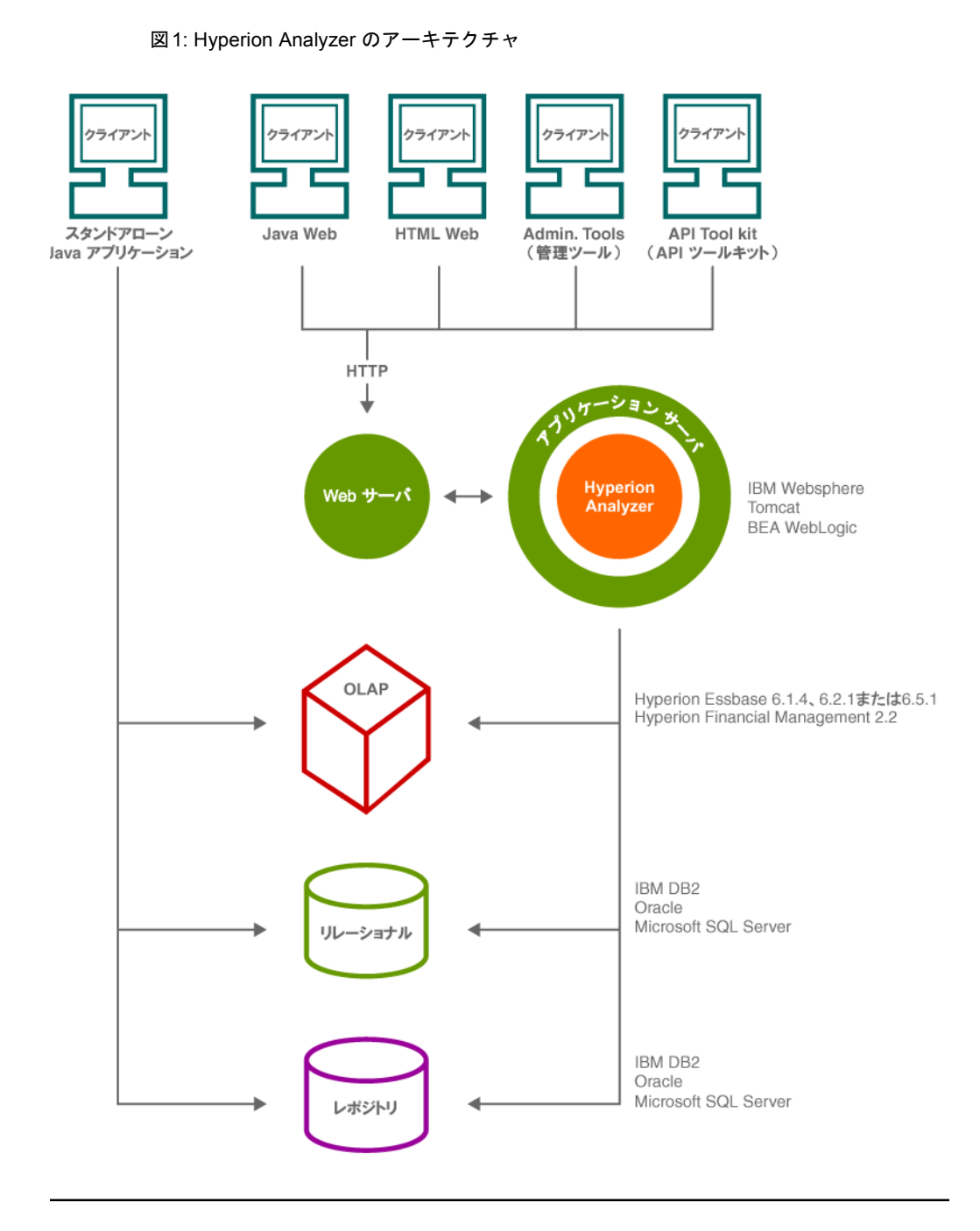

## <span id="page-21-0"></span>ユーザの種類

Hyperion Analyzer では、ユーザを次の 5 種類に分けることができます。

表1: Hyperion Analyzer ユーザ

| ユーザ     | 説明                                            |
|---------|-----------------------------------------------|
| システム管理者 | Hyperion Analyzer のインストール、Hyperion Analyzer と |
|         | Hyperion Analyzer でサポートしているプラットフォームの          |
|         | 設定および管理を行います。                                 |
| パワーユーザ/ | レポートをデザインし、分析と閲覧のためのコンテンツを                    |
| 一般ユーザ   | 作成します。また、情報利用者用に分析の実施と分析内容                    |
|         | の配布を行います。                                     |
| 情報利用者   | 分析内容を考察します。                                   |
| 開発者     | Hyperion Analyzer の外観と操作性、および機能をカスタム          |
|         | Web アプリケーションに取り入れます。                          |
| 評価ユーザ   | Hyperion Analyzer の使用と便宜性が企業に向いているかど          |
|         | うかを評価します。                                     |

次の表は、Hyperion Analyzer を使い始めるときに推奨されるタスクをユーザの種類別 に示しています。

## <span id="page-21-1"></span>評価ユーザ

表2: 評価ユーザのタスク

| 目的                           | タスク                                    |
|------------------------------|----------------------------------------|
| 1. 無料の評価版ソフトウェアをダウ           | Hyperion Web サイト (www.hyperion.com) から |
| ンロードする。                      | ソフトウェアをダウンロードしてください。                   |
| 2. Hyperion Analyzer の概念および使 | このガイドの第1章~第5章の Java Web Client         |
| い方に慣れ親しむ。                    | と HTML Web Client の説明を読んでください。         |
| 3. Hyperion Analyzer システムを評価 | 第6章 ~ 第8章の手順に従ってサンプル レ                 |
| する。                          | ポートを参照し、新しいレポートを作成します。                 |

表2: 評価ユーザのタスク(続き)

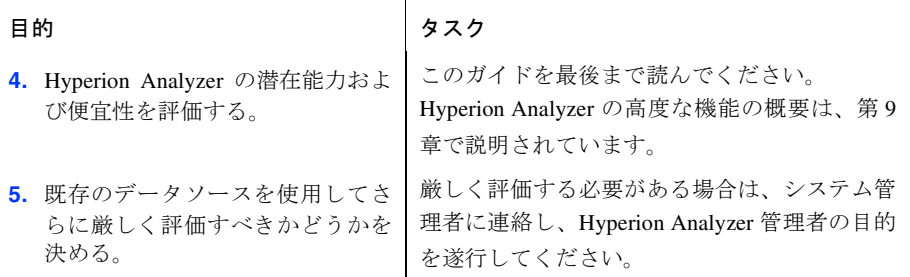

評価版インストールでは、30 日間の評価期間の間、Hyperion Analyzer のすべてのコン ポーネントをインストールして使用できます。評価期間が終了する際、登録アプリケー ションを実行するか、またはロック解除コードを使用して Hyperion Analyzer を再イン ストールできます。

## <span id="page-22-0"></span>システム管理者

表3: Hyperion Analyzer の管理者のタスク

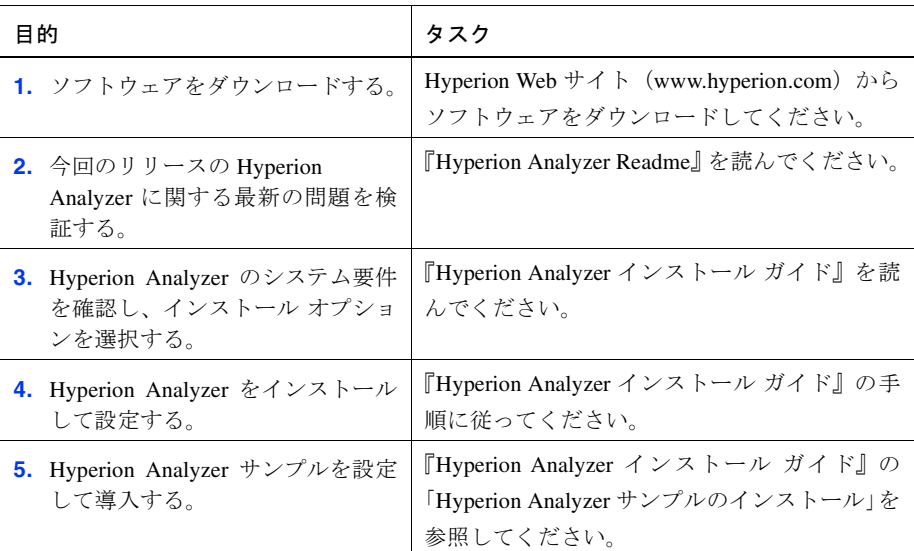

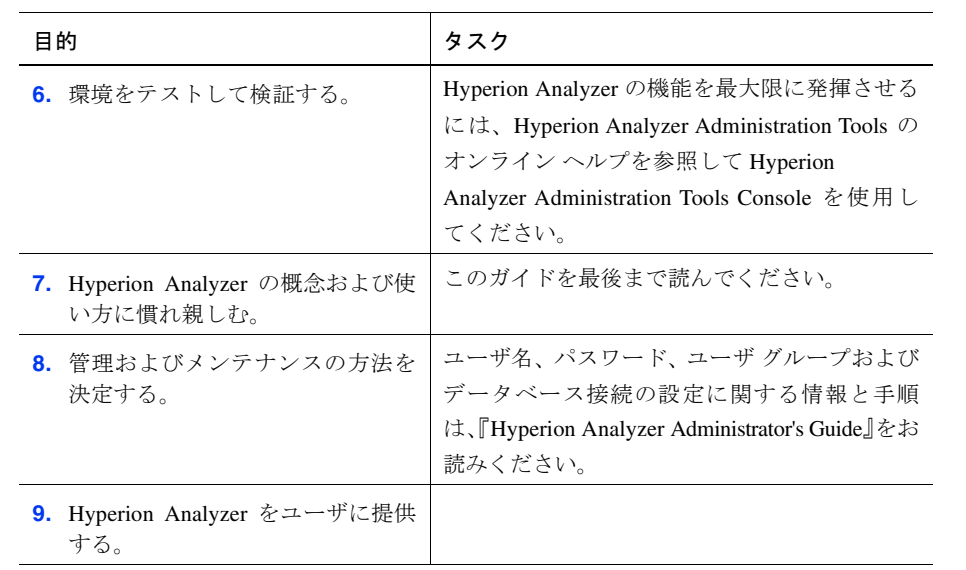

表3: Hyperion Analyzer の管理者のタスク (続き)

## <span id="page-23-0"></span>パワーユーザ

表4: パワーユーザのタスク

| 目的                                                     | タスク                                                                                                    |
|--------------------------------------------------------|----------------------------------------------------------------------------------------------------|
| <b>1.</b> Hyperion Analyzer の概念および使<br>い方に慣れ親しむ。       | このガイドの第1章 〜 第5章の Java Web Client<br>と HTML Web Client の説明を読んでください。                                               |
| 2. Hyperion Analyzer システムを評価<br>する。                    | 第6章 ~ 第8章の手順に従ってサンプル レ<br>ポートを参照し、新しいレポートを作成します。                                                                 |
| 3. Hyperion Analyzer の潜在能力およ<br>び便宜性を評価する。             | このガイドを最後まで読んでください。<br>Hyperion Analyzer の高度な機能の概要は、第9<br>章で説明されています。                                             |
| 4. Hyperion Analyzer Java Web Client<br>に関するその他の情報を探す。 | 『Hyperion Analyzer 情報マップ』にあるマニュア<br>ルの一覧を参照してください。『Hyperion<br>Analyzer Java Web Client オンライン ヘルプ』も<br>参照してください。 |

## <span id="page-24-0"></span>情報利用者

#### 表5: 情報利用者のタスク

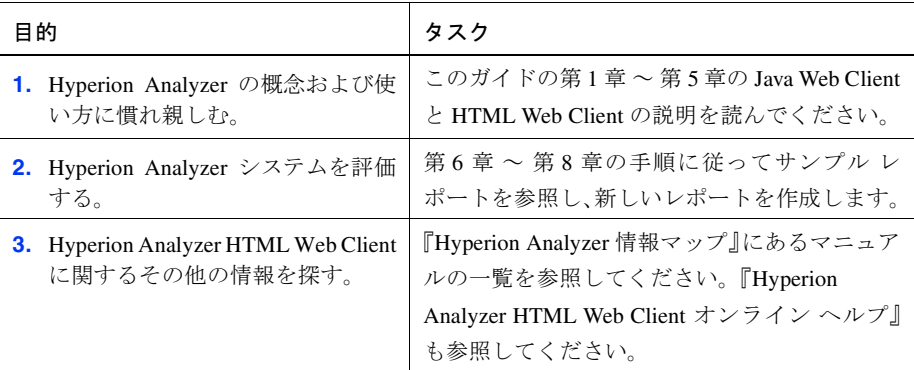

## <span id="page-24-1"></span>開発者

#### 表6: 開発者のタスク

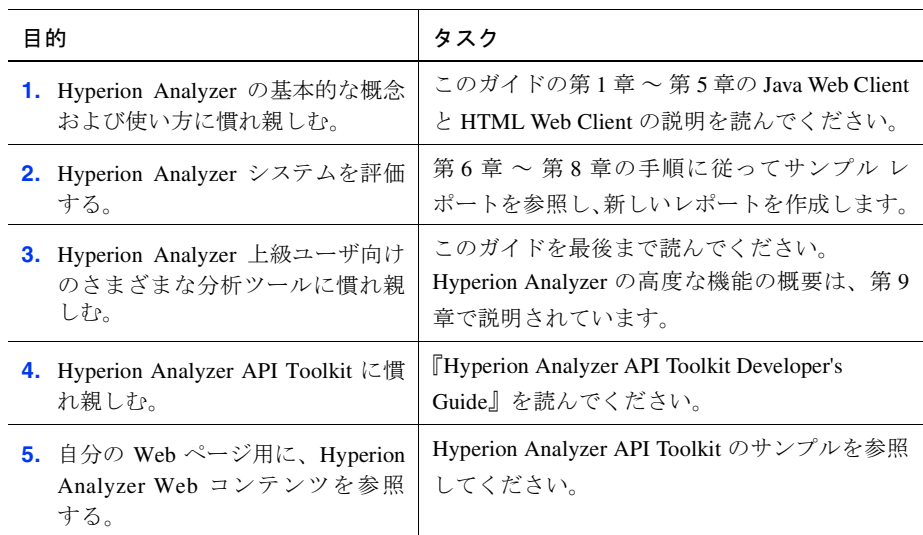

Hyperion Analyzer の概要

## <span id="page-26-4"></span><span id="page-26-0"></span>多次元分析の概要

## <span id="page-26-1"></span>オンライン分析処理

章

**2**

オンライン分析処理(Online Analytical Processing: OLAP)技術により主要な実績指 標をモデル化することで、思考分析をスピードアップできます。

## <span id="page-26-2"></span>次元とメンバ

ビジネス指標(値)は、統合および取得できるように配列として整理されます。これ らの配列を次元と呼び、次元に含まれる値をメンバと呼びます。

OLAP データベースでは、相互に関連する複数の次元を分析できます。各データの値 は、特定のデータベース内のすべての次元の交点を表します。

通常のスプレッドシートでは、セルの値は対応する行や列の次元ヘッダーと関連して おり、二次元チャートにおける三次元 (z軸)の表現規則も一般化されています。

一方 OLAP 技術では、二次元媒体のセルを使用して多次元の交点を表現することがで きます。

## <span id="page-26-3"></span>多次元キューブ

キューブとは、複数の次元を整理した配列のことです。

OLAP データベースによって、キューブから次元メンバのデータを取得するためのク エリが行われます。

### <span id="page-27-0"></span>次元階層

次元メンバには、特定の順序、つまり階層があります。階層はデータベース アウトラ インによって指定されます。

数値の次元は番号順の階層に従いますが、以下のような階層もあります。

- Centuries、Decades、Years、Quarters、Months、Weeks、Days、Hours、Minutes、Seconds などの要素に従う Time (時間) 階層。
- Continents、Countries、Regions、States、Cities、Neighborhoods、Locations、Departments などの要素に従う Market (市場)階層。

単一の次元階層に複数のメンバが属すことができることに留意してください。

● 例: Years(年)、Quarters(四半期)、および Months(月)は Time 次元のメンバです。

次元は、別の次元の階層内の異なる位置に関連付けることができます。

● 例: Cost (経費)次元は、Years、Quarters、Weeks(週)、または Days(日)に対 して評価できます。

次元は、これらの階層関係に基づいてキューブに整理されます。

### <span id="page-27-1"></span>家系

一般的な要素に対して、より詳細な要素を子孫と呼びます。

逆に、詳細な要素に対してより一般的な要素は祖先と呼びます。

例 : Months、Weeks、および Days はすべて Time の子孫です。Weeks は Days の祖先です。

階層関係を簡単にするために、親と子という用語を使用します。親は、階層内の要素 の直系祖先です。子は、階層内の要素の直系子孫です。

次の図に、典型的な時間階層を示します。

#### 図2: Time 次元階層

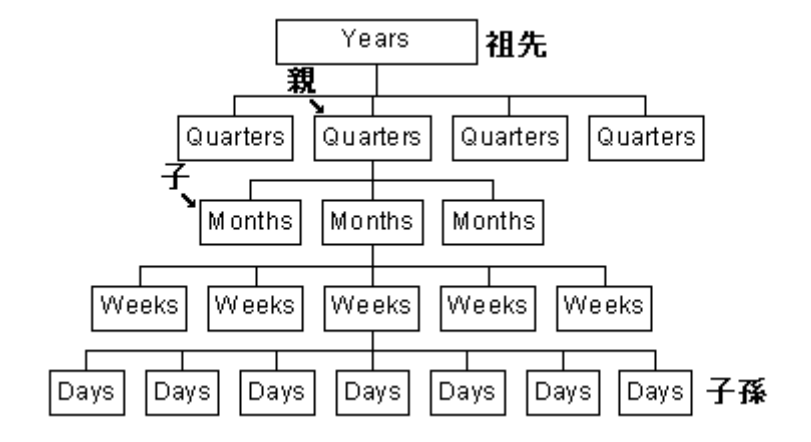

## <span id="page-28-0"></span>世代とレベル

次元階層の同じ層にある次元メンバは、世代またはレベルと総称されます。 世代は、最上位の階層(祖先、世代 0)から下に数えられる階層です。 レベルは、最下位の階層(子孫、レベル0)から上に数えられる階層です。

Hyperion Essbase では、世代およびレベルにラベルや参照を付けることができます。

#### 図3:世代とレベル

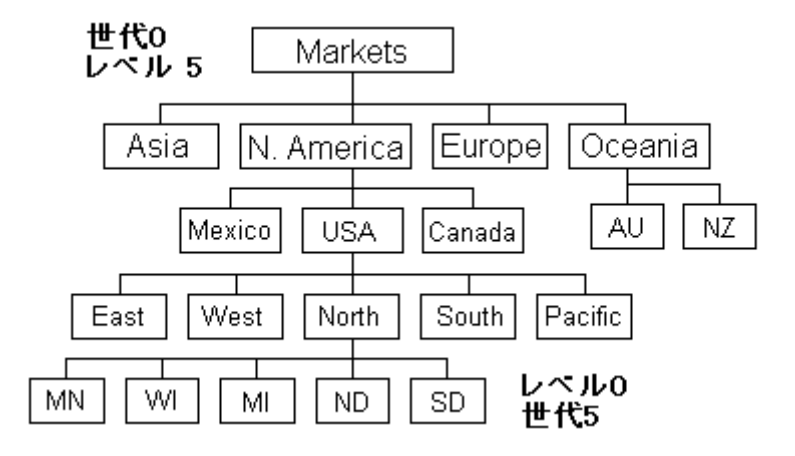

### <span id="page-29-0"></span>非集約次元

これまでの次元例は、そのメンバの集約でした。

例: 24 時間で1日、7日間で1 週間、52 週間で1 年などのように、Time(時間)次元 はその構成要素の合計を表しています。

しかし、次元階層によっては、その構成要素の合計では表せないものがあります。

例 : 通常、Measures(指標)次元は、Sales(売上)、Profit(利益)、Cost of Goods Sold (販売製品原価)などの経営指標から構成されます。これらの次元をキューブ内の別の 次元に関連付けることによって、意味のあるデータを得ることができます。

例 : Scenario(シナリオ)次元には通常、Actual(実績)、Budget(予算)、Prior Year (前年度)などの指標が含まれます。これらのメンバを組み合わせても意味のある集 約は得られません。したがって、Scenario 次元はその指標の説明ラベルにしかすぎま せん。

次元ラベルがその構成要素の合計を表すことができない場合は、次元ラベルのかわり に、1 つのメンバセットを使用するという規約があります。Hyperion Essbase では、非 集約次元ラベルのかわりに、次元アウトラインの最初の子を暗黙の共有として使用し ます。

## <span id="page-30-0"></span>属性

Hyperion Essbase では、次元メンバ名、場所、関係の他にも、特定のメンバに関する特 性を保存できます。

例: Product (製品)次元により、女性用服飾(Women's Apparel)のシャツとブラウス (Shirts and Blouses)に、綿の T シャツ製品があることが示されます。その属性として、 綿の T シャツは赤、青、緑またはピンクであることが示されます。

例 : Market(市場)次元では、ミシシッピー州ビロクシー(Biloxi, Mississippi)にフラ ンチャイズの店舗が 1 店あることが示されます。属性には、その店舗の大きさが 2,500 平方フィートであることが示されます。

Hyperion Essbase では属性次元は OLAP キューブの一部として保存されず、必要に応 じて動的に計算されます。

保存方法が異なっても、属性は次元メンバと同様に次元階層内で表示されることに注 意してください。

## <span id="page-30-1"></span>疎次元と密次元

ほとんどの多次元データベースでは、すべての交点のすべての単一次元メンバ内でメ ンバ値が欠如しています。

例 : すべての製品が国内すべての地域で販売されるとは限りません。

データベースの処理能力を最大限に発揮させるために、次元のラベルを疎(データ量 が少ない次元)または密(データ量が多い次元)とします。

疎次元では、すべての可能なキューブ交点のメンバ値の割合は低くなります。密次元 では、すべての可能なキューブ交点のメンバ値の割合は高くなります。

次元に疎および密というラベルを付けることで、Hyperion Essbase ではメモリとディス クの使用量を最小限に抑えながら、データの取得を迅速に行うことができます。

## <span id="page-31-0"></span>レポートの整理

## <span id="page-31-1"></span>レポート

Hyperion Analyzer では、多次元情報および関連情報がレポートという 2 次元の形で表 現されます。

レポートは、表示の内容と書式の組み合わせを指します。

レポートをレポジトリに保存すると、さまざまな書式で表示できる多目的ファイルと なります。

## <span id="page-31-2"></span>レポート グループ

レポートを、レポート グループというグループにまとめられます。

通常、レポート グループには、同一の主題または共通の分析目的に関連したレポート が含まれます。

レポート グループでは、次の処理ができます。

- 情報の整理
- 配布方法の指定
- 更新頻度の多いレポートを簡単に見つけるための設定

## <span id="page-31-3"></span>プロパティ

レポートおよびレポート グループには、表示や使用法を管理するプロパティがあり ます。

Hyperion Analyzer ユーザーズ ガイド(入門編)

# 章 **3**

## <span id="page-32-2"></span><span id="page-32-0"></span>**Hyperion Analyzer Java Web Client** インターフェイス

操作の簡単なグラフィカル ユーザ インターフェイスを持つ Hyperion Analyzer Java Web Client では、Hyperion Essbase およびリレーショナル データのオンライン分析が 可能です。ユーザは、コードの記述をしなくても、カスタム分析アプリケーションの 設計とデザインを行うことができます。この章では、Hyperion Analyzer Java Web Client の主なユーザ インターフェイス要素について概説します。

## <span id="page-32-1"></span>**Hyperion Analyzer Java Web Client** の起動

Java Web Client を起動する前に、Hyperion Analyzer Java Web Client 起動ページの URL (Uniform Resource Locator) をシステム管理者から入手してください。

▶ Hyperion Analyzer Java Web Client を起動するには、次の手順を実行します。

- **1.** サポートされている Web ブラウザ(Microsoft Internet Explorer 5.5 または 6.0、 あるいは Netscape Communicator/Netscape Navigator 6.2 または 7.0 など)を起動 します。
- **2.** メニューから[ファイル] > [開く]を選択します。
- **3.** Hyperion Analyzer 起動ページの URL を入力して、[Enter]キーを押します。
- **4.** Hyperion Analyzer Java Web Client を起動するリンクをクリックします。

[Hyperion Analyzer]アプリケーション ウィンドウとともに、[ログイン]ダイアロ グ ボックスが表示されます。

**5.** 有効なユーザ名とパスワードをこの[ログイン]ダイアログボックスに入力します。

**3**

**6. (オプション)[ドメイン]ドロップダウン リストボックスが表示されている場合** は、認証方法を選択します。

ヒント: 認証方法は、ユーザ名とパスワードの認証を行うために、Hyperion Analyzer のインストールと構成時に管理者によって設定されます。通常の認証方法を選択する こともできますが、Essbase 認証または外部認証を選択することで、他の統合アプリ ケーションやデータソースを使用する際に再びログオン手順を繰り返す必要がなくな ります。

**7.** [OK]をクリックします。

スタートアップ オプションに指定されているレポートまたはデスクトップが表 示されます。

## <span id="page-33-0"></span>ユーザ インターフェイス モード

Hyperion Analyzer の最大の特徴は、操作の簡単なインターフェイスです。独自のアイ デアが組み込まれたこのインターフェイスにより、インターネットを閲覧するのと同 じように、簡単に高度な多次元分析やリレーショナル分析を実行できます。

Hyperion Analyzer には次の 4 種類のユーザ インターフェイス モードがあります。モー ドにはそれぞれ固有のインターフェイスとコントロールがあります。

次のモードがあります。

- Hyperion Analyzer デスクトップ 使用可能なレポート グループ アイコンがすべて 表示されます。
- 標準モード Hyperion Analyzer で基本的な分析、プレゼンテーション、レポート 作成を行うためのインターフェイスです。
- データの編集モード セルの値を編集し、その結果を Hyperion Essbase に保存で きます。
- レポートのデザイン モード カスタム レポートを作成するためのインターフェ イスです。

## <span id="page-34-0"></span>**Hyperion Analyzer** デスクトップ

Hyperion Analyzer デスクトップには、使用可能なレポート グループ アイコンが表示さ れます。レポート グループ アイコンは、Windows デスクトップ上にあるアプリケー ションのショートカット アイコンに似ています。

図4: Hyperion Analyzer デスクトップ

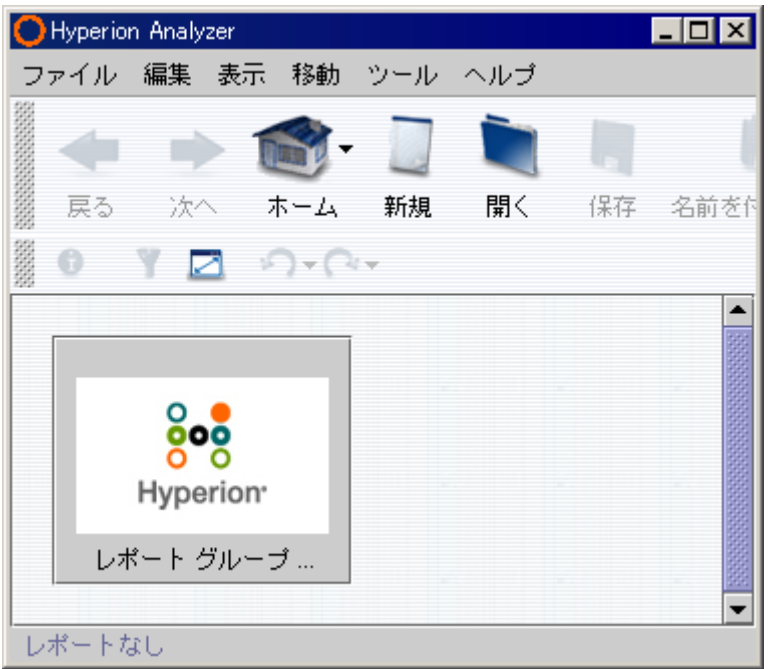

Hyperion Analyzer デスクトップには、アクセス権のあるレポート グループ アイコンが 表示されます。特定のレポート グループ アイコンを非表示にすることで、Hyperion Analyzer デスクトップをカスタマイズできます。

レポート グループのアイコンをクリックすると、そのレポート グループ内のすべての レポートを開くことができます。

## <span id="page-35-0"></span>標準モード

標準モードは、Hyperion Analyzer で基本的な分析、プレゼンテーション、レポート作 成を行うためのインターフェイスです。ほとんどの作業は標準モードで実行できます。

図5: Hyperion Analyzer の標準モードのインターフェイス

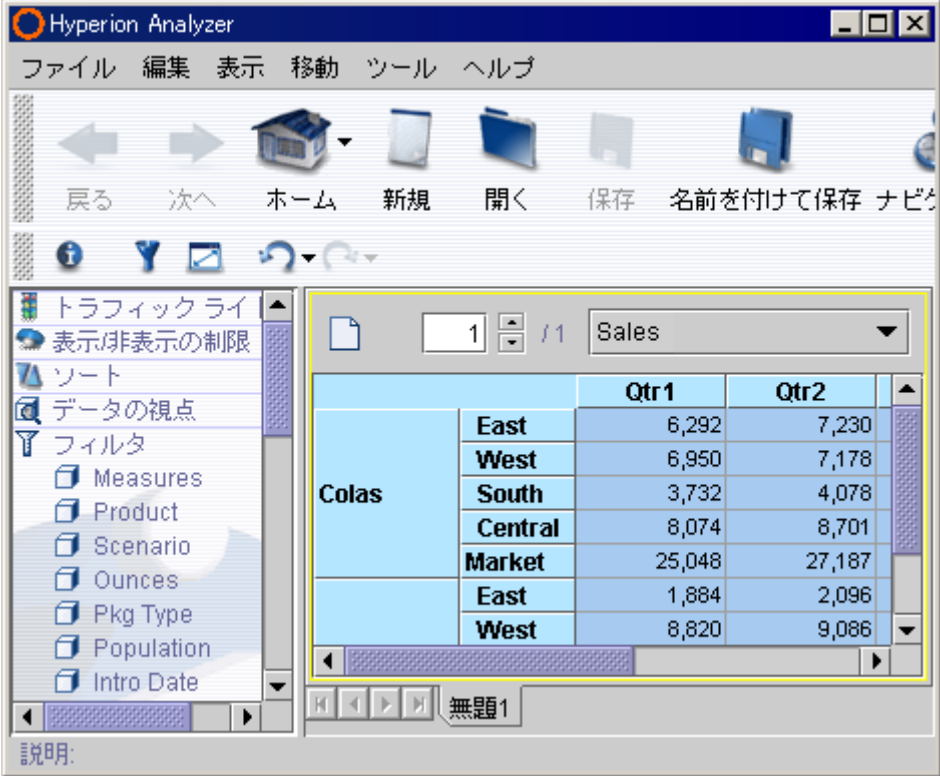

標準モードのユーザ インターフェイスは、次に説明する要素で構成されています。

36 ■
#### アプリケーション ウィンドウのタイトル バー

アプリケーション ウィンドウには、すべてのインターフェイス要素が含まれていま す。このウィンドウには、[最小化]、[元のサイズに戻す]、[閉じる]ボタンの付いた タイトルバーがあります。

図6: Hyperion Analyzer アプリケーション ウィンドウのタイトル バー

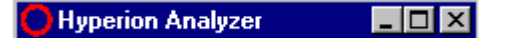

アプリケーション ウィンドウのタイトル バーには現在のアプリケーション名が表示 され、右クリックで表示されるメニューには次の項目があります。

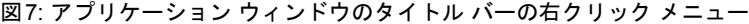

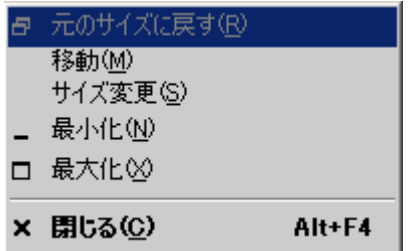

#### メニューバー

メニューバーは、アプリケーション ウィンドウのタイトル バーのすぐ下にあります。 メニューバーは、主要な Hyperion Analyzer タスクにアクセスできるよう構成されてい ます。

図8: Hyperion Analyzer のメニューバー

ファイル 編集 表示 移動 ツール ヘルプ

メニューバーを非表示にして、表示パネルの領域を拡張できます。

#### ツールバー

ツールバーは、メニューバーと詳細バーの間にあります。ツールバーを利用すると、1 回のクリックで主な Hyperion Analyzer タスクにアクセスできます。

ツールバーを非表示にして、表示パネルの領域を拡張できます。

図9: Hyperion Analyzer ツールバー

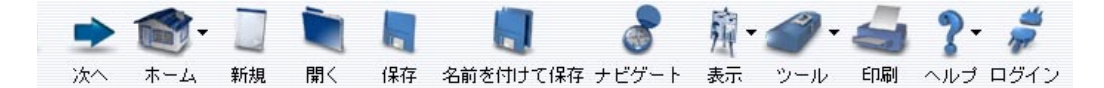

#### 詳細バー

詳細バーは、メイン表示パネルの上にあり、インターフェイス要素を表示または非表 示にします。詳細バーに表示されるボタン、タイトルおよびグラフィックスは、各レ ポートやユーザ設定に基づいて変わります。

5個のデフォルト ボタンが常に表示されます。

図10: Hyperion Analyzer の詳細バー

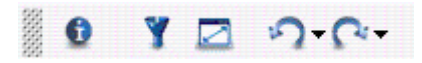

詳細バーには、ツールバーの状態に応じてツールバー ボタンが表示されます。このた め、詳細バーを非表示にすることはできません。

#### レポートタブ バー

レポートタブ バーは、アプリケーション ウィンドウの下部にあり、ステータスバーと メイン表示パネルの間にあります。[レポート]タブには現在開かれているレポート名 だけが表示されます。すべてのレポート名が表示されるわけではありません。現在の レポートのタブは、タブセット内で強調表示されます。

図11: Hyperion Analyzer のレポートタブ バー

#### 

表示領域の制限により、開いているすべてのレポートのタブがタブ バーに表示されな い場合もあります。そのため、レポートタブ バーの左端には、タブセットのコント ロールがあります。

#### ステータスバー

アプリケーション ウィンドウの最下部にあるステータスバーには、現在のレポートの 説明が表示されます。

図12: Hyperion Analyzer のステータスバー

説明: Market Sales Analysis for Central Region

**3**

# データの編集モード

データの編集モードでは、セルの値を編集し、その結果を Hyperion Essbase に保存で きます。

データの編集モードは標準モードと同じように見えますが、スプレッドシートのセル を編集できるようになっています。

図13: Hyperion Analyzer のデータの編集モード

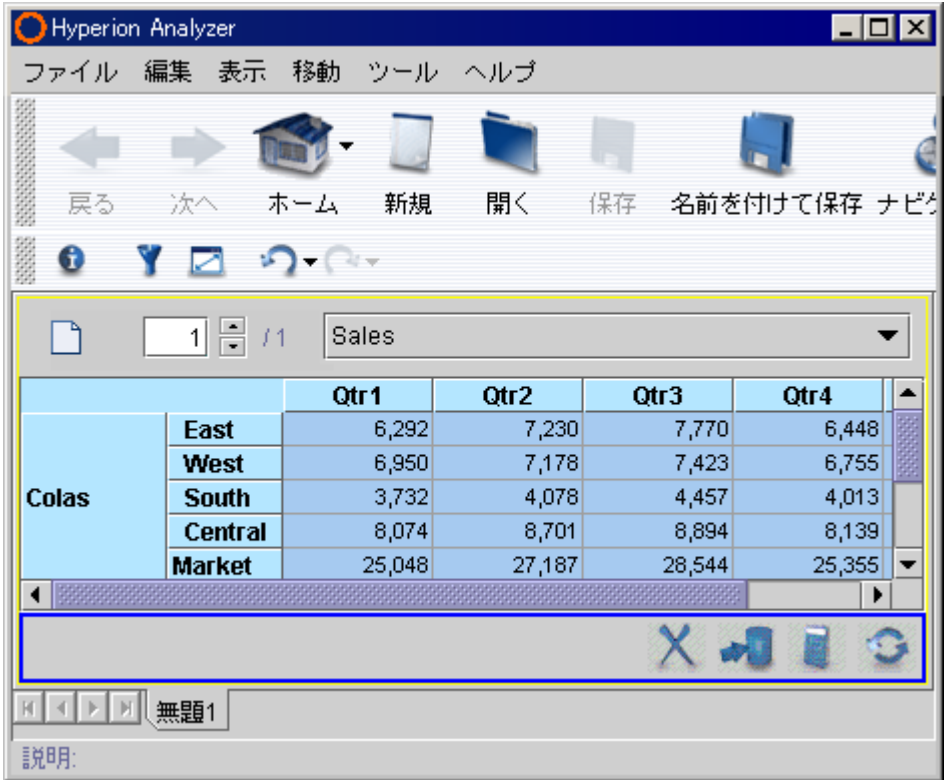

また、このモードでは、メイン表示パネルの下部に[データの編集]バーが表示され ます。

#### 図14: [データの編集]バー

$$
\mathbb{C} \quad \text{if} \quad \mathbb{R} \times
$$

# レポートのデザイン モード

レポートのデザイン モードは、カスタム レポートを作成するためのインターフェイス です。レポートのデザイン モードの詳細は、第9 章「カスタム [レポートの作成」](#page-132-0)を参 照してください。

図15: Hyperion Analyzer のレポートのデザイン モード

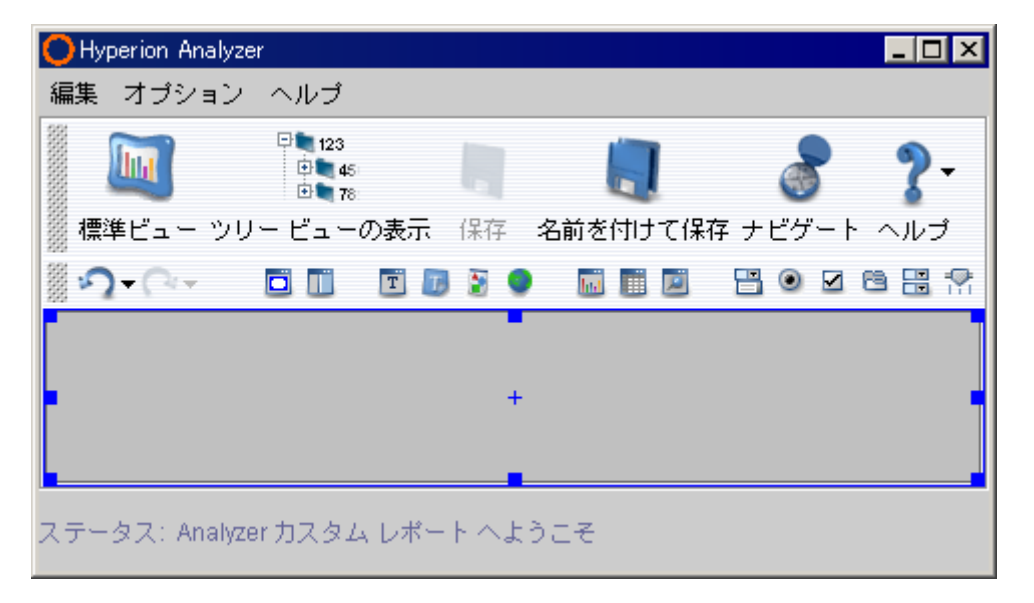

# メイン表示パネルのコンポーネント

メイン表示パネルはインターフェイスで最大の領域で、詳細バーの下、レポートタブ バーの上の位置にあります。メイン表示パネルは、次の 4 つの動的なパネルを組み合 わせたものです。

図16: メイン表示パネル

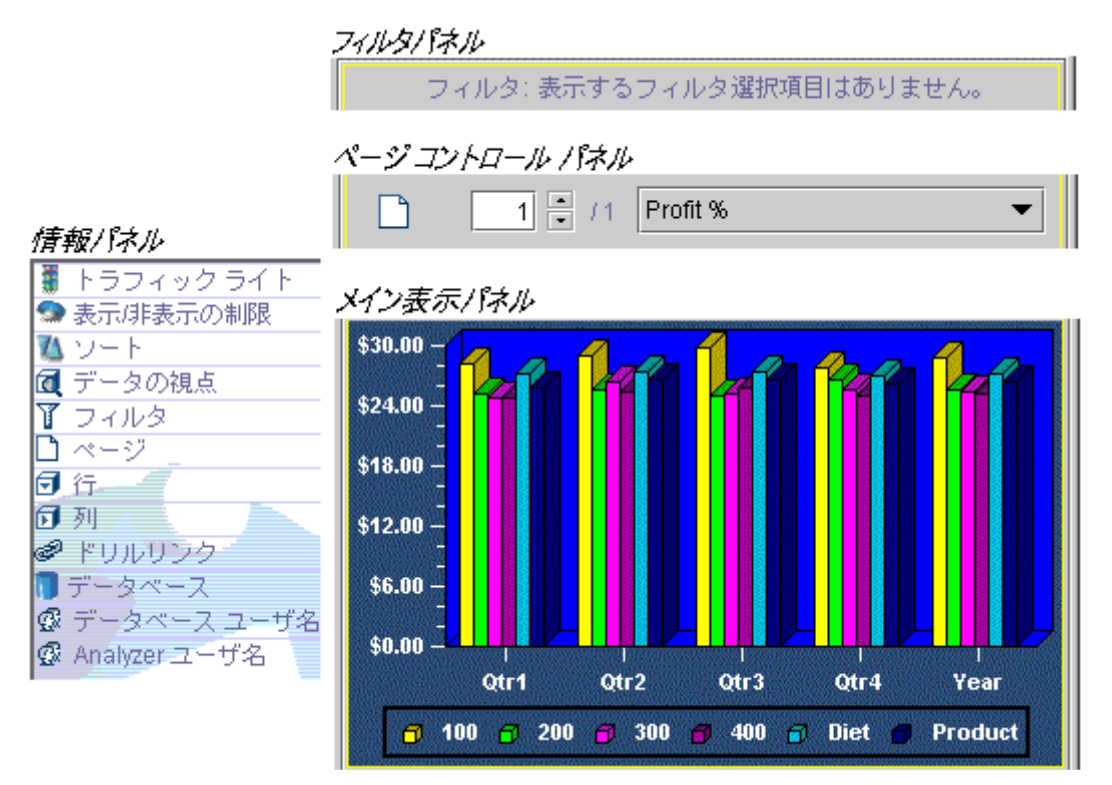

#### 情報パネル

情報パネルは、メイン表示パネルのデータソースと特性を要約したセグメントで構成 されています。各セグメントには、さまざまなコントロールと、状況に依存した右ク リック メニューがあります。

情報パネルを使用すると、以下のタスクを実行できます。

● 情報パネルは、詳細バーの[情報パネルの表示/情報パネルを隠す]ボタンをクリッ クすることで表示または非表示にできます。

図17: [情報パネルの表示/情報パネルを隠す]ボタン

# 6

● セグメントのアイコンをダブルクリックすると、情報パネルのセグメントが展開 または縮小されます。

図18: 縮小された情報パネルのセグメント

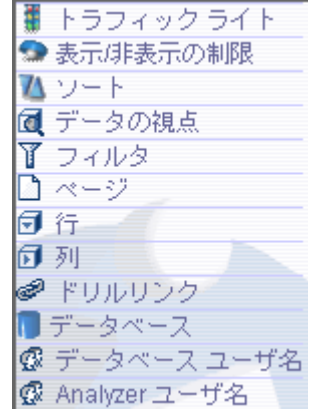

- プラス記号やマイナス記号の付いたノードをクリックすると、情報パネルの内容 が展開または縮小されます。
- 情報パネルの軸セグメント間で次元をドラッグアンドドロップすると、メイン表 示パネルの表示内容が変更されます。
- 次元を右クリックすると、新しい次元ブラウザを選択できます。
- 情報パネルを右クリックして[すべてを展開]または[すべてを縮小]を選択すると、 情報パネルのセグメントを完全に展開または縮小できます。

# ページ コントロール パネル

ページ コントロール パネルを使用して、ページ次元のメンバ間を移動できます。

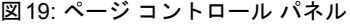

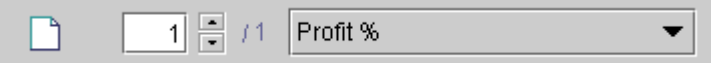

メイン表示パネルの交点は、ページ軸の次元ごとに編成されます。ページ コントロー ル パネルの選択項目によって、メイン表示パネルの内容は変化します。

#### フィルタパネル

フィルタパネルには、フィルタ軸に割り当てられた次元が表示されます。すべてのメ イン表示パネルの交点は、フィルタ次元メンバに関連付けられています。

図20: フィルタパネル

フィルタ: 表示するフィルタ選択項目はありません。

フィルタパネルは、詳細バーの[フィルタパネルの表示/フィルタを隠す]ボタンをク リックすることで表示または非表示にできます。

図21: [フィルタを隠す]ボタン

# Y

#### メイン表示パネルの右クリック メニュー

メイン表示パネルの右クリック メニューの内容はその場の状況に依存しており、メ ニュー オプションもそのときの選択項目よって異なります。

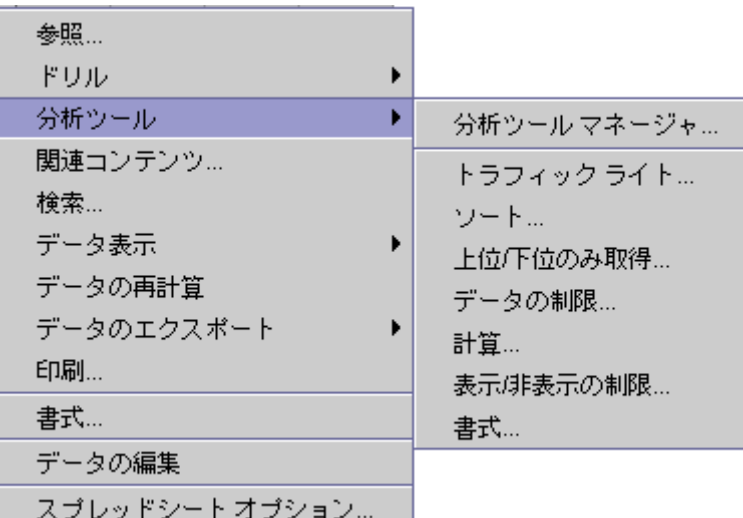

図22: メイン表示パネルの右クリック メニュー

Hyperion Analyzer の高度な機能の多くは、メイン表示パネルの右クリック メニューか らアクセスできます。

# ユーザ インターフェイス要素の表示と非表示

Hyperion Analyzer のインターフェイスは、必要や目的に合わせてカスタマイズできま す。たとえば、データを分析するユーザにとっては、すべてのインターフェイス コン ポーネントを表示させ、詳細情報を明らかにする必要があります。

一方、分析結果を発表するユーザの場合、メイン表示パネルを画面いっぱいに表示さ せるために他のインターフェイス要素を非表示にすることもできます。

つまり、ユーザ インターフェイス要素を多様に組み合わせて、1 つのレポートをさま ざまな形式で表示することができます。

## インターフェイス要素の非表示

- ➤ ツールバーを非表示にするには、[メイン ツールバーを隠す]ボタンをクリックします。 ø
- ▶ 情報パネルを非表示にするには、[情報パネルを隠す] ボタンをクリックします。
- ▶ フィルタパネルを非表示にするには、[フィルタを隠す]ボタンをクリックします。
- ▶ メニューバーを非表示にするには、詳細バーを右クリックして[メインメニューを隠す] を選択します。

詳細バーは非表示にできないので、非表示にした他のインターフェイス要素はいつで も再表示できます。

# **Java Web Client** の使用

ここまでは、Hyperion Analyzer Java Web Client のユーザ インターフェイスについて説 明してきました。ここでは、Hyperion Analyzer の機能について詳しく説明します。

Hyperion Analyzer Java Web Client をまだ起動していない場合は、33 [ページの「](#page-32-0)Hyperion [Analyzer Java Web Client](#page-32-0) の起動」を参照してください。

# レポートを開く

章

**4**

レポート グループや特定のレポートを開くには、いくつかの方法があります。

次に説明する方法で使用する[レポート マネージャ ]ダイアログ ボックスの主な目的 は、レポートとレポート グループの管理です。

➤ レポート マネージャを使用してレポートを開くには、次のいずれかの操作を行います。

- [ファイル] > [開く]を選択します。
- ツールバーの[開く]ボタンをクリックします。

図23: ツールバーの[開く]ボタン

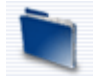

Hyperion Analyzer デスクトップからレポート グループを開くこともできます。 Hyperion Analyzer デスクトップには、アクセス権のあるレポート グループ アイコンが 表示されます。

- ▶ Hyperion Analyzer デスクトップからレポートグループを開くには、次の手順を実行し ます。
	- **1.** ツールバーの[ホーム]ボタンのドロップダウン メニューから[Analyzer デスクトッ プ]を選択します。
	- **2.** 目的のレポート グループのアイコンをクリックします。

サンプル レポート グループも Hyperion Analyzer デスクトップから開くことができ ます。

➤ サンプル レポート グループを開くには、[Sample Report Group](サンプル レポート <sup>グ</sup> ループ)アイコンをクリックします。

# レポート間の移動

レポート グループを開くと、グループ内のすべてのレポートが開きます。各レポート は、レポートタブ バーにタブとして表示されます。

レポート グループ内のレポートは 1 つのグループとして扱われ、各レポートの参照や レポート間の移動ができます。レポートの数が多すぎてレポートタブ バーにすべて表 示できない場合は、レポートタブ セット コントロールが表示されます。

図24: Hyperion Analyzer のレポートタブ バー

メイン表示パネルに表示されているレポートを "現在のレポート" と呼びます。レポー トタブ バーでは現在のレポートのタブが強調表示されます。

▶ 開いているレポート間を移動するには、次のいずれかの操作を行います。

- ツールバーの[戻る]または[次へ]ボタンをクリックします。
- [移動] > [戻る]または[移動] > [次へ]を選択します。
- 移動先レポートのレポートタブをクリックします。
- 移動先レポートのリンクをクリックします。

#### 表示形式

同一の情報をさまざまな形式で表示できます。次の 3 種類の基本的な表示形式があり ます。

- スプレッドシート
- チャート
- ピンボード

表示形式には、それぞれ固有の前提条件があります。

#### スプレッドシート

スプレッドシートは、情報を列軸、行軸、ページ軸、フィルタ軸で整理したものです。

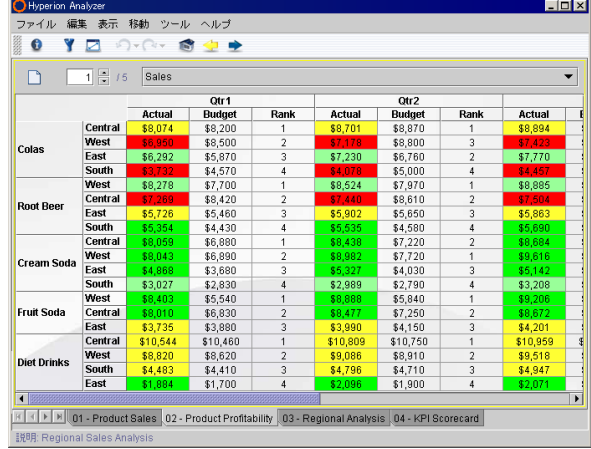

図25: Hyperion Analyzer のスプレッドシート表示形式

スプレッドシートのセルは、行や列だけでなくすべての次元の交点に割り当てられた 値を表します。

キューブの各セルは、フィルタ軸に割り当てられた次元に基づいてフィルタ処理され ます。行や列に割り当てられた次元は、ページ軸に割り当てられた次元によって整理 されます。

その結果、多次元スプレッドシートが構成されます。

#### チャート

Hyperion Analyzer では、多次元スプレッドシートの情報をチャートで表すことができ ます。

図26: Hyperion Analyzer のチャート表示形式

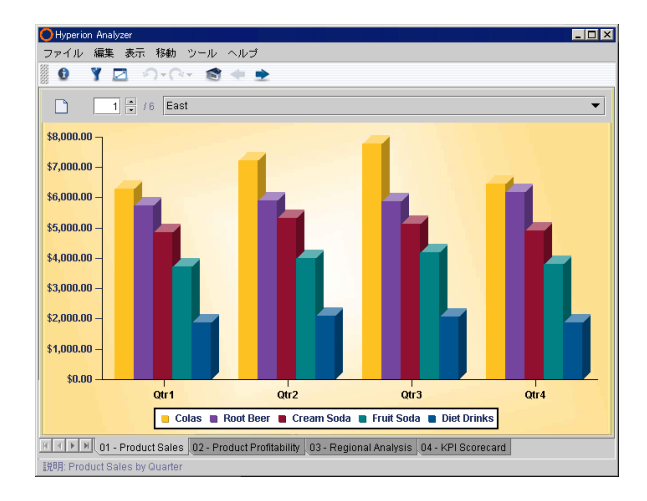

次のようなさまざまな種類のチャートから選択できます。

- 棒グラフ
- 折れ線グラフ
- 帯グラフ
- 円グラフ
- 領域グラフ
- 曲線領域グラフ
- 横棒グラフ
- 丸点グラフ
- 複合グラフ
- ボックス グラフ
- 4 象限グラフ
- 泡グラフ

## ピンボード

ピンボードにより、カスタム グラフィックを使用してスプレッドシートのデータを表 現できます。ピンボードでは、グラフィック、そのグラフィック上のピン、およびピ ンの色または状態で次元が表されます。

図27: Hyperion Analyzer のピンボード表示形式

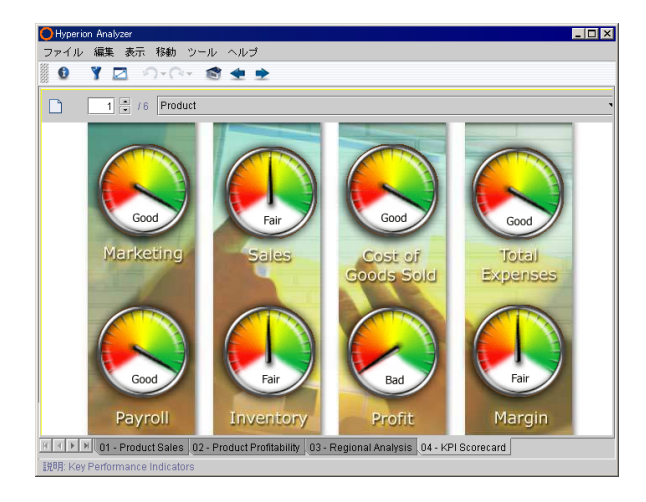

どのようなグラフィックでもピンボードとして使用できるため、創造性のあるグラフ を作成できます。

ピンボードを作成するには、まず、トラフィック ライトが定義された多次元スプレッ ドシートを作成する必要があります。ピンの画像や色は、トラフィック ライトの設定 に基づいて動的に変化するからです。トラフィック ライトの詳細は、157 [ページの「ト](#page-156-0) [ラフィック](#page-156-0) ライト」を参照してください。

#### 表示形式の変更

表示形式を変更することで情報をわかりやすく、比較しやすいように表示したり、あ るいはグラフで表現することもできます。

図28: ツールバーの[表示]ボタン

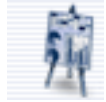

**4**

レポート デザイナでは、レポート プロパティの表示形式をロックして、後で使用す るユーザがレポートを変更できないようにすることもできます。

# カスタム レポート

Hyperion Analyzer のカスタム レポートには、複数の表示形式、多様なコントロール、 グラフィック、カスタム機能を含めることができます。

図29: Hyperion Analyzer のカスタム レポート

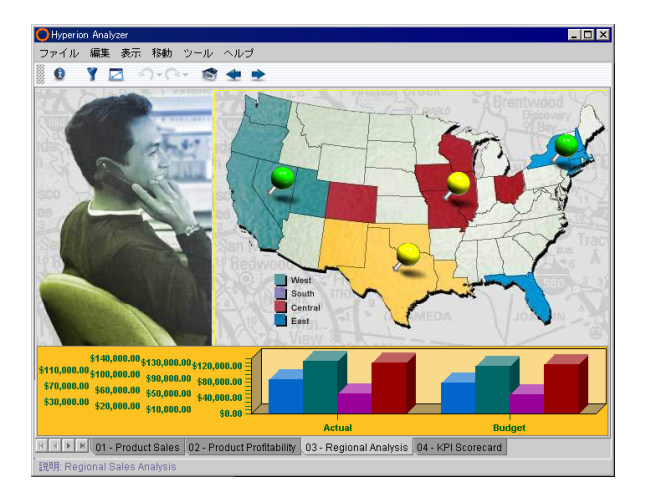

レポート作成機能には無限の可能性があります。

カスタム レポートは "レポートのデザイン" モードでデザインします。詳細は[、第](#page-132-0)9 章 「カスタム [レポートの作成」](#page-132-0)を参照してください。

# レポート間の移動

情報を細かく分析するために、OLAP 交点を変更、展開および集結できます。OLAP キューブ内を移動するこれらの方法は、ナビゲーション手法と呼ばれます。Hyperion Analyzer では、次のようなナビゲーション手法をサポートしています。

#### ページの移動

ページ コントロール パネルを使用して、ページ次元のメンバ間を移動できます。

```
図30: ページ コントロール パネル
```
 $\overline{1}$   $\overline{$   $\overline{}$  /1 Profit %

メイン表示パネルの交点は、ページ軸の次元ごとに編成されます。ページ コントロー ル パネルの選択項目によって、メイン表示パネルの内容は変化します。

ページ コントロール パネルを使用して次の操作ができます。

- ドロップダウン リストボックスをクリックして、ページ次元メンバの組み合わせ を選択します。
- スクロール ボタンをクリックして、ページセットの組み合わせを移動します。
- ページ アイコンをクリックして、次元メンバの組み合わせを複数のドロップ ダウ ン リストボックス内に振り分けます。

ページ コントロール パネルでは、ページ次元を組み合わせて作業する際に複数ページ のドロップダウン リストボックスを表示できます。複数ページのドロップダウン リス トボックスには、データの有無に関係なく、可能なページの組み合わせがすべて表示 されます。単一ページのドロップダウン リストボックスでは、データが含まれていな いページの組み合わせは省略されます。

密度の高いページしか表示されないので、疎次元の処理時には、単一ページのドロッ プダウン リストボックスの使用をお勧めします。

#### スワップと移動

スワップと移動によって、列や行の次元を再調整できます。

- スワップにより、メイン表示パネルの2つの次元が互いに置き換えられます。
- 移動により、メイン表示パネルで選択した次元が再配置されます。

スワップと移動の手順はほぼ同じで、ドラッグアンドドロップで行います。異なるの は、次元ラベルをドロップする位置だけです。

▶ スワップするには、次元を別の次元にドロップします。

➤ 移動するには、太い線が表示された後に、次元を他の次元の間にドロップします。 表示形式では、列軸と行軸に少なくとも 1 つの次元が割り当てられている必要があり ます。

#### ドリル

ドリル操作によって次元メンバの表示を変更することにより、レポートの詳細レベル を上げたり下げたりします。ユーザ設定とレポート プロパティを使用したカスタマイ ズ可能なドリル操作により、次元ラベルをダブルクリックしたときに表示される階層 のほとんどどこでも参照できます。

Hyperion Analyzer の出荷時には、以下のデフォルトのドリル操作が設定されています。

- [ドリルダウン]では、表示にメンバの子を含めます。
- [ドリルアップ]では、表示にメンバの親を含めます。
- 「最上位にドリルアップ]では、表示に最上位の祖先を含めます。

ドリル処理の結果セットを現在表示されている次元メンバに追加するか、または現 在表示されている次元メンバをドリル操作の結果セットで置き換えるかを選択でき ます。

- [選択メンバの追加]では、ドリル処理の結果セットを現在表示されている次元メ ンバに追加します。
- [ 選択メンバの置換 ] では、現在表示されている次元メンバをドリル処理の結果 セットで置き換えます。

ただし、[ドリルアップ]と[最上位にドリルアップ]オプションが修正され、ドリル処 理レポートのプロパティの設定によってドリルダウン処理を無効にできるようになり ました。

➤ レポート ベースのドリル オプションを表示するには、メイン表示パネルを右クリック し、[ドリル] > [ドリルオプション]を選択します。

図31: Java Web Client のドリル オプション

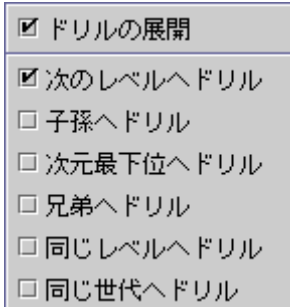

ドリル オプションを選択すると、セッション中に指定したレポートの階層移動が設定 されます。レポートを保存するとドリル オプションはレポートのプロパティとして記 録され、他のユーザがそのレポートを表示する場合にも、階層移動が保持されたまま になります。

[ドリルの展開]ドリル オプションは、前に述べた[選択メンバの追加]や[選択メンバ の置換]に指定されているユーザ設定と同じ機能です。

#### ドリルリンク

ドリルリンクにより、あらかじめリンクが設定されたセルをダブルクリックすること で、他のレポートに移動できます。

ヘッダーをダブルクリックすると次元階層がドリルダウンされ、リンクの付いたセ ルをダブルクリックすると他のレポートに移動することを区別しておくことが重要 です。

# レポートの書式

Hyperion Analyzer レポートには、多数の書式オプションがあります。各オプションは、 メイン表示パネルの右クリック メニューまたは[ユーザ設定]オプションからアクセス できます。

各表示形式には、それぞれ固有の書式オプションがあります。

- [スプレッドシート オプション]では、スプレッドシートの背景、すべてのヘッ ダー、すべてのデータセル、および他のスプレッドシート特有の書式オプション を設定できます。
- [チャート プロパティ]オプションでは、各チャートのさまざまなオプションを設 定できます。オプションには、軸の数、チャート オブジェクトの形状、チャート の数、円グラフのくさび部分の色、タイトルのフォント、凡例の書式などがあり ます。
- [ピンボード プロパティ]の設定は、[ピンボード デザイナ]ダイアログ ボックスで 行います。このピンボード デザイナでは、背景画像、ピンの色、ピン画像を設定 し、ピンと特定の次元メンバを関連付けることができます。また、計算されたメ ンバのピンを作成し、Null 値のピンの動作を設定することもできます。

[列サイズ]オプションでは、スプレッドシートの列軸の次元ヘッダーの書式を設定で きます。

[データ表示]オプションでは、ラベル モード、次元ヘッダーの順序、リンクされたレ ポート オブジェクトのインジケータやデータの欠如した行の表示/非表示などのレ ポートの表示方法を指定できます。これらの用語については、後の章で詳細に説明し ます。ここでは、データ表示オプションによってレポートの機能を制御できることを 理解しておいてください。

[書式]オプションでは、特定の次元ヘッダーや特定のデータセル範囲の書式を設定で きます。書式は、選択した次元メンバやデータセルの値に基づいて設定できます。書 式オプションには、通貨の書式や正数、負数の数値の書式も含まれます。

#### 書式オプションの適用範囲

書式の適用範囲は、書式定義によって異なります。書式定義は、データベース接続、 ユーザ ID またはレポート ベースのプロパティとして保存できるので、特定のデータ ベース接続、ユーザが参照するすべてのレポート、または特定のレポートのみに適用 することができます。

次の表に、さまざまな書式オプションの適用範囲、特徴、優先順位を示します。 表 i: 書式オプションの適用範囲と優先順位

| 書式定義              | 書式オプション                                  | 適用範囲                                                                        |
|-------------------|------------------------------------------|-----------------------------------------------------------------------------|
| 指標の書式             | 先行文字と後続文字、通<br>貨の書式、数値の書式                | 指標の書式はデータベース接続プ<br>ロパティとして保存され、そのデー<br>タベース接続を使用するすべての<br>レポートに適用されます。      |
| ユーザ設定の<br>デフォルト書式 | スプレッドシート オプ<br>ション、チャートプロパ<br>ティ、データ表示など | ユーザ設定はユーザ ID のプロパ<br>ティとして保存され、そのユーザが<br>参照するすべてのレポートのデ<br>フォルト設定として適用されます。 |
| 書式                | スプレッドシート オプ<br>ション、チャートプロパ<br>ティ、データ表示など | 書式は特定のレポートのプロパ<br>ティとして保存され、各レポートで<br>再定義する必要があります。                         |
| 書式分析ツール           | 分析対象を識別するた<br>めに使用されるデータ<br>書式の基準        | データの書式と条件付き書式はレ<br>ポートとともに保存され、他の書式<br>オプションが適用された後で適用<br>されます。             |
| セルの書式             | 特定範囲のセルの書式                               | セルの書式は、特定範囲のセルに最<br>後に適用され、レポートに保存され<br>ます。                                 |

# レポートの保存

レポートを保存するには次の方法があります。

- 
- ツールバーの[保存]ボタンをクリックします。
- [ファイル] > [保存]を選択します。
- レポートタブを右クリックして[保存]を選択します。

レポートを保存すると、クエリ、レポート プロパティおよび書式設定が Hyperion Analyzer レポジトリに保管されます。

レポートは、共有可能なレポート グループにしか保存できません。

**4**

# レポートの配布

レポートの配布やその経路、およびレポートへのアクセス許可は、レポート グループ のプロパティによって管理されます。

## **[**ユーザ グループで共有**]**レポート グループ プロパティ

レポート グループ プロパティの[ユーザ グループで共有]は、Hyperion Analyzer のレ ポートとレポート グループの配布を管理します。

このレポート グループ プロパティを使用して、レポートとレポート グループをユー ザ グループに割り当てます。指定されたユーザ グループのユーザのみがレポート グ ループを開くことができます。また、レポートおよびレポート グループのプロパティ の変更も、指定されたユーザ グループのメンバのみできます。

#### レポートのロック

レポートへのアクセスとその配布方法はレポート グループのプロパティで指定され ますが、各ユーザはレポートをロックすることで、レポートの開示、右クリック メ ニュー、移動方法などをさらに制限または指定できます。

#### レポートとレポート グループの外部配布

レポートとレポート グループは、以下の方法で外部に配布できます。

- [画面の印刷]コマンドを使用して現在のレポートの現在のページを印刷するか、 [選択したオブジェクトの印刷]コマンドを使用して現在のデータ オブジェクトの OLAP ページを印刷します。
- JSP テンプレートと出力ファイルを指定して、Hyperion Analyzer レポートを Web に発行します。
- レポートを Microsoft Excel にエクスポートします。
- レポートの一部をオペレーティング システムの "クリップボード" またはファイ ルへタブ区切り形式でエクスポートします。これにより、Hyperion Analyzer のデー タを他のアプリケーションに貼り付けることができます。
- 個々のレポートやレポートグループ全体を、他の Hyperion Analyzer ユーザが参照 できる個別のファイル(レポートは .ARD、レポート グループは .ARG ファイル) にエクスポートします。
- 現在のレポートの URL とともに使用するクライアント アプリケーション (HTML Web Client または Java Web Client) を指定して他のユーザに送信します。

Java Web Client の使用

# 章 **5**

# **Hyperion Analyzer HTML Web Client** インターフェイス

Hyperion Analyzer HTML Web Client は、100% HTML シン クライアントで、Hyperion Analyzer でサポートしている Web ブラウザから使用できます。Hyperion Analyzer HTML Web Client は、高度なデザインやコンテンツ作成機能を必要としない、情報利 用者向けに設計されています。

# **Hyperion Analyzer HTML Web Client** の起動

HTML Web Client を起動する前に、Hyperion Analyzer HTML Web Client 起動ページの URL(Uniform Resource Locator)をシステム管理者から入手してください。

▶ Hyperion Analyzer HTML Web Client を起動するには、次の手順を実行します。

- **1.** サポートされている Web ブラウザ(Microsoft Internet Explorer 5.5 または 6.0、 あるいは Netscape Communicator/Netscape Navigator 6.2 または 7.0 など) を起動 します。
- **2.** メニューから[ファイル] > [開く]を選択します。
- **3.** Hyperion Analyzer 起動ページの URL を入力して、[Enter]キーを押します。
- **4.** Hyperion Analyzer HTML Web Client を起動するリンクをクリックします。

[Hyperion Analyzer]アプリケーション ウィンドウとともに、[ログイン]ダイアロ グ ボックスが表示されます。

**5.** 有効なユーザ名とパスワードをこの[ログイン]ダイアログボックスに入力します。

**6. (オプション)[ドメイン]ドロップダウン リストボックスが表示されている場合** は、認証方法を選択します。

ヒント: 認証方法は、ユーザ名とパスワードの認証を行うために、Hyperion Analyzer のインストールと構成時に管理者によって設定されます。通常の認証方法を選択する こともできますが、Essbase 認証または外部認証を選択することで、他の統合アプリ ケーションやデータソースを使用する際に再びログオン手順を繰り返す必要がなくな ります。

**7.** [OK]をクリックします。

スタートアップ オプションに指定されているレポートまたはデスクトップが表 示されます。

# **HTML Web Client** ユーザ インターフェイス

HTML Web Client と Java Web Client のインターフェイスには違いが多数あります。 HTML Web Client では、Java Web Client アプレットによって提供される機能の多くが、 標準の HTML 技術を使用して提供されるからです。

また、HTML 技術を使用しているので、HTML Web Client を自由にカスタマイズでき ます。Web 開発者は、アプリケーション サーバ上の JSP テンプレートを編集したり、 独自のインターフェイスを記述したりできます。Hyperion Analyzer JSP テンプレート の編集の詳細は、『Hyperion Analyzer Administrator's Guide』を参照してください。

ここでは、Hyperion Analyzer の出荷時に設定されているデフォルトのインターフェイ スについて説明します。

# ユーザ インターフェイス モード

Hyperion Analyzer HTML Web Client では、Java Web Client で使用される 4 つのモード のうち 3 つが提供されています。モードにはそれぞれ固有のユーザ インターフェイス とコントロールがあります。

次のモードがあります。

- Hyperion Analyzer デスクトップ 使用可能なレポート グループ アイコンがすべて 表示されます。
- 標準モード Hyperion Analyzer で基本的な分析、プレゼンテーション、レポート 作成を行うためのインターフェイスです。

● データの編集モード - セルの値を編集し、その結果を Hyperion Essbase に保存で きます。

レポートのデザイン モードがないことが、HTML Web Client と Java Web Client との大 きな違いの 1 つです。HTML Web Client のユーザは、Java Web Client によって作成さ れたカスタム レポートの表示と使用は可能ですが、カスタム レポートを作成すること はできません。

#### **Hyperion Analyzer** デスクトップ

Hyperion Analyzer デスクトップには、使用可能なレポート グループ アイコンが表示さ れます。レポート グループ アイコンは、Windows デスクトップ上にあるアプリケーショ ンのショートカット アイコンに似ています。

図32: Hyperion Analyzer HTML Web Client のデスクトップ

| Hyperion® Analyzer - ホーム |                                 |  |
|--------------------------|---------------------------------|--|
|                          | 表示   データの編集   保存   名前を付けて保存   # |  |
|                          |                                 |  |
|                          |                                 |  |
| レボート グルーブ                |                                 |  |
|                          |                                 |  |
| 800                      | 800                             |  |
|                          |                                 |  |
| Hyperion <sup>®</sup>    | Hyperion <sup>®</sup>           |  |
| レポート グループ 1              | レポート グループ 2                     |  |
|                          |                                 |  |
|                          |                                 |  |
| မိုး                     |                                 |  |
| Hyperion <sup>®</sup>    |                                 |  |
| レポート グループ3               |                                 |  |
|                          |                                 |  |

➤ デスクトップにアクセスするには、HTML Web Client のツールバーから[ホーム]リンク をクリックします。

➤ レポート グループ内のすべてのレポートを開くには、任意のレポート グループのアイ コンをクリックします。

#### 標準モード

標準モードは、Hyperion Analyzer で基本的な分析、プレゼンテーション、レポート作 成を行うためのインターフェイスです。ほとんどの作業は標準モードで実行できます。

Hyperion® Analyzer - レポート1 |ホーム|新規|戻る 表示 | データの編集 | 保存 | 名前を付けて保存 | 再読み込み | 分析 情報バネル 」◆ フィルタ 」◆ ページ 」 スタイル 」 チャートの種類: **┃スプレッドシート** 非表示 非表示 || 戻る || 次へ || 複数ページ | フィルタ ページ  $\sim$  - $\frac{y}{1}$  / 3  $\sqrt{3}$  Colas: Sales フィルタ:表示するフィルタ選択項目はありません。  $\overline{\phantom{0}}$  $Qtr3$  $Qtr1$ Qtr1  $Qtr2$ Otr2  $Qtr3$ Otr4 Qtr4 Year Year Actual Budget Actual Budget Actual Budget Actual Budget Actual Budget 5,870 7,230 East 6,292 6,760 7,770 7,300 6,448 5,570 | 27,740 | 25,500 **West**  $6,950$  $8,500$  7,178 8,800 7,423  $9,100$ 6.755  $8,430 | 28,306$ 34,830  $4,570$ 4,078  $5,000$  4,457  $4,013$  $5,010$  | 16,280 | 20,050 **South**  $3,732$  $5,470$  $8.870$  8.894 33,808 **Central** 8,074  $8,200$  $8,701$  $9,060$ 8.139 7,800 33,930 **Market** 25,048 27,140 | 27,187 | 29,430 | 28,544 | 30,930 | 25,355 | 26,810 106,134 114,310

図33: Hyperion Analyzer HTML Web Client の標準モードのインターフェイス

標準モードのユーザ インターフェイスは、次のコンポーネントで構成されています。

## ツールバー

HTML Web Client のツールバーは、ウィンドウの最上部にあります。ツールバーを利 用すると、1 回のクリックで主な Hyperion Analyzer タスクにアクセスできます。

図34: Hyperion Analyzer HTML Web Client ツールバー

Hyperion® Analyzer -レポート名| ホーム | 新規 | 戻る | 次へ | 閉じる | ログオフ | ヘルプ 表示 | データの編集 | 保存 | 名前を付けて保存 | 再読み込み | 分析 | 印刷 | ドリル/参照: | 日 |情報バネル | フィルタ | ベージ | スタイル | チャートの種類| | リサイス; 自動| 数値指定 |

> ツールバーには、3 列のハイパーリンクがあります。最上列には、アプリケーション 名、レポート名、およびレポートを操作するリンクが表示されます。

| リンク                  | 説明                                                                                     |
|----------------------|----------------------------------------------------------------------------------------|
| Hyperion<br>Analyzer | 製品名の Hyperion Analyzer をクリックすると、[バージョン情報]ダイ<br>アログ ボックスが開き、ライセンス情報やバージョン情報が表示され<br>ます。 |
| レポート名                | レポートを開いているときは、ツールバー最上列のリンクにそのレ<br>ポートの名前が表示されます。                                       |
| ホーム                  | Hyperion Analyzer デスクトップを表示します。                                                        |
| 新規                   | [新規レポート]ダイアログ ボックス([レイアウトの選択])を表示し<br>ます。                                              |
| 戻る                   | レポート グループ内の前のレポートが表示されます。                                                              |
| 次へ                   | レポート グループ内の次のレポートが表示されます。                                                              |
| 閉じる                  | レポートマネージャパネルを表示または非表示にします。                                                             |
| ログオフ                 | Hyperion Analyzer セッションを終了します。                                                         |
| ヘルブ                  | 情報マップを表示します。                                                                           |

表7: HTML Web Client ツールバー最上列のリンク

グラデーションの背景を持つ次の列は、Hyperion Analyzer アプリケーションを操作す るためのリンクです。

| リンク          | 説明                                                                                 |
|--------------|------------------------------------------------------------------------------------|
| データの編集       | データの編集モードを開始します。                                                                   |
| 保存           | 現在のレポートを、現在の名前で現在の保存場所に保存します。                                                      |
| 名前を付けて<br>保存 | [レポートの保存]ダイアログ ボックスが表示され、レポートに別の名<br>前を付けて保存したり、別のレポート グループに保存したりします。              |
| 再読み込み        | 最後に保存された状態で現在のレポートを表示します。                                                          |
| 分析           | 現在のレポートを Hyperion Analyzer Java Web Client に表示します。                                 |
| 印刷           | 現在のレポート ページを別のウィンドウにエクスポートし、Web ブラ<br>ウザの印刷ダイアログ ボックスを表示します。                       |
| ドリル/参照       | マウスをクリックしたときのドリル操作をこのドロップダウン リスト<br>から選択します。また、「次元ブラウザ1ダイアログ ボックスを表示す<br>ることもできます。 |

表8: HTML Web Client ツールバー 2 列目のリンク

青緑色の背景の 3 列目には、現在のレポートの表示方法を制御するためのリンクがあ ります。

表9: HTML Web Client ツールバー 3 列目のリンク

| リンク     | 説明                                           |
|---------|----------------------------------------------|
| 情報パネル   | 情報パネルを表示または非表示にします。                          |
| フィルタ    | フィルタパネルを表示または非表示にします。                        |
| ページ     | ページ コントロール パネルを表示または非表示にします。                 |
| スタイル    | Java Web Client のレポート スタイルを再現するための JSP テンプレー |
|         | トと、HTML Web Client のインターフェイスを使用するための JSP テ   |
|         | ンプレートとを切り替えます。                               |
| チャートの種類 | このドロップダウン リストボックスをクリックして、HTML Web            |
|         | Client でサポートされる表示形式かチャート形式を選択します。            |
| リサイズ    | ラベルのサイズを変更する方法は2通りあります。                      |
| 自動      | 表示可能な領域内でレポートを最大化して表示します。                    |
| 数値指定    | [レポート サイズの変更]パネルを表示または非表示にします。 このパ           |
|         | ネルでは、現在のレポートの幅と高さを任意に指定できます。                 |

Hyperion Analyzer ユーザーズ ガイド (入門編)

# データの編集モード

データの編集モードでは、セルの値を編集し、その結果を Hyperion Essbase に保存で きます。

データの編集モードは標準モードと同じように見えますが、スプレッドシートのセル を編集できるようになっています。

図35: Hyperion Analyzer のデータの編集モード

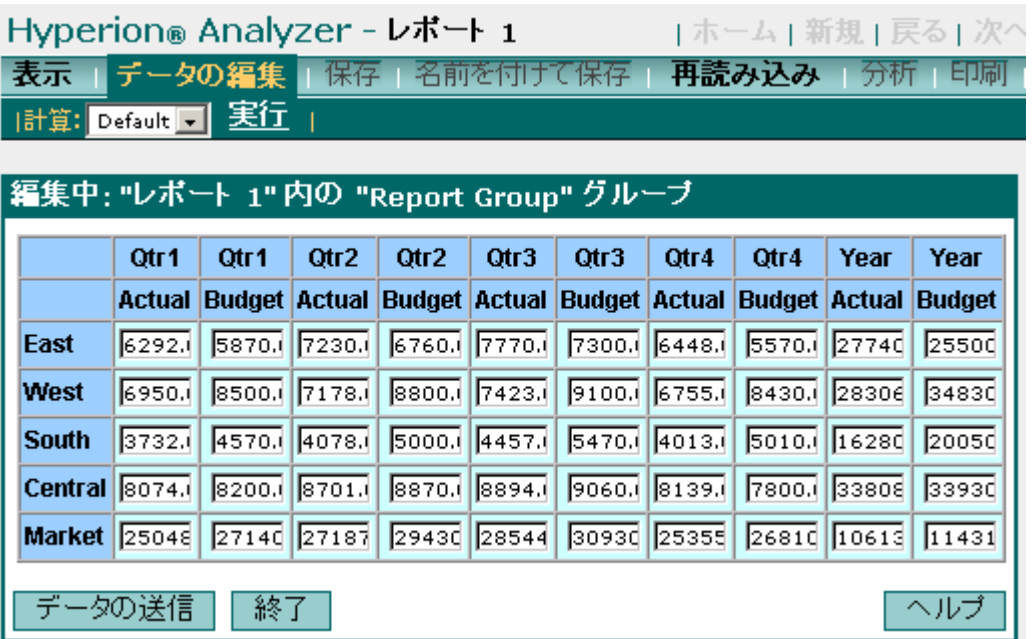

HTML Web Client には[データの編集]バーは表示されません。そのかわりに、スプレッ ドシートの各セルが行ごとの入力フィールドとして表示され、[データの送信]ボタン と[終了]ボタンが表示されます。

# メイン表示パネル

メイン表示パネルはインターフェイスで最大の領域で、ツールバーの下にあります。 メイン表示パネルは、次の 4 つの動的なパネルを組み合わせたものです。

図36: メイン表示パネル

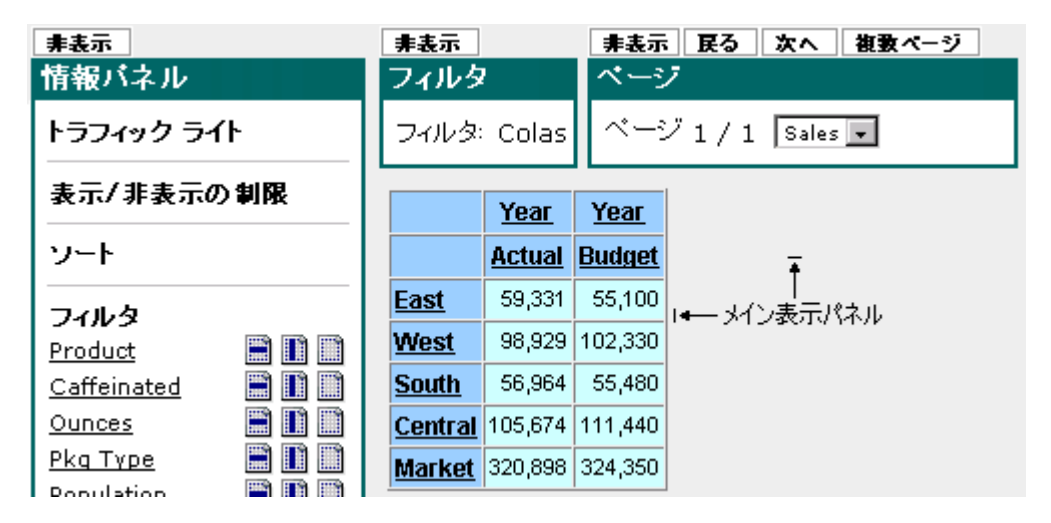

#### 情報パネル

情報パネルは、メイン表示パネルのデータソースと特性を要約したセグメントで構成 されています。各セグメントには、状況に依存したさまざまなコントロールとリンク があります。

情報パネルには、次元の選択メンバを軸間で移動させるアイコンがあります。

図37: HTML Web Client 情報パネルの移動アイコン

Product 0 0 D N 9 斸

上の図は、[上に移動]、[下に移動]、[行軸に移動]、[列軸に移動]、[フィルタに移動]、 [ページに移動] アイコンを示しています。

情報パネルを使用すると、以下の操作ができます。

● ツールバーの[情報パネル]リンクをクリックして、情報パネルを表示または非表 示にします。

- 軸セグメントのアイコンをクリックして次元の選択メンバを別の軸に移動し、メ イン表示パネルの内容を変更します。
- 次元メンバのリンクをクリックして[次元ブラウザ]ダイアログ ボックスを表示 し、新しい次元の選択メンバを定義します。
- [非表示]ボタンをクリックして情報パネルを閉じます。

#### ページ コントロール パネル

ページ コントロール パネルを使用して、ページ次元のメンバ間を移動できます。

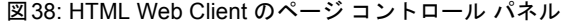

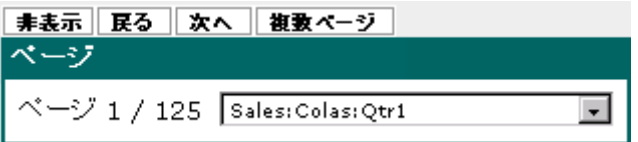

メイン表示パネルの交点は、ページ軸の次元ごとに編成されます。ページ コントロー ル パネルの選択項目によって、メイン表示パネルの内容は変化します。

ページ コントロール パネルを使用して次の操作ができます。

- ツールバー 3 列目のページ リンクをクリックして、ページ コントロール パネル を表示または非表示にします。
- ドロップダウン リストボックスをクリックして、ページ次元メンバの組み合わせ を選択します。
- [戻る]および[次へ]ボタンをクリックして、ページセットの組み合わせ内を移動で きます。
- 複数ページ ボタンをクリックして、次元メンバの組み合わせを複数のドロップダ ウン リストボックスに割り当てます。

ページ コントロール パネルでは、ページ次元を組み合わせて作業する際に複数ページ のドロップダウン リストボックスを表示できます。複数ページのドロップダウン リス トボックスには、データの有無に関係なく、可能なページの組み合わせがすべて表示 されます。単一ページのドロップダウン リストボックスでは、データが含まれていな いページの組み合わせは省略されます。

密度の高いページしか表示されないので、疎次元の処理時には、単一ページのドロッ プダウン リストボックスの使用をお勧めします。

**5**

# フィルタパネル

フィルタパネルには、フィルタ軸に割り当てられた次元が表示されます。すべてのメ イン表示パネルの交点は、フィルタ次元メンバに関連付けられています。

図39: HTML Web Client のフィルタパネル

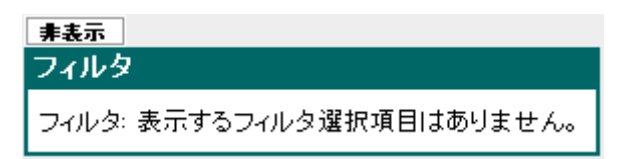

フィルタパネルは、詳細バーの[フィルタパネルの表示/フィルタを隠す]ボタンをク リックすることで表示または非表示にできます。

# レポート マネージャ パネル

レポート マネージャでは、Hyperion Analyzer レポジトリに対するレポートの整理と抽 出をグラフィカル インターフェイスを使用して実行できます。Hyperion Analyzer デス クトップと同様に、レポート グループの検索とグループ内のレポートを開くために使 用します。

図40: レポート マネージャ パネル

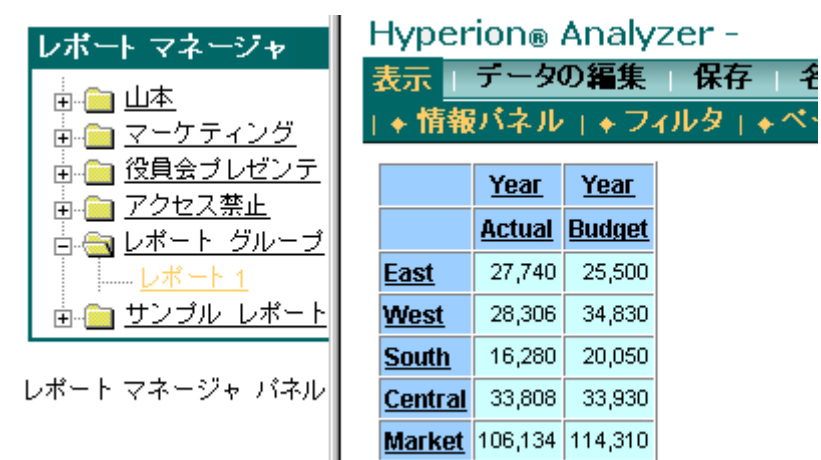

レポート マネージャを使用して、次の操作ができます。

- ▶ ツールバー最上列の[開く]/[閉じる]リンクをクリックすると、レポート マネージャ パ ネルを表示または非表示にできます。
- ▶ レポート グループのリンクまたはレポート グループの左側のプラス記号 (+) をク リックすると、レポート グループ内のレポートを一覧表示できます。
- ➤ レポートのリンクをクリックすると、レポートを開くことができます。

# ユーザ インターフェイス要素の制御

Hyperion Analyzer のインターフェイスは、必要や目的に合わせてカスタマイズできま す。たとえば、データを分析するユーザにとっては、すべてのインターフェイス コン ポーネントを表示させ、詳細情報を明らかにする必要があります。一方、分析結果を 発表するユーザの場合、メイン表示パネルを画面いっぱいに表示させるために他のイ ンターフェイス要素を非表示にすることもできます。

つまり、ユーザ インターフェイス要素、スタイルおよびテンプレートを多様に組み合 わせて、1 つのレポートをさまざまな形式で表示することができます。

#### インターフェイス要素の非表示

- ▶ 情報パネルを非表示にするには、[情報パネル]リンクをクリックします。
- ➤ フィルタパネルを非表示にするには、[フィルタ]リンクをクリックします。
- ➤ ページ コントロール パネルを非表示にするには、[ページ]リンクをクリックします。
- ▶ レポート マネージャ パネルを非表示にするには、ツールバー最上列の [閉じる]リンクをクリックします。

# メイン表示パネルのリサイズ

HTML Web Client で Hyperion Analyzer レポートのサイズを設定するには、次の 2 通り の方法があります。

HTML Web Client のツールバー 3 列目にある[数値指定]リンクをクリックして、[レ ポート サイズの変更]パネルを表示します。

図41: HTML Web Client の[レポート サイズの変更]パネル

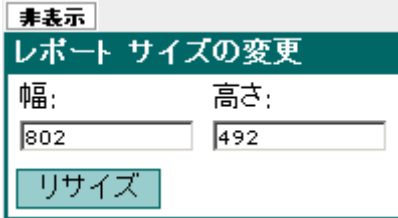

このパネルでは、レポートの幅と高さを入力できます。[リサイズ]ボタンをクリック すると、レポートが指定したサイズに変更され、必要な場合はレポートにスクロール バーが追加されます。

HTML Web Client のツールバー 3 列目にある[自動]リンクをクリックすると、現在の レポートの表示領域が可能な限り最大化されます。

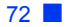
### ユーザ インターフェイスのスタイル設定

HTML Web Client の出荷時の JSP テンプレートでは、レポートは次の 2 通りのスタイ ルで表示されます。

デフォルトのスタイルでは、Java Web Client と同様の画面表示と操作性を提供します。

図42: HTML Web Client: Java Web Client スタイル

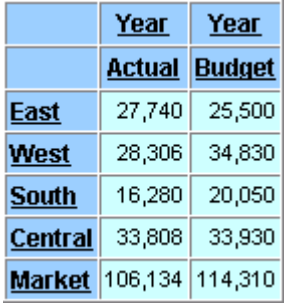

上の例では、Java Web Client のスプレッドシート オプションによって設定されている 色、フォントおよびスタイルのプロパティが使用されています。

ツールバーの3列目にある[スタイル]リンクをクリックすると、HTML Web Client の レポート スタイルを使用して同じ内容を表示させることもできます。

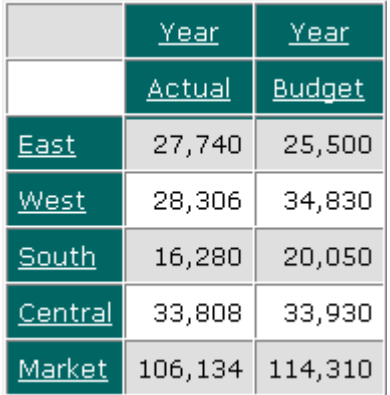

図43: HTML Web Client: HTML Web Client スタイル

独自の JSP ページを記述して、レポートの画面表示と操作性をカスタマイズすること もできます。

# **HTML Web Client** の使用

Hyperion Analyzer HTML Web Client をまだ起動していない場合は、61 [ページの](#page-60-0) 「[Hyperion Analyzer HTML Web Client](#page-60-0) の起動」を参照してください。

# レポートを開く

章

**6**

レポート グループや特定のレポートを開くには、レポート マネージャと Hyperion Analyzer デスクトップを使用する 2 通りの方法があります。レポート マネージャ パネ ルを使用すると、レポートとレポート グループを整理して検索することができます。 Hyperion Analyzer デスクトップには、使用可能なレポート グループ アイコンが表示さ れます。つまり、Hyperion Analyzer デスクトップには、アクセス権のあるレポート グ ループ アイコンが表示されます。

▶ レポートを開くには、次のいずれかの操作を行います。

● ツールバー最上列の[開く]リンクをクリックして、レポート マネージャ パネルを 表示します。

図44: レポート マネージャ パネル

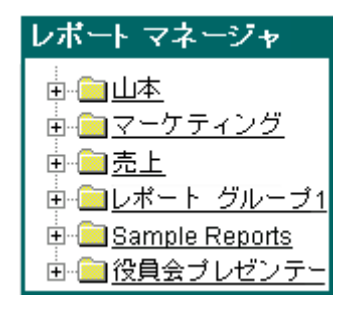

**6**

● HTML Web Client ツールバーの[ホーム]リンクをクリックして、該当するレポート グループ アイコンのリンクをクリックします。

サンプル レポート グループもデスクトップから開くことができます。

➤ サンプル レポート グループを開くには、[Sample Report Group](サンプル レポート <sup>グ</sup> ループ)アイコンをクリックします。

### レポート間の移動

開いているレポートは 1 つのグループとして扱われ、各レポートの参照やレポート間 の移動ができます。

メイン表示パネルに表示されているレポートを "現在のレポート" と呼びます。現在 のレポートの名前がツールバーに表示されます。

▶ 開いているレポート間を移動するには、次のいずれかの操作を行います。

- ツールバーの[戻る]または[次へ]リンクをクリックします。
- 移動先のレポートのリンクをクリックします。

#### 表示形式

同一の情報をさまざまな形式で表示できます。次の 3 種類の基本的な表示形式があり ます。

- スプレッドシート
- チャート
- ピンボード

表示形式には、それぞれ固有の前提条件があります。

# スプレッドシート

スプレッドシートは、複数の次元を列軸、行軸、ページ軸、フィルタ軸で整理したも のです。

図45: HTML Web Client のスプレッドシート表示形式

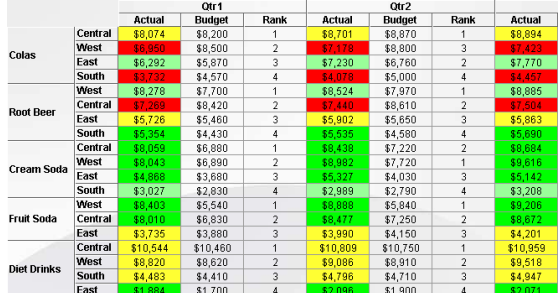

スプレッドシートのセルは、行や列だけでなくすべての次元の交点に割り当てられた 値を表します。

キューブの各セルは、フィルタ軸に割り当てられた次元に基づいてフィルタ処理され ます。行や列に割り当てられた次元は、ページ軸に割り当てられた次元によって整理 されます。

その結果、多次元スプレッドシートが構成されます。

#### チャート

Hyperion Analyzer では、スプレッドシートの情報をチャートで表すことができます。

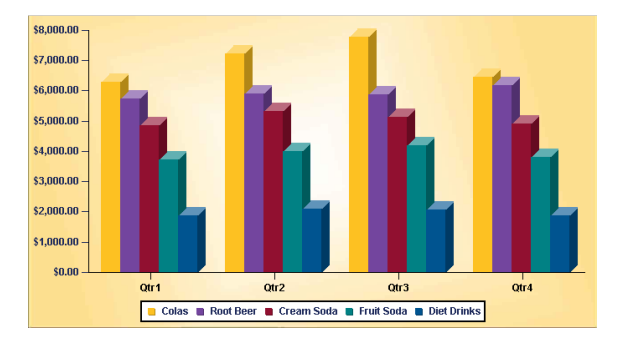

図46: HTML Web Client のチャート表示形式

次のようなさまざまな種類のチャートから選択できます。

- 棒グラフ
- 折れ線グラフ
- 帯グラフ
- 円グラフ
- 領域グラフ
- 曲線領域グラフ
- 横棒グラフ
- 丸点グラフ
- 複合グラフ
- ボックス グラフ
- 4 象限グラフ
- 泡グラフ

### ピンボード

ピンボードにより、カスタム グラフィックを使用してスプレッドシートのデータを表 現できます。ピンボードでは、グラフィック、そのグラフィック上のピン、およびピ ンの色または状態で次元が表されます。

図47: HTML Web Client のピンボード表示形式

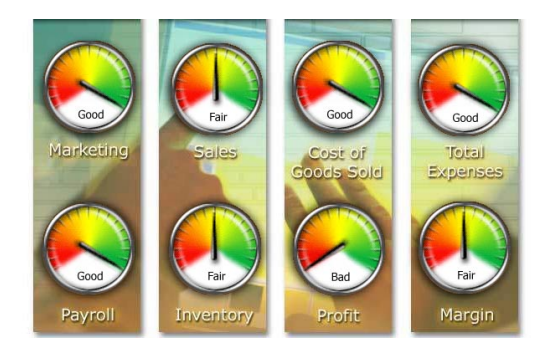

どのようなグラフィックでもピンボードとして使用できるため、創造性のあるグラフ を作成できます。

ピンボードを作成するには、まず、トラフィック ライトが定義された多次元スプレッ ドシートを作成する必要があります。ピンの画像や色は、トラフィック ライトの設定 に基づいて動的に変化するからです。トラフィック ライトの詳細は、157 [ページの「ト](#page-156-0) [ラフィック](#page-156-0) ライト」を参照してください。

#### 表示形式の変更

表示形式を変更することで情報をわかりやすく、比較しやすいように表示したり、あ るいはグラフを用いることもできます。

➤ 現在のレポートの表示形式を変更するには、[チャートの種類]ドロップダウン リスト ボックスから表示形式かチャートの種類を選択します。

図48: HTML Web Client の[チャートの種類]ドロップダウン リストボックス

| チャートの種類: | スプレッドシート   |  |
|----------|------------|--|
|          | デフォルト チャート |  |
|          | 棒グラフ       |  |
|          | 折れ 線グラフ    |  |
|          | 帯グラフ       |  |
|          | 円ゲラフ       |  |
|          | 領域グラフ      |  |
|          | 曲線グラフ      |  |
|          | 描控ゲラフ      |  |
|          | 丸 点グラフ     |  |
|          | パレート図      |  |
|          | ポッケス チャート  |  |

HTML Web Client では、表示形式にピンボードを選択することはできません。HTML Web Client ではピンボードを表示することはできますが、作成することはできません。

レポート デザイナでは、レポート プロパティの表示形式をロックして、後で使用する ユーザがレポートを変更できないようにすることもできます。したがって、他のユー ザが作成したレポートの表示形式を変更できないことがあります。

### レポートの移動

情報を細かく分析するために、OLAP 交点を変更、展開および集結できます。OLAP キューブ内を移動するこれらの方法は、ナビゲーション手法と呼ばれます。Hyperion Analyzer では、次のようなナビゲーション手法をサポートしています。

#### ページの移動

ページ コントロール パネルを使用して、ページ次元のメンバ間を移動できます。

たとえば、時間次元がページ軸に割り当てられ、カレンダー上の四半期が選択されて いる場合、四半期を通して同じ行と列の次元を比較することができます。

図49: HTML Web Client のページ コントロール パネル

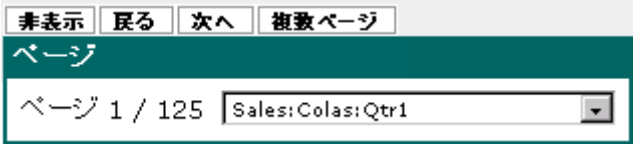

メイン表示パネルの交点は、ページ軸の次元ごとに編成されます。ページ コントロー ル パネルの選択項目によって、メイン表示パネルの内容は変化します。

ページ コントロール パネルを使用して次の操作ができます。

- ツールバー 3 列目のページ リンクをクリックして、ページ コントロール パネル を表示または非表示にします。
- ドロップダウン リストボックスをクリックして、ページ次元メンバの組み合わせ を選択します。
- 「戻る1および[次へ]ボタンをクリックして、ページセットの組み合わせ内を移動で きます。
- 複数ページ ボタンをクリックして、次元メンバの組み合わせを複数のドロップダ ウン リストボックスに割り当てます。

ページ コントロール パネルでは、ページ次元を組み合わせて作業する際に複数ページ のドロップダウン リストボックスを表示できます。複数ページのドロップダウン リス トボックスには、データの有無に関係なく、可能なページの組み合わせがすべて表示 されます。単一ページのドロップダウン リストボックスでは、データが含まれていな いページの組み合わせは省略されます。

密度の高いページしか表示されないので、疎次元の処理時には、単一ページのドロッ プダウン リストボックスの使用をお勧めします。

移動

情報パネルの移動アイコンを使用すると、メイン表示で次元の選択メンバを再調整で きます。

- ▶ 情報パネルを表示または非表示にするには、ツールバーの「情報パネル1リンクをク リックします。
- ▶ 次元の選択メンバを現在の軸内で、または別の軸に移動するには、軸セグメントの移 動アイコンをクリックします。

図50: HTML Web Client 情報パネルの移動アイコン

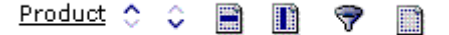

上の図は、[上に移動]、[下に移動]、[行軸に移動]、[列軸に移動]、[フィルタに移動]、 [ページに移動] アイコンを示しています。

表示形式では、列軸と行軸に少なくとも 1 つの次元が割り当てられている必要があり ます。

#### ドリル

ドリル操作によって次元メンバの表示を変更することにより、レポートの詳細レベル を上げたり下げたりします。ユーザ設定とレポート プロパティを使用したカスタマイ ズ可能なドリル操作により、階層のほとんどどこでも参照できます。

HTML Web Client の出荷時には、以下の 3 つのドリル操作がデフォルトで設定されて います。

- [ドリルダウン]では、表示にメンバの子を含めます。
- [ドリルアップ]では、表示にメンバの親を含めます。
- [最上位にドリルアップ]では、表示に最上位の祖先を含めます。

ユーザ設定によって、ドリル処理の結果セットを現在表示されている次元メンバに追 加するか、現在表示されている次元メンバと置き換えるかを指定できます。

● [選択メンバの追加]では、ドリル処理の結果セットを現在表示されている次元メ ンバに追加します。

**6**

● [ 選択メンバの置換 ] では、現在表示されている次元メンバをドリル処理の結果 セットで置き換えます。

ただし、「ドリルアップ」と「最上位にドリルアップ」オプションが修正され、ドリル処 理レポートのプロパティの設定によってドリルダウン処理を無効にできるようになり ました。

▶ 現在のレポートでドリルを行うには、[ドリル/参照]ドロップダウンリストボックスか らドリル方法を選択します。

図51: [ドリル/参照]ドロップダウン リストボックス

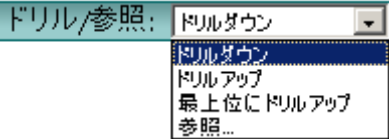

#### ドリルリンク

ドリルリンクにより、あらかじめ設定されたリンクを使用して、他のレポートに移動 できます。階層移動を行うドリルと、レポート移動を行うドリルリンクとを区別して おくことが重要です。

# レポートの保存

レポートを保存すると、クエリ、レポート プロパティおよび書式設定が Hyperion Analyzer レポジトリに保管されます。

ユーザのレポートは、共有可能なレポート グループにしか保存できません。

▶ 現在のレポートを保存するには、ツールバーの[保存]リンクをクリックします。

▶ 現在のレポートを別の名前または別のレポート グループに保存するには、[名前を付 けて保存]リンクをクリックし、[名前を付けて保存]ダイアログ ボックスで必要な情 報を入力します。

図52: HTML Web Client の[名前を付けて保存]ダイアログ ボックス

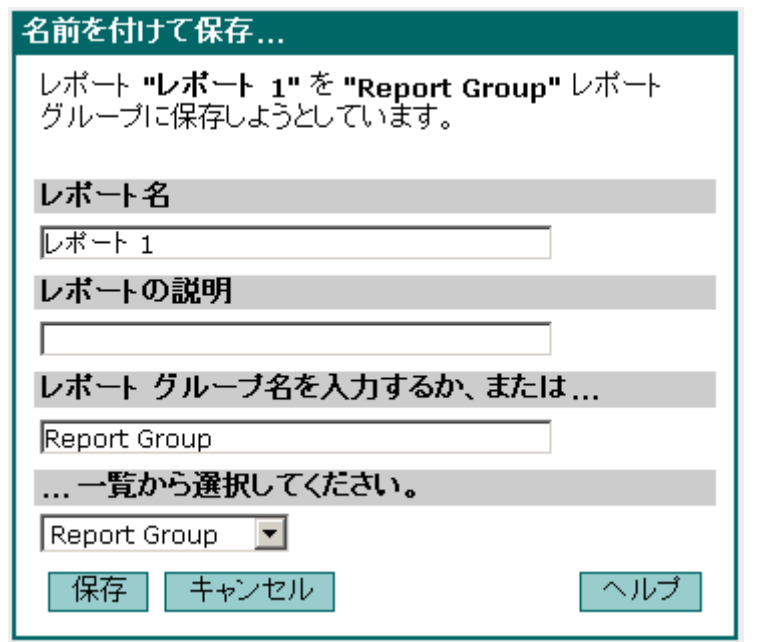

# レポートの配布

レポートの配布やその経路、およびレポートへのアクセス許可は、レポート グループ のプロパティによって管理されます。HTML Web Client ではレポート グループのプロ パティを設定できないので、自分の作成したレポートに対するアクセス権を持つユー ザを把握しておくことが重要です。

# **[**ユーザ グループで共有**]**レポート グループ プロパティ

レポート グループ プロパティの[ユーザ グループで共有]は、Hyperion Analyzer のレ ポートとレポート グループの配布を管理します。

このレポート グループ プロパティを使用して、レポートとレポート グループをユー ザ グループに割り当てます。指定されたユーザ グループのユーザのみがレポート グ ループを開くことができます。また、レポートおよびレポート グループのプロパティ の変更も、指定されたユーザ グループのメンバのみできます。

# **HTML Web Client** を使用したレポートの作成

▶ HTML Web Client を使用して新しいレポートを作成するには、次の手順を実行します。

**1.** [新規]リンクをクリックします。

[新規レポート]ダイアログ ボックスが表示されます。

**2.** いずれかの表示形式オプション ボタンをクリックします。

スプレッドシート、チャート、スプレッドシートとチャートの組み合わせ(上下 または左右)のいずれかの表示形式を選択できます。

- **3.** [接続]ドロップダウン リストボックスから、データベース接続名を選択します。 ログイン情報を入力するダイアログ ボックスが表示される場合があります。
- **4.** [レポートの作成]ボタンをクリックします。

選択した表示形式のレポートがメイン表示パネルに表示されます。

デフォルトでは、アウトライン内の最初の次元が行軸に割り当てられ、残りの次 元は列軸に割り当てられます。次元を再調整するには、情報パネルを表示して移 動アイコンを使用する必要があります。次元ブラウザを表示して特定の次元の選 択メンバを定義するには、次元名のリンクをクリックします。

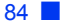

# レポート データの編集

Hyperion Analyzer でセルの値を編集し、その結果を Hyperion Essbase に保存できます。 この作業は、データの編集モードで行います。

図53: Hyperion Analyzer のデータの編集モード

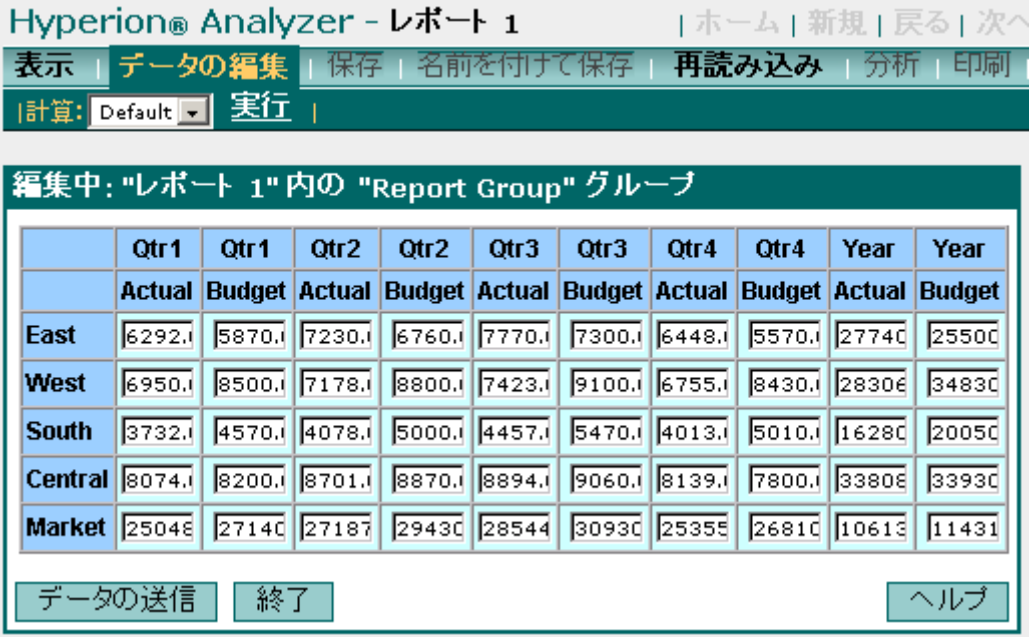

データの編集モードでは、スプレッドシートの各セルが行ごとの入力フィールドとし て表示され、「データの送信]ボタンと[終了]ボタンが表示されます。

チャート表示形式からデータの編集モードを選択する場合は、スプレッドシートがそ のチャートのものかどうかを確認してください。

- ▶ レポートデータの値を編集するには、次の手順を実行します。
	- **1.** ツールバーの[データの編集]リンクをクリックしてデータの編集モードを開始し ます。
	- **2.** 編集するセルの入力フィールドをクリックします。
	- **3.** 新しいデータ値を入力します。
	- **4.** 変更をデータベースに保存する場合は、[データの送信]ボタンをクリックします。
- **5.** 変更が適用されます。
- **6.** [終了]ボタンをクリックしてデータの編集モードを終了します。

# レポートの印刷

▶ 現在のレポートを印刷するには、ツールバーの[印刷]リンクをクリックします。

# **Java Web Client** での表示

HTML Web Client では、Hyperion Analyzer の高度な分析機能が一部利用できないので、 レポートを Java Web Client で表示するほうがよい場合もあります。HTML Web Client のレポートをレポジトリに保存してログアウトし、Java Web Client にログインし直し てから開くこともできますが、次の手順で一度に Java Web Client で表示することもで きます。

▶ 現在のレポートを Java Web Client で表示するには、ツールバーの[分析]リンクをクリッ クします。

# ログオフ

▶ HTML Web Client セッションを終了するには、[ログオフ]リンクをクリックします。

# サンプル レポート グループの ツアー

これまで Java Web Client と HTML Web Client の概要を説明してきました。ここでは、 Hyperion Analyzer の機能を詳しく説明します。

この章では、Hyperion Analyzer のサンプル レポート グループについて、ツアー形式で 順を追って説明します。Hyperion Analyzer Java Web Client を起動してサンプル レポー ト グループを開き、グループ内のレポートを参照します。この過程で、各レポートの 主な機能と、Hyperion Analyzer の高度な機能について説明していきます。

▶ このチュートリアルを進めるには、左の矢印で示した手順を実行しください。

### **Hyperion Analyzer Java Web Client** の起動

Hyperion Analyzer Java Web Client をまだ起動していない場合は、33 [ページの「](#page-32-0)Hyperion [Analyzer Java Web Client](#page-32-0) の起動」を参照してください。

# サンプル レポート グループを開く

➤ Hyperion Analyzer デスクトップを表示するには、ツールバーの[ホーム]ボタンのドロッ プダウン メニューから [Analyzer デスクトップ]を選択します。

図54: ツールバーの[ホーム]ボタン

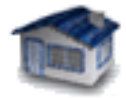

章

**7**

**7**

▶ [Sample Report Group] (サンプル レポート グループ) アイコンをクリックしてサンプル レポート グループを開きます。

サンプル レポート グループの最初のレポートがメイン表示パネルに表示されます。 ウィンドウの下部には、レポート グループ内の他のレポートのタブが表示されます。

# 製品売上げレポート

サンプルレポートグループを紹介する Product Sales (製品売上)レポートは、OLAP およびリレーショナル分析の開始地点です。

このレポートは、各四半期の製品売上が市場ごとに示されるチャートです。Product Sales レポートでは、各市場のパフォーマンスを比較でき、またすべての市場の要約を 見ることができます。

#### 図55: 製品売上レポート

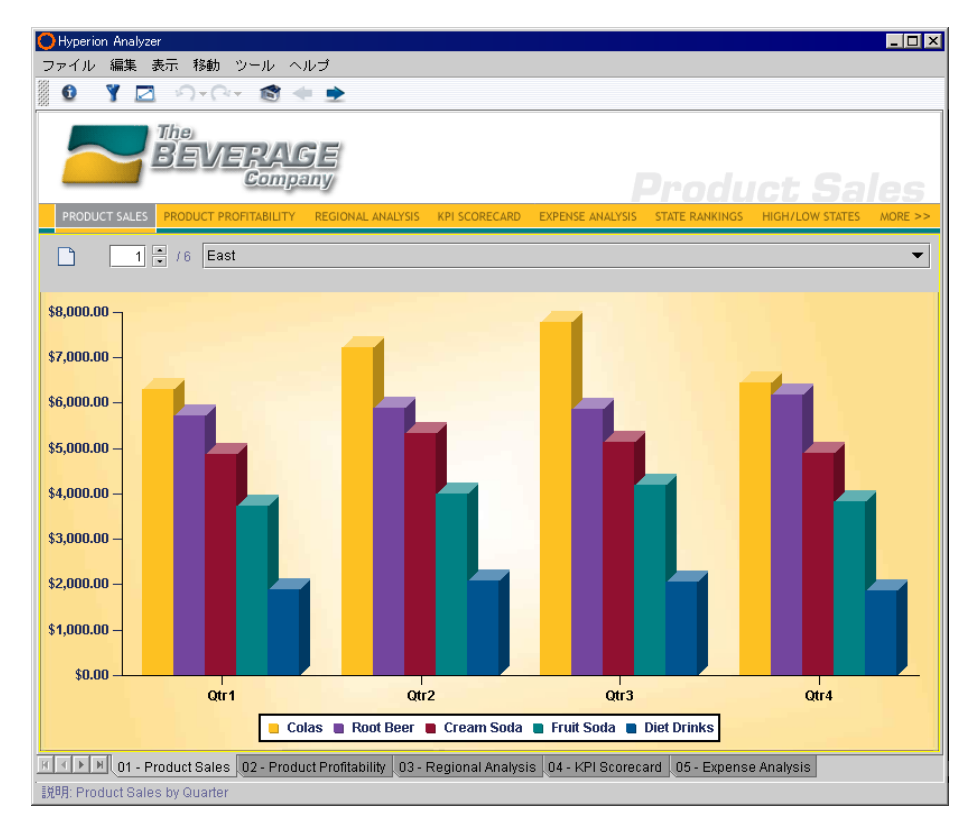

Hyperion Analyzer ユーザーズ ガイド(入門編)

#### 主な機能

➤ ページ コントロール パネルのドロップダウンをクリックすると、選択されている Markets (市場) が変更されます。

現在の売上チャートは縦棒グラフです。チャートの表示形式には、12 種類のチャート オプションが用意されています。

- ▶ ツールバーの[表示]ボタンをクリックすると、ドロップダウン メニューに表示形式と チャート形式がすべて表示されます。
- ▶ 棒グラフの各オブジェクトの上にカーソルを置くと、製品名とそのデータ値が表示さ れます。

背景を追加できるチャートによって、優れた視角効果を得るこができます。

優れたチャート エンジンによって生成された詳細なチャートに留意してください。 チャートにはカスタム ラベルを含めることができ、通貨記号と小数点も指定できます。

▶ 次のレポートに進むには[Product Profitability] (製品収益率)レポート タブをクリック します。

# 製品収益率レポート

Product Profitability (製品収益率) レポートは、各四半期の製品売上げが主要ビジネス 指標ごとに示された多次元スプレッドシートです。

行軸および列軸の両方にあるネストされた次元は、交点に関わる複数の次元を指定し ます。このレポートの最大の特徴は、その分析ツールです。

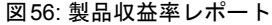

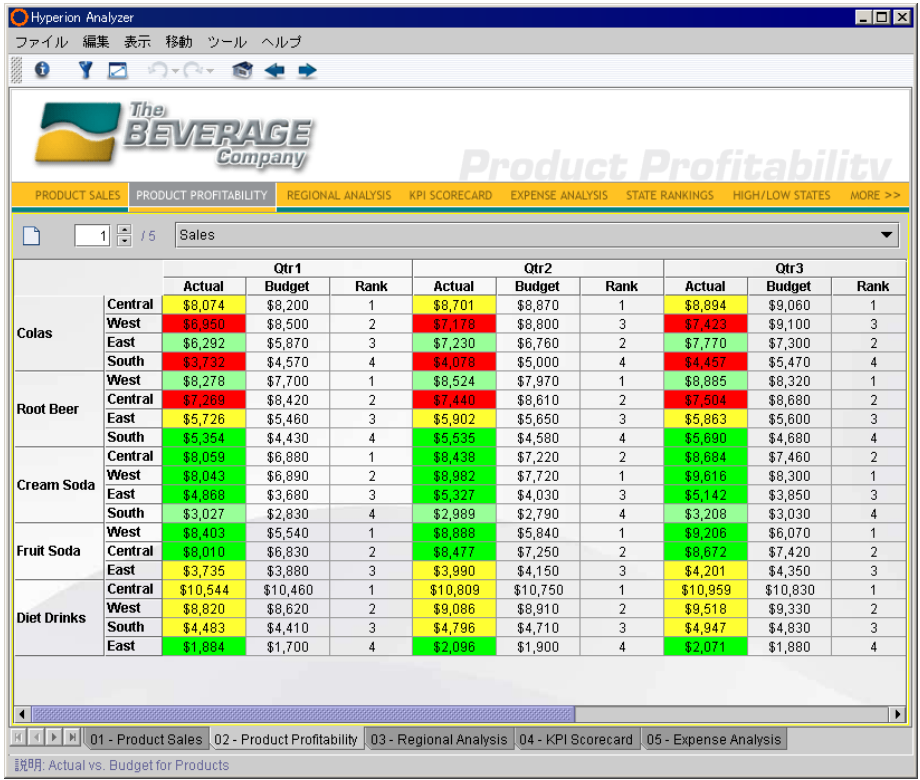

### 主な機能

Product Profitability レポートには、製品の Actuals(実績)と Budgets(予測)とを比較 し、パーセントの違いによってシートの交点を赤、黄、および緑に色分けするトラ フィック ライトがあります。

トラフィック ライトにより、アナリストは、各メンバが含まれる範囲や問題点を速や かに見つけることができます。

トラフィック ライト分析ツールでは、2 つの次元メンバの比較や 1 つの次元メンバの 固定された制限値に基づいて、次元メンバの値を色分けできます。トラフィック ラ イトは、ソートまたは順位付けの有無にかかわらず、メンバの値を視覚的に関連付け ます。

Product Profitability レポートには、計算式分析ツールによって計算された列が 2 列挿入 されています。

% Total 列は、製品ごとの収益合計のうち各市場が占めるパーセントを計算します。

Rank 列は、計算された % Total 列に基づいて表示順位を割り当てます。計算式分析 ツールでは、アナリストはより複雑な内部依存型計算式を作成できます。

計算列は、レポートのピボットおよび変更時にも維持され、データ値が再読み込みさ れるときに結果および表示順位を動的に更新します。

▶ 次のレポートに進むには[Reqional Analysis] (地域分析) レポート タブをクリックし ます。

# 地域分析レポート

Regional Analysis(地域分析)レポートには、ピンボート、チャートおよびスプレッド シートが組み合わされています。ここでは、カスタム選択コントロールを使用して移 動できます。

図57: 地域分析レポート

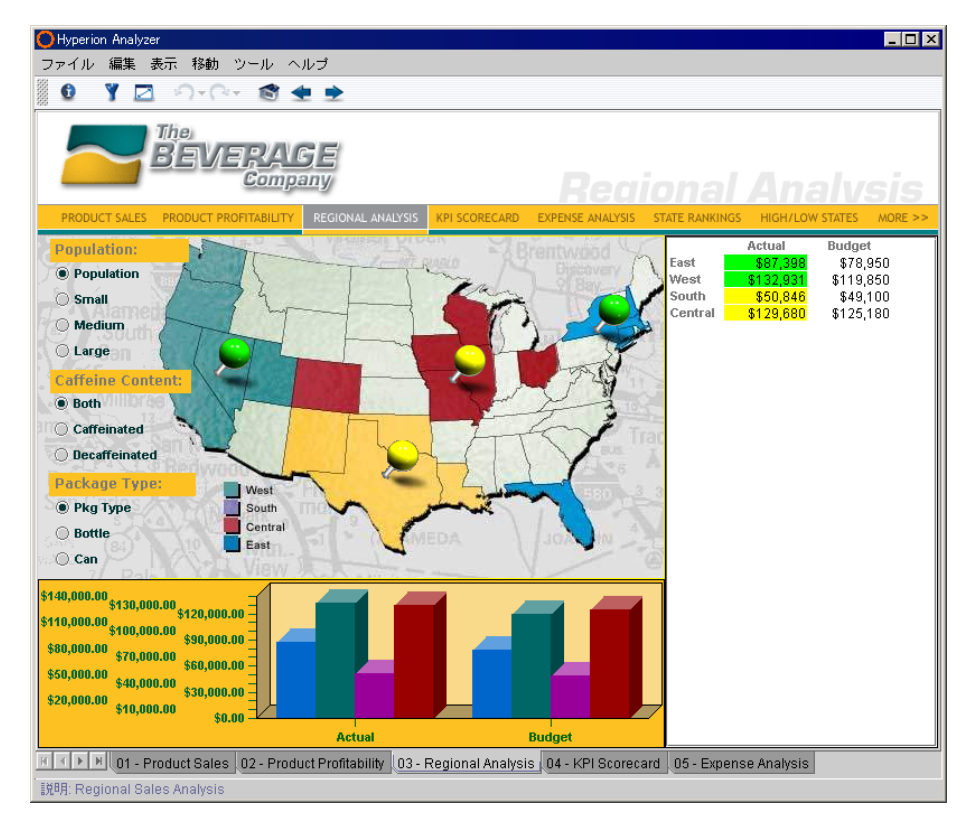

#### 主な機能

Regional Analysis レポートの特徴はピンボードです。ピンボードにより、カスタム グ ラフィックを使用して複数の次元を表現できます。ピンボードでは、グラフィック、 そのグラフィック上のピン アイコン、およびピンの色(または状態)で次元が表され ます。

92 **■** 

Regional Analysis ピンボードの場合、背景の地図が Markets (市場) 次元を表していま す。Markets の子は、East(東部)、South(南部)、Central(中部)および West(西部) のピン アイコンとして表示され配置されます。Actual(実績)と Budget(予測)とを 比較するトラフィック ライトの定義により、トラフィック ライトのピンの状態が決定 されます。

この Regional Analysis レポートは、Hyperion Analyzer の優れた機能を活用したカスタ ム レポートの一例です。Hyperion Analyzer 6.0 以降、プログラミング技術を使用しな い環境で、また Hyperion Analyzer Java Web Client を終了せずに高度なカスタム レポー ト レイアウトを作成できるようになりました。

指定されたデータベース接続のデータベース クエリおよびクライアントベースの書 式設定は、表示されないデータソース オブジェクトに格納されます。結果として、そ のデータソースを使用しているレポート上のすべてのオブジェクトは統合されてい ます。

つまり、Regional Analysis レポートのカスタム選択コントロールにより、相互に関連 付けられたピンボード、スプレッドシートおよびチャート オブジェクト間の移動が管 理されます。

Hyperion Analyzer では、Hyperion Essbase の属性次元をサポートしています。属性は、 従来の次元の特性を意味します。Caffeination(カフェイン入り製品)および Package Type (製品タイプ)は Product (製品)次元メンバの属性です。属性次元は、次元ブラ ウザを使用した次元の選択と同じ方法で参照や選択が可能です。

ドリル操作によって表示の次元階層のメンバを含めたり除外することにより、レポー トの詳細レベルを上げたり下げたりできます。ドリルの方法はユーザ設定でカスタマ イズでき、さまざまな種類の階層移動が可能です。

▶ All Markets (全市場) から Southern (南部) にドリルダウンするには、South ピンをダ ブルクリックします。

チャートとスプレッドシートに Southern 市場が追加されます。

- ▶ Package Type 選択コントロールにある[Can](缶)オプション ボタンをクリックします。 ここでもやはり、すべてのレポート オブジェクトが選択した項目(缶製品)に対応し
- ▶ 次のレポートに進むには[KPI Scorecard] (KPI スコアカード) レポート タブをクリッ クします。

て変化します。

# **KPI** スコアカード レポート

Key Performance Indicator Scorecard(KPI スコアカード)レポートでは、ピンボートの 別の使用法が示されています。Product(製品)次元メンバは、主要ビジネス指標のピ ン アイコンが表示されるページに整理されています。

図58: KPI スコアカード レポート

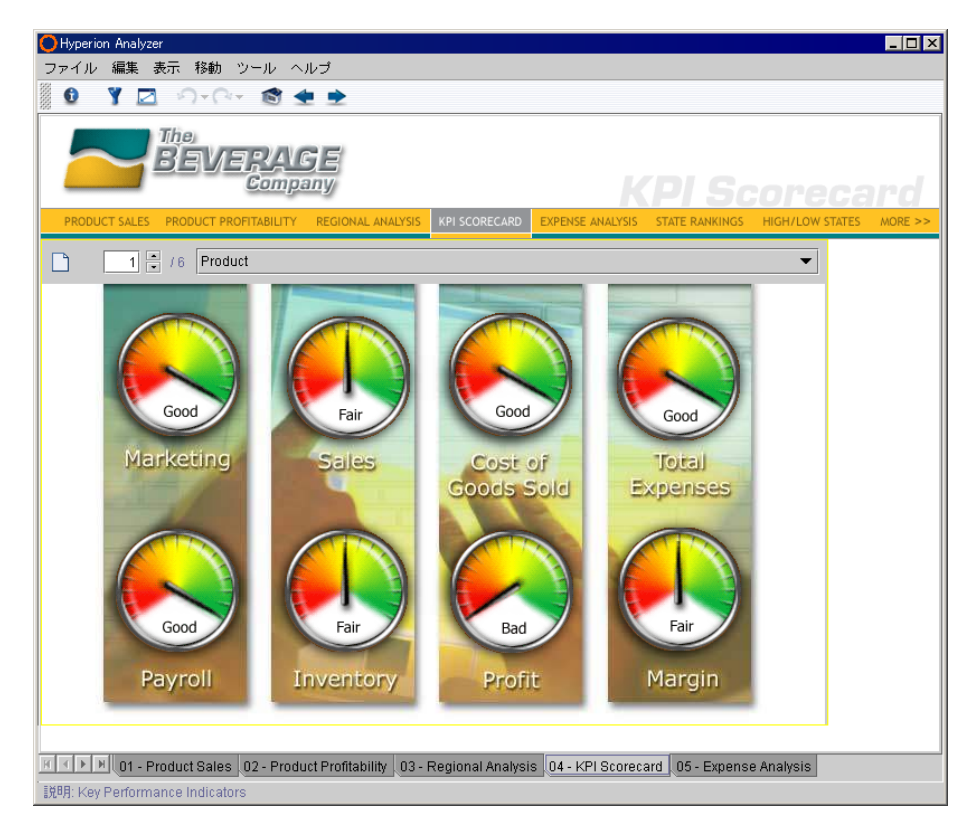

#### 主な機能

ピン アイコンは、Actual(実績)と Budget(予測)とを比較するトラフィック ライト 定義を使用して色分けされます。

次元階層をドリルダウンするかわりに、これらのピンは Actual と Budget との比較の 本質に関する詳細情報を表示するレポートをドリルリンクするように設定されてい ます。

▶ KPI Details (KPI 詳細) レポートをドリルリンクするには、Sales ピン アイコンをダブ ルクリックします。

#### 図59: KPI 詳細レポート

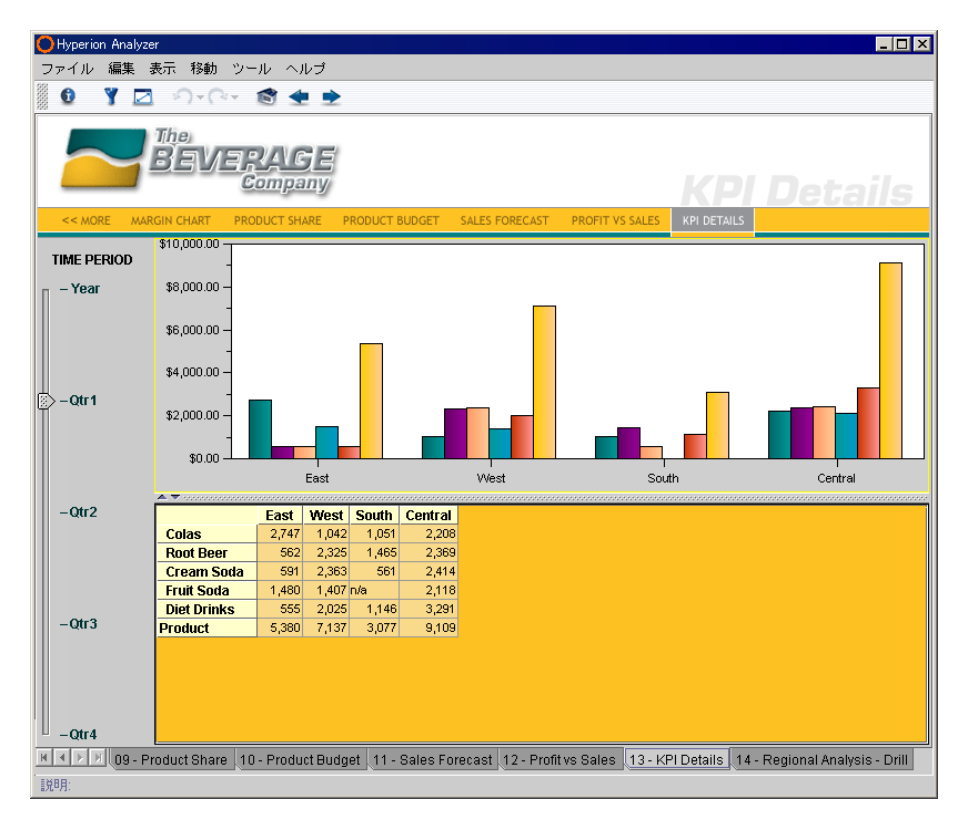

KPI Details レポートは、リレーショナル データベースから生成されます。Hyperion Analyzer では、OLAP データを分析するのと同じように、リレーショナル データへの アクセスと分析が可能です。

リレーショナル データベース アクセスを定義するインターフェイスは改良され、リ レーショナル データベース ウィザードが加わりました。これで、リレーショナル デー タの保存場所にかかわらずアクセスが可能になり、リレーショナル データと多次元 データを 1 つのレポートにまとめることができます。

➤ レポート タブのスクロール バーにある一番左側のボタンをクリックし、レポート <sup>タ</sup> ブセット内の最初のレポート タブを表示します。

▶ 次のレポートに進むには[Expense Analysis] (経費分析) レポート タブをクリックし ます。

# 経費分析レポート

Expense Analysis(経費分析)レポートには、年間の経費が製品ごとにまとめられてい ます。

図60: 経費分析レポート

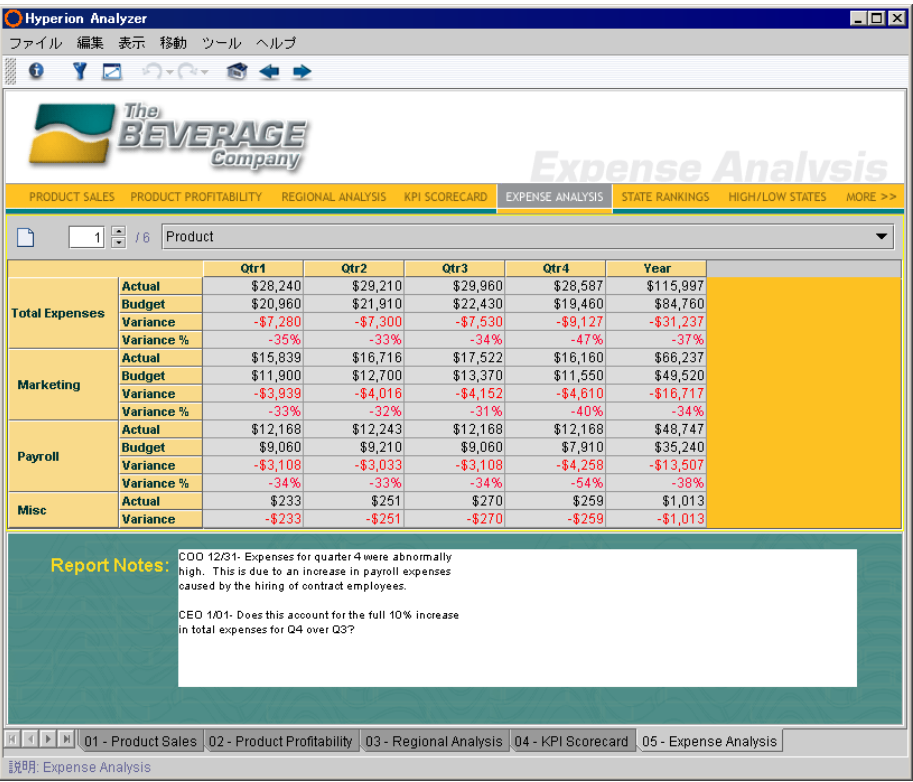

#### 主な機能

通常のスプレッドシート表示形式を使用していますが、この Expense Analysis レポー トはカスタム レポートです。

Expense Analysis レポートには、レポートに注釈を加える際に使用される動的なテキス ト ボックスが含まれています。これにより、アナリストは、特定の費用および長期間 利益に関連する注釈を確認できます。

➤ 情報パネルを表示するには、詳細バーの[情報パネルの表示]をクリックします。

情報パネルは、メイン表示パネルのデータソースと特性を要約したセグメントで構成 されています。各セグメントには、さまざまなコントロールと、状況に依存した右ク リック メニューがあります。情報パネルの軸セグメント間で次元をドラッグアンドド ロップすると、メイン表示パネルの表示内容が変更されます。また、情報パネル内の 次元を右クリックすると、新しい次元ブラウザを選択できます。

▶ [State Rankings] (州の順位付け) レポート タブが表示されるまでレポート タブのス クロール ボタンをクリックし、[State Rankings]レポート タブをクリックします。

# 州の順位付けレポート

State Rankings (州の順位付け) レポートは、昨年度の州の市場性のランク付けを示し ます。このレポートでは、トラフィック ライトの定義を使用して、ランクが上がった か下がったかによって項目を色分けします。

図61: 州の順位付けレポート

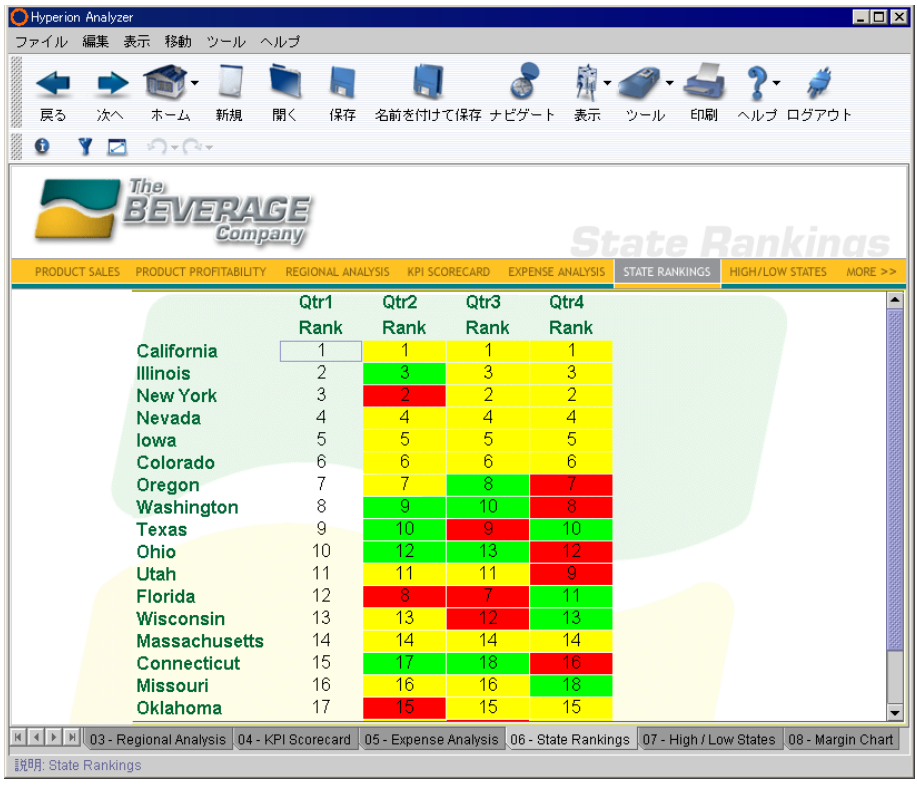

### 主な機能

アナリストは、Measures(指標)次元の各メンバ(Sales、Cost of Goods Sold、Margins、 Total Expenses および Profit)ごとに異なる表示順位を表示できます。

第 2 四半期、第 3 四半期および第 4 四半期のそれぞれの列に適用されているトラ フィック ライトの基準の説明が情報パネルに表示されていることに留意してくださ い。これで、アナリストは色分けの本質を理解し、またトラフィック ライトの定義を 変更するかどうかを決定できます。

また、第 1 四半期のランクに基づいて市場を降順に並べ替えるソート分析ツールが利 用できることも情報パネルに示されます。

▶ 情報パネルを隠すには、詳細バーの[情報パネルを隠す]をクリックします。

分析の対象を絞り込むには、業績が低下している州にスプレッドシートを限定します。 トラフィック ライトの定義はすでに設定されているので、トラフィック ライトの色に フィルタを適用することで対象を絞り込むことができます。

表示/非表示の制限分析ツールでは、メンバ名、トラフィック ライトの色、またはデー タ値の基準を使用してメイン表示パネルの次元メンバを挿入または削除できます。こ れは、分散した値を分析するときに最適の方法です。

- ▶ 表示/非表示の制限定義を作成するには、次の手順を実行します。
	- **1.** [Q2]次元メンバのラベルを右クリックし、[分析ツール] > [表示/非表示の制限]を選 択します。
	- **2.** [メソッドの選択]グループから[表示]オプションを選択します。
	- **3.** [対象]グループの[いずれかの色]オプションをクリックします。
	- **4.** [条件の設定]グループで、ドロップダウン リストから[=]を選択し、[色]ボタンを クリックします。
	- **5.** [色の選択]ダイアログ ボックスの[Red](パフォーマンスの低下を示す色)を選択 します。
	- **6.** [Ctrl]キーを押しながら、次元/属性パネルで[Q2 Rank]、[Q3 Rank]および[Q4 Rank] メンバ名をクリックします。
	- **7.** [適用]をクリックし、[OK]をクリックします。

これで、スプレッドシートには Market (市場) 次元メンバのみが表示されます。Market 次元メンバには赤色のトラフィック ライトで示される交点が少なくとも 1 つ表示さ れます。この操作によって、業績の低下に関連する問題をより簡単に識別し、その解 決に取り組むことができます。

▶ ツールバーの[次へ]をクリックして High/Low States (上位/下位の州) レポートに進み ます。

Hyperion Analyzer ユーザーズ ガイド(入門編) ■ 99

**7**

# 上位**/**下位の州レポート

High/Low States (上位/下位の州)レポートは、特定の製品または製品全体について売 上が最高および最低であった州を四半期ごとに要約します。

図62: 上位/下位の州レポート

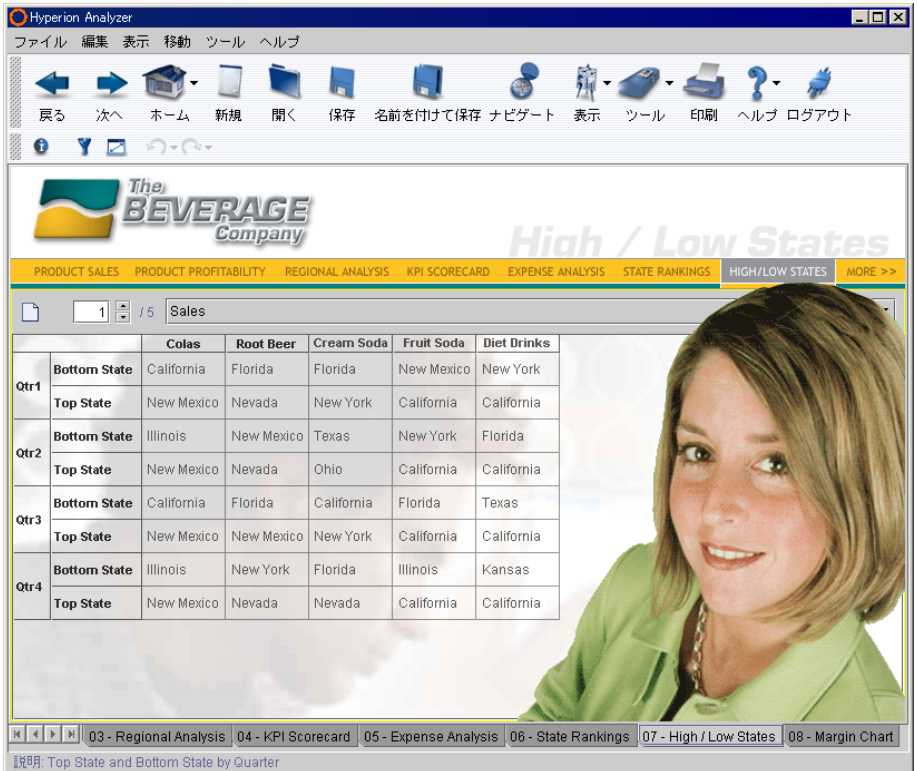

#### 主な機能

このレポートには、計算された列のみが表示されます。次元メンバおよびデータ値の すべての交点は、表示/非表示の制限分析ツールによって表示されません。

売上が最上位および最下位の州は、計算式分析ツールの Max および Min 計算式を使用 して計算されます。

➤ ツールバーの[次へ]をクリックして Margin Chart(限界収益点)レポートを表示します。

# 限界収益点レポート

Margin Chart(限界収益点)レポートは、売上の数字および収益のパーセントの両方を 製品ごとに表示します。

図63: 限界収益点レポート

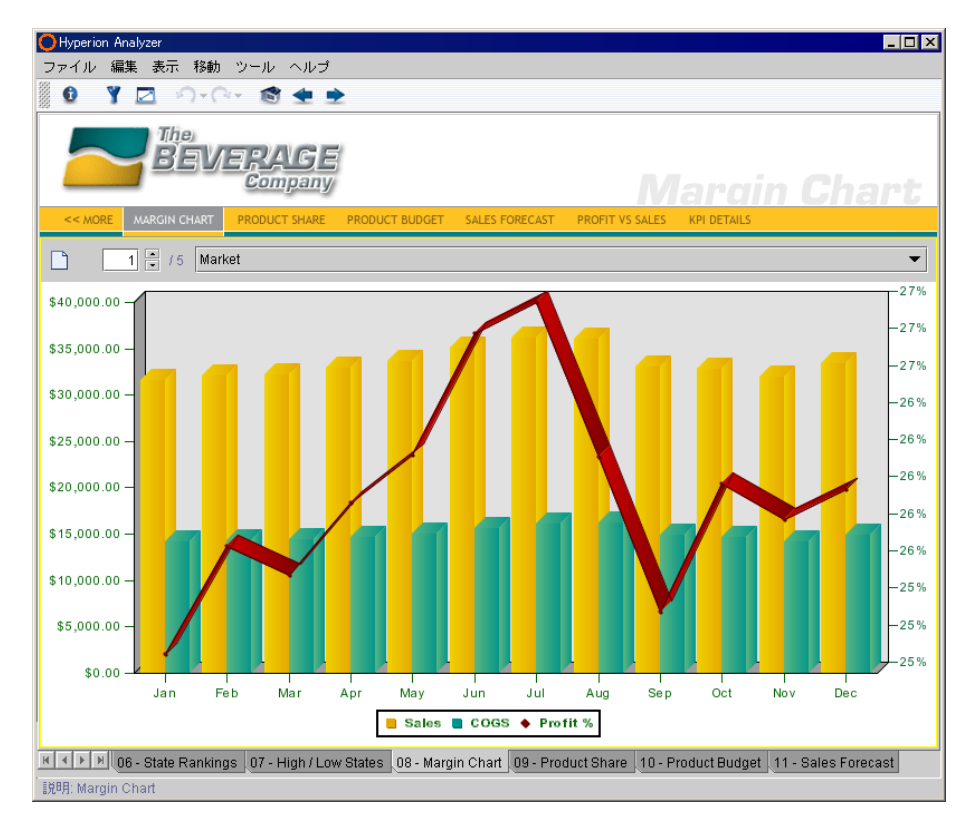

#### 主な機能

新しいチャート エンジンによって、複数のチャート形式を同時に表示することが可 能になりました。サンプルでは、棒グラフと 3D 折れ線グラフが同時に表示されてい ます。

棒グラフは、ドル建て(または円建て)の売上値を示す Y 軸とは反対側にあるセカン ダリ Y 軸に関連していることに留意してください。セカンダリ Y 軸は、収益の割合が パーセントで示されています。

これにより各軸に異なるスケールを設定でき、2 つの次元のデータを同時に表示でき ます。たとえば、パーセントを表す Y 軸が、10 万の桁の数値と同じ軸上にある場合、 範囲が 0 ~ 100 であるパーセント値は非常に見づらくなります。このチャートには パーセント用の Y 軸が別にあるため、比較可能な分析値としてパーセントを見ること ができます。

➤ 次のレポートに進むには[Product Share](製品別シェア)レポート タブをクリックし ます。

# 製品別シェア レポート

Product Share (製品別シェア) レポートは、複数の円グラフを使用して製品の占有率 を市場地域ごとに示しています。このような種類のレポートは通常、分散度分析に使 用されます。

図64: 製品別シェア レポート

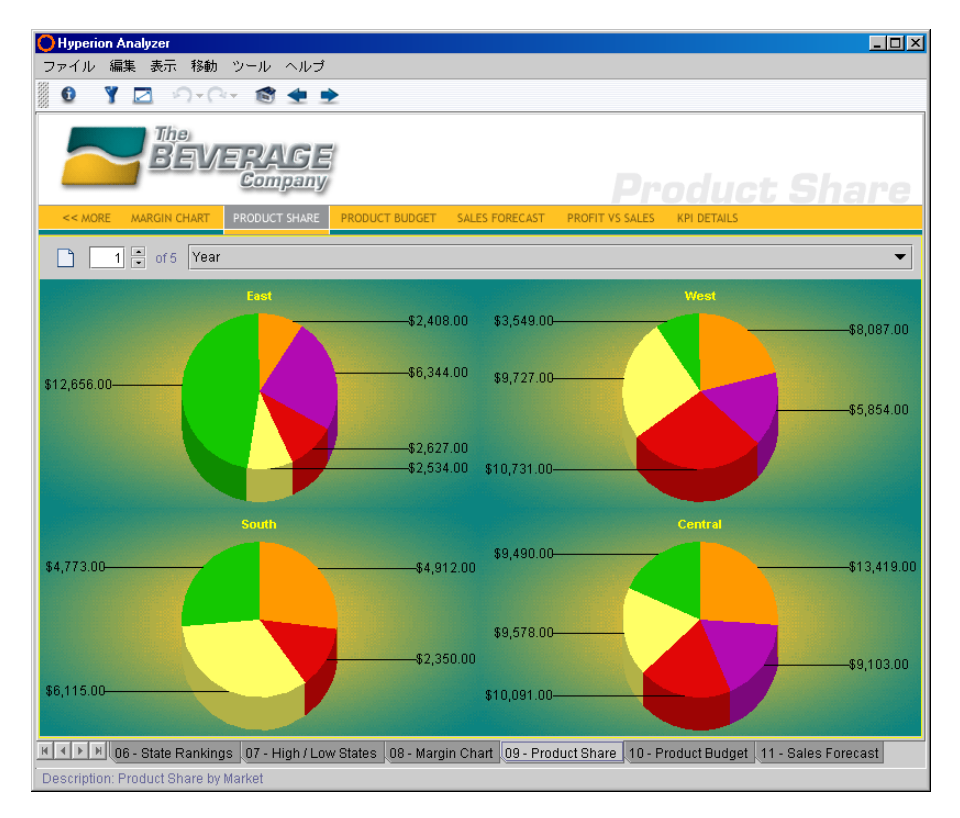

### 主な機能

複数のチャートを同時に表示できます。同じ形式のチャートだけであっても、これは 大きな特徴と言えます。

- ▶ 円グラフを回転するには、円グラフのくさび部分をクリックして円を描くようにド ラッグします。
- ▶ くさび部分を分離するには、次のいずれかの操作を行います。
	- 円グラフのくさび部分を右クリックしてドラッグします。
	- 円グラフを選択して、[Page Up]キーまたは[Page Down]キーを押します。
- ➤ くさび部分をドラッグアンドドロップして次元階層をドリルダウンします。
- ▶ 次のレポートに進むには[Product Budget] (製品売上予測)レポート タブをクリック します。

# 製品売上予測レポート

Product Budget (製品売上予測) レポートは、1年の中間期におけるスプレッドシート レポートに、Actual (実績)次元メンバと Budget (予測)次元メンバを組み合わせて 1 年間の数値を推測します。このレポートは、財政レポートではよく見られる非対称 分析を使用しています。

図65: 製品売上予測レポート

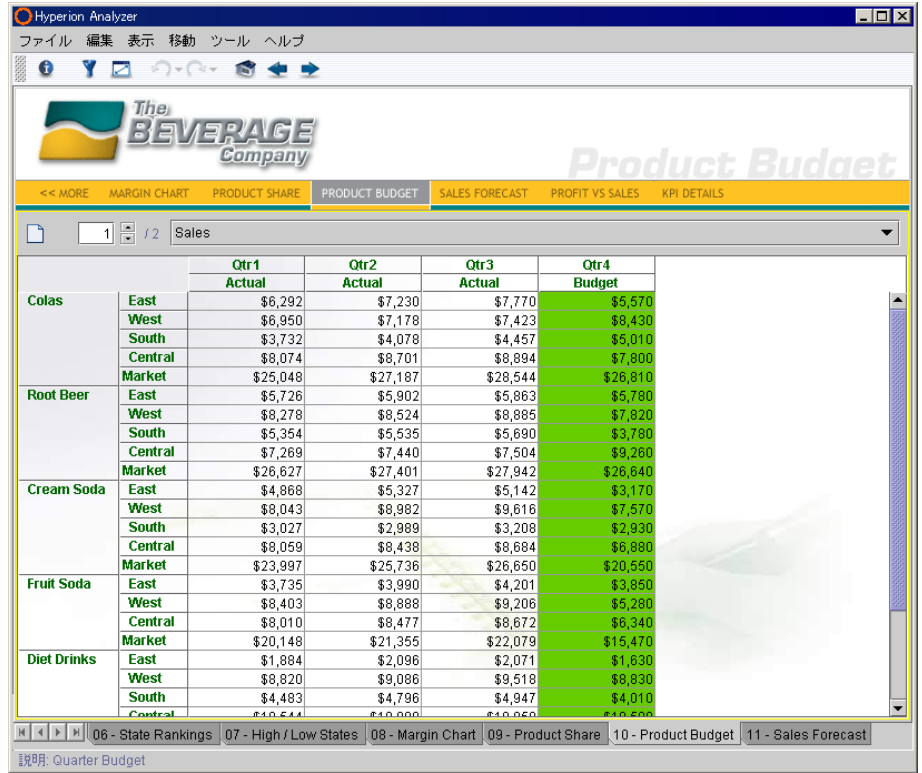

#### 主な機能

非対称分析レポートには、軸全体にわたって少なくとも 1 つのメンバが異なる、ネス トされた次元が表示されます。メンバ数またはメンバの名前が異なることはあります が、原因にかかわらず次元メンバの対称性は欠如しています。

サンプル レポート グループのツアー

Hyperion Analyzer では、特定の行、列およびチャート オブジェクトを隠すことによっ て非対称分析を行うことができます。

➤ 次のレポートに進むには[Sales Forecast](売上予測)レポート タブをクリックします。

### 売上予測レポート

Sales Forecast (売上予測) レポートにはスプレッドシートとチャートが含まれ、売上 および予算の数値を予測してその数値を OLAP データベースに適用することで、この レポートを使用して結果をリアルタイムで評価できます。

図66: 売上予測レポート

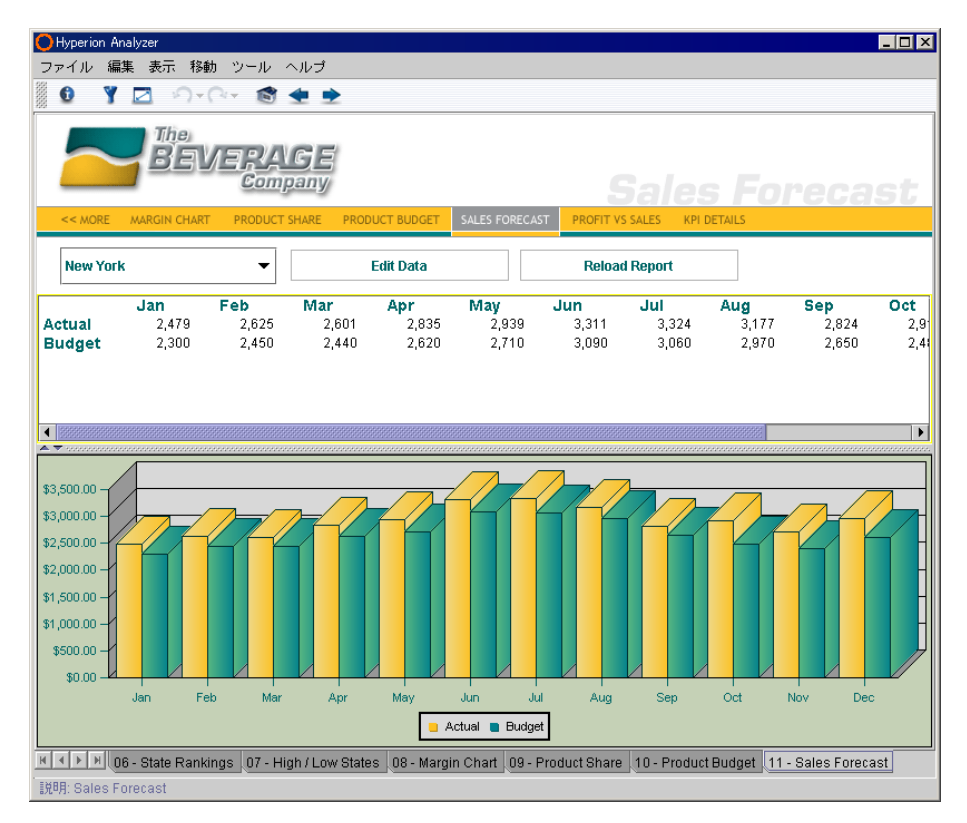

#### 主な機能

許可を持つユーザは、セルの値を編集し、その結果を Hyperion Essbase に保存できます。 データの編集モードは、スプレッドシート表示形式からのみ開始できます。 このモードでは、メイン表示パネルの下部に[データの編集]バーが表示されます。

- ▶ データ値を編集するには、次の手順を実行します。
	- **1.** スプレッドシートのセルのいずれかを右クリックして、[データの編集]を選択し ます。

スプレッドシートに[データの編集]バーが表示されます。

- **2.** 編集するデータ値が含まれているセルをダブルクリックします。 セルの枠線が灰色に変わり、セルの書式が変更できなくなります。
- **3.** 新しいデータ値を入力し、セルの外側をクリックします。
- **4.** [データの編集]バーの[変更を確定してデータベース サーバに送信]をクリックし ます。

許可を持つユーザのみが変更内容をデータベースへ書き込むことができます。 データベースへの書き込みが完了すると、処理が完了したことを示すダイアログ ボックスが表示されます。

データベースに計算されたメンバが含まれる場合、[データベースの計算]ボタン をクリックするとデータベースを再計算することができます。

- **5.** [データの編集モードを閉じて使用不可に設定]ボタンをクリックしてデータの編 集モードを終了します。
- ▶ 1回のクリック操作でレポート グループをすべて閉じるには、いずれかのレポートの タブを右クリックして[すべて閉じる]を選択します。

**7**

サンプル レポート グループのツアー

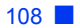
# <span id="page-108-0"></span>レポートの作成

レポートを作成するには、次の 2 つの方法があります。

- 既存のレポートを変更し、新しいレポート名で保存するか、または新しいレポー トグループに保存(「名前を付けて保存]コマンドを使用)します。
- 新規レポート ウィザードを使用します。

この章では、Java Web Client を使用した Hyperion Analyzer のレポート作成手順を説明 します。

HTML Web Client を使用した新規レポートの作成手順は、84 [ページの「](#page-83-0)HTML Web Client [を使用したレポートの作成」を](#page-83-0)参照してください。

# 新規レポートの作成の概要

章

**8**

新規レポートの作成には、次の手順が含まれます。

- **1.** Hyperion Analyzer Java Web Client の起動
- **2.** 新規レポート ウィザードの起動
	- **a.** 表示形式の選択
	- **b.** データベース接続の選択
	- **c.** Cube Navigator によるクエリの定義
	- **d.** 次元ブラウザによる次元の選択メンバの定義
- **3.** レポートの保存
- **4.** スプレッドシートの書式設定
- **5.** トラフィック ライト定義の作成
- **6.** 算出メンバの作成

Hyperion Analyzer ユーザーズ ガイド(入門編) ■ 109

**7.** Web ページとしてレポートを保存

## **Hyperion Analyzer Java Web Client** の起動

Hyperion Analyzer Java Web Client をまだ起動していない場合は、33 [ページの「](#page-32-0)Hyperion [Analyzer Java Web Client](#page-32-0) の起動」を参照してください。

# 新規レポート ウィザードの起動

Hyperion Analyzer では、新規レポートを作成する際にレポートのレイアウト、OLAP クエリの作成、次元の選択メンバの定義を行うための一連のダイアログ ボックス(新 規レポート ウィザード)が表示されます。

▶ 新規レポートウィザードを起動するには、ツールバーの[新規]ボタンをクリックします。

図67: ツールバーの[新規]ボタン

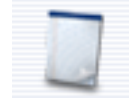

#### 表示形式の選択

ウィザードで最初に表示される[レイアウトの選択]ダイアログ ボックスでは、作成す るレポートの表示形式を選択します。

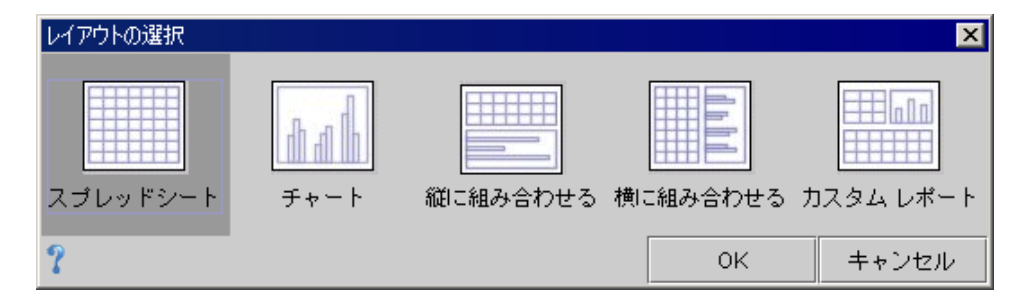

図68: [レイアウトの選択]ダイアログ ボックス

このダイアログ ボックスではスプレッドシートとチャートを選択できますが、ピン ボードは選択できません。ピンボードを使用するには、トラフィック ライトの定義さ れたスプレッドシートを最初に作成する必要があるからです。ピンボードの作成には ピンボード デザイナを使用します。

[縦に組み合わせる]および[横に組み合わせる]レイアウト オプションもあります。こ れらのオプションでは、レポートにスプレッドシートとチャートを含めることができ ます。

最後のオプションは、カスタム レポートを作成するためのオプションです。詳細は、 第9 章「カスタム [レポートの作成」を](#page-132-0)参照してください。

➤ スプレッドシートの表示形式を選択するには、[スプレッドシート]アイコンを選択し て[OK]をクリックします。

### データベース接続の選択

ウィザードで 2 番目に表示される[データベース接続の選択]ダイアログ ボックスで は、Hyperion Essbase、Hyperion Financial Management またはリレーショナル データ ベース接続のいずれかを選択します。ここで選択するサーバに対してクエリが実行さ れ、レポートのデータ値が取得されます。

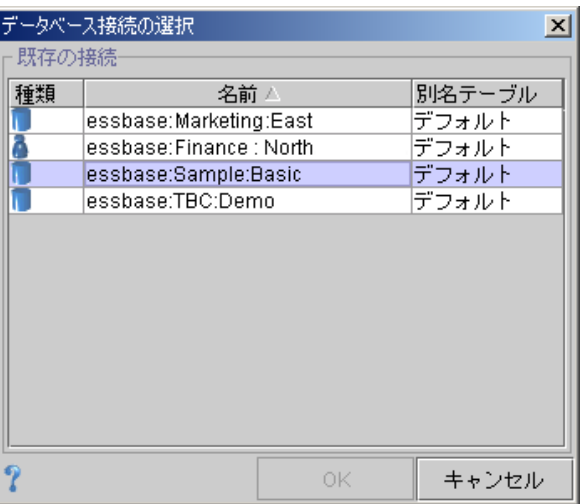

図69: [データベース接続の選択]ダイアログ ボックス

各データベース接続には、固有のアイコンがあります。

#### 図70: 共有データベース接続と個人データベース接続のアイコン

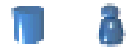

共有データベース接続は管理者によって定義され、許可を与えられたすべてのユーザ が使用できます。個人データベース接続は、ユーザ独自の分析用に作成し、それを作 成したユーザのみが使用できます。

[名前]列ヘッダーにある矢印をクリックすると、データベース接続名を昇順または降 順にソートできます。

▶ データベース接続を選択するには、データベース接続名をクリックしてから[OK]をク リックします。

メモ: このチュートリアルでは、共有データベース接続の[essbase: Sample: Basic]を選択 します。管理者によってデータベース接続名が変更されている場合もあるので、データベー ス接続名が不明な場合は管理者に確認してください。

#### **Cube Navigator**

ウィザードで 3 番目に表示される[Cube Navigator]ダイアログ ボックスは、レポートの レイアウトやデータベース クエリの定義を行うためのグラフィカル インターフェイ スです。

図71: Cube Navigator

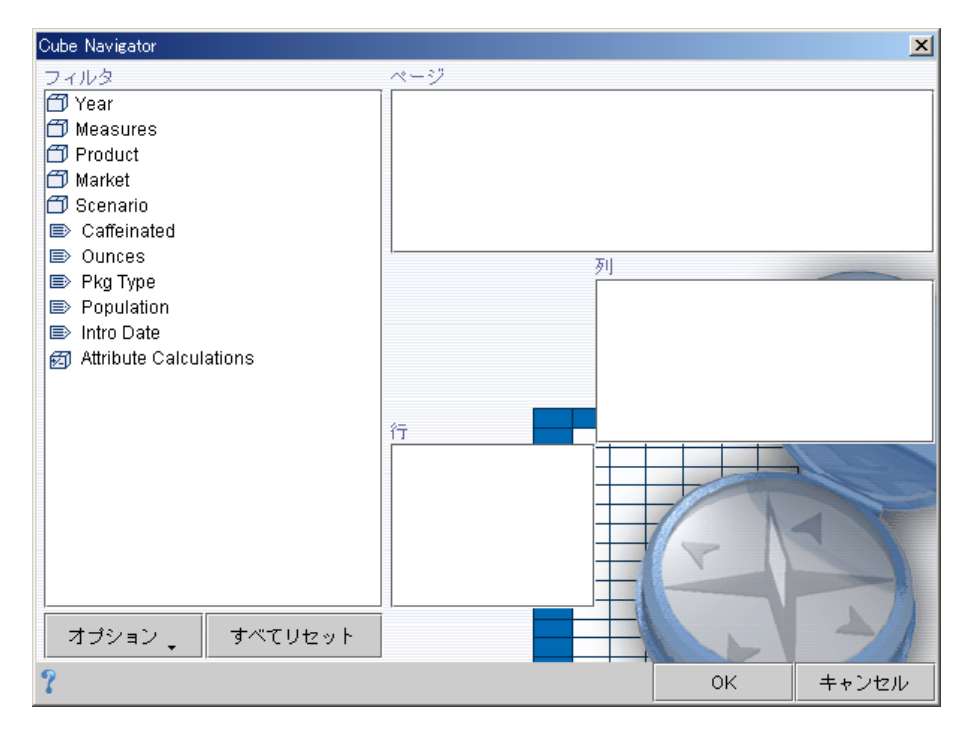

データベース接続を選択すると、そのデータベース アウトラインで定義されている次 元、属性および計算された次元が Cube Navigator に表示されます。

図72: 次元、属性、計算された次元の各アイコン

### 面目詞

デフォルトでは、すべての次元はフィルタ軸にまとめて表示されます。

Cube Navigator には、ページ軸、列軸および行軸のパネルも用意されています。

次元、属性、計算された次元を他の軸にドラッグアンドドロップすると、クエリの作 成プロセスが起動し、次元がレポート レイアウト内でその軸に割り当てられます。

### 次元ブラウザによる次元の選択メンバの定義

次元をいずれかの軸にドラッグアンドドロップすると、[次元ブラウザ]ダイアログ ボックスが表示されます。

[次元ブラウザ]ダイアログ ボックスでは、次元の選択メンバを定義します。

特定の次元メンバを選択すると、クエリおよびレポートでさらに詳細な情報を表示で きるようになります。

図73: 次元ブラウザ

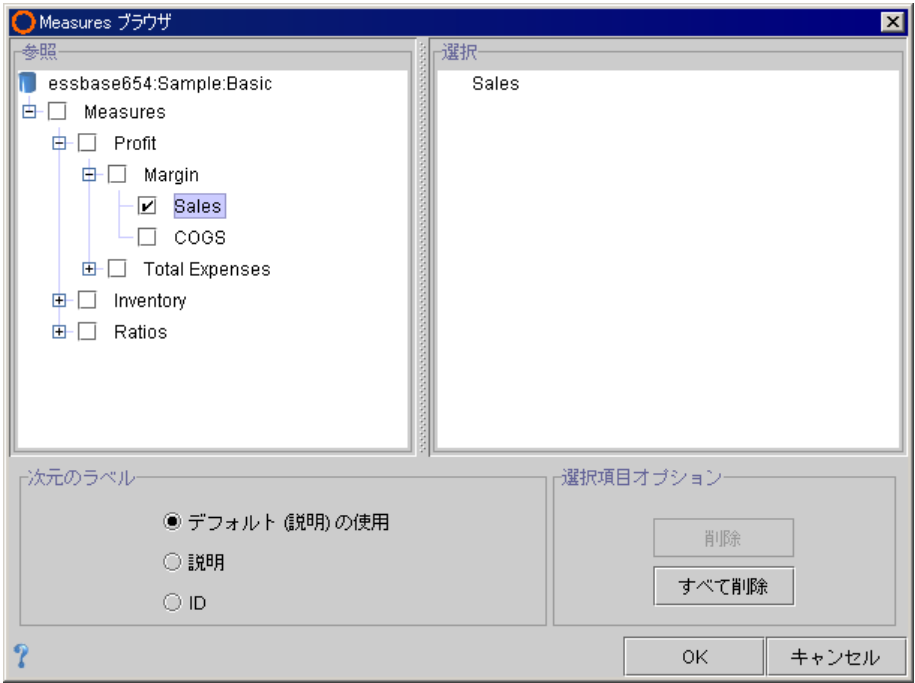

次元ブラウザを使用すると、以下の操作ができます。

- 次元階層の展開と縮小
- 個別の次元メンバの選択
- 家系を使用した次元メンバの選択
- 多次元階層による次元メンバの選択
- サーバ固有の定義からの次元メンバの選択
- あらかじめ定義された選択リストからの次元メンバの選択
- 次元のラベルモードの表示
- 選択項目からの次元メンバの削除

次元階層を展開または縮小するには、プラス記号(+)またはマイナス記号(-)をク リックするか、次元メンバ名をダブルクリックします。

次元の選択メンバを指定するには、次元階層を展開し、目的の次元メンバのチェック ボックスをクリックして選択します。選択した次元メンバが右側の[選択]パネルに表 示されます。

次元ブラウザでは、一連のオプション ボタンを使用して次元のラベルモードを選択で きます。メンバの説明や固有の ID を表示することも、デフォルトのユーザ設定のま まにすることもできます。

#### 動的なメンバ選択

多数のメンバ セットが含まれる次元では、次元ブラウザの右クリック メニューを使用 すると簡単に選択メンバを定義できます。次元メンバ名を右クリックすると、家系や データベース固有の選択オプションによる選択が可能になります。

図74: 次元ブラウザの右クリック メニュー(Essbase:Sample:Basic)

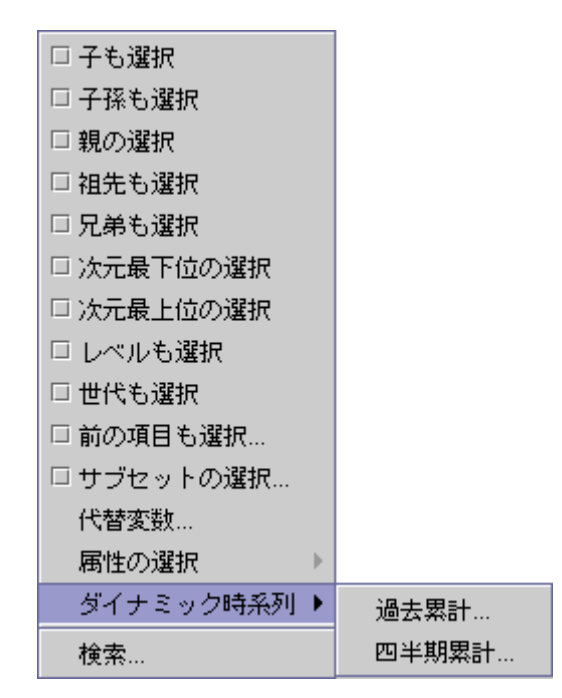

詳細なメンバ選択項目は動的に行われます。つまり、右クリックした次元メンバがデー タベース アウトライン内に存在している限り、アウトラインが拡大または縮小されて いるか、あるいは再定義されているかどうかにかかわらず、詳細なメンバ選択項目が 適用されます。これによって、選択内容が最新の状態に保たれ、データソースでの変 更をレポートに反映できるようになります。

#### クエリの定義

ここまで Cube Navigator と次元ブラウザの概要を説明してきました。次にこのチュー トリアルで使用するクエリとレポートを定義します。Cube Navigator と次元ブラウザ を使用して、次に示す次元の割り当てと選択メンバを定義します。

#### **Year** 次元の定義

- ▶ レポート レイアウトに Year (年) 次元を配置して次元の選択メンバを定義するには、 次の手順を実行します。
	- **1.** [Year]次元を[列]パネルにドラッグアンドドロップします。 列軸パネルに次元をドロップすると、Year 次元ブラウザが開きます。
	- **2.** Year の横のプラス記号(+)をクリックして次元階層を展開します。 Year の子が表示されます。
	- **3.** 四半期(Q1、Q2、Q3および Q4)のチェックボックスをクリックして選択します。
	- **4.** [OK]をクリックします。

Cube Navigator が再度表示されます。

#### **Scenario** 次元の定義

- ▶ レポート レイアウトに Scenario (シナリオ) 次元を配置して次元の選択メンバを定義 するには、次の手順を実行します。
	- **1.** [Scenario] 次元を[列]パネルにドラッグします。 列軸パネルに次元をドロップすると、Scenario 次元ブラウザが開きます。
	- **2.** Scenario 次元の[Actual] (実績) および[Budget] (予算) を選択します。
	- **3.** [OK]をクリックします。

Cube Navigator が再度表示されます。

#### **Product** 次元の定義

- ▶ レポート レイアウトに Product (製品) 次元を配置して次元の選択メンバを定義する には、次の手順を実行します。
	- **1.** [Product]次元を[行]パネルにドラッグします。

行軸パネルに次元をドロップすると、Product 次元ブラウザが開きます。

**2.** [Product]次元名を右クリックします。

右クリック メニューに詳細なメンバ選択項目のオプションが表示されます。

**3.** [子も選択]を選択します。

この操作によって、次元階層で Product 次元の直下にある Product メンバも選択さ れます。

- **4.** [説明の表示]オプション ボタンをクリックします。
- **5.** [OK]をクリックします。

Cube Navigator が再度表示されます。

#### **Market** 次元の定義

- ▶ レポート レイアウトに Market (市場) 次元を配置して次元の選択メンバを定義するに は、次の手順を実行します。
	- **1.** [Market]次元を[行]パネルにドラッグアンドドロップします。 Market 次元ブラウザが表示されます。
	- **2.** Market の横のプラス記号(+)をクリックして、次元階層を展開します。
	- **3.** [Central] (中部)次元メンバを右クリックします。

右クリック メニューに詳細なメンバ選択項目のオプションが表示されます。

**4.** [レベルも選択]を選択します。

Central(すべての地域)と同じレベルにあるすべての Market 次元メンバが選択さ れます。

**5.** [OK]をクリックします。

Cube Navigator が再度表示されます。

#### **Measures** 次元の定義

- ➤ レポート レイアウトに Measures(指標)次元を配置して次元の選択メンバを定義する には、次の手順を実行します。
	- **1.** [Measures]次元を[ページ]パネルにドラッグします。

Measures 次元ブラウザが表示されます。

- **2.** [Sales] (売上) 次元メンバを選択します (+Measures > +Profit > +Margins > Sales)。 Sales 指標をページ軸に配置することで、すべてのレポートの交点が Sales の数字 に関連付けられます。
- **3.** [OK]をクリックします。

Cube Navigator が再度表示されます。

#### **Package Type** 次元の定義

- ▶ レポート レイアウトに Package Type (製品タイプ) 次元を配置して次元の選択メンバ を定義するには、次の手順を実行します。
	- **1.** [Pkg Type]属性次元を[ページ]パネルにドラッグします。

Pkg Type 次元ブラウザが表示されます。

**2.** [Pkg Type]を右クリックし、[子も選択]を選択します。

これで、クエリ結果セットは Package Type 属性次元の子によってページにまとめ られます。Sales 指標はページ軸にもあるため、すべてのレポートの交点は Sales の数字および現在の製品タイプ(Package Type)に関連付けられます。

**3.** [OK]をクリックします。

Cube Navigator が再度表示されます。

## **Cube Navigator** のオプション

Cube Navigator の[オプション]ボタンには複数のオプションがあります。これらのオ プションによって、データベース クエリの送信前にレポート パラメータを指定でき ます。

#### 図75: Cube Navigator

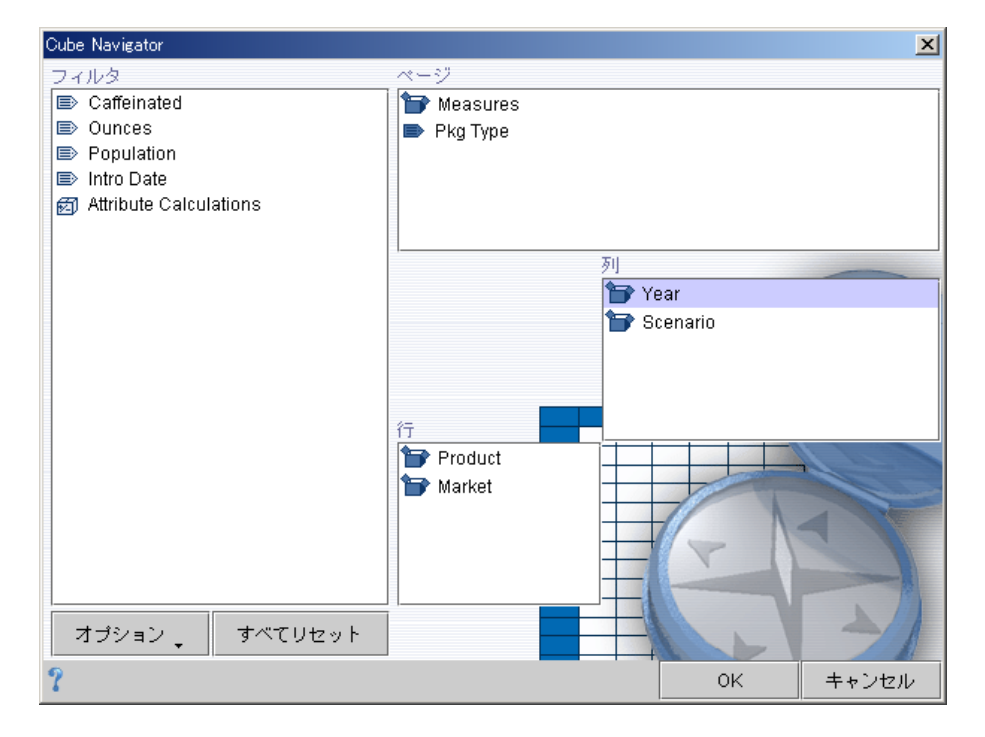

### クエリの送信

ここまでで、次元がすべて配置され、次元の選択メンバが定義されました。次に、選 択したデータベース接続を使用して、データソースにクエリを送信します。

▶ OLAP クエリを多次元データベースに送信するには、Cube Navigator の[OK]ボタンをク リックします。

要求したデータ値が返され、クエリ パラメータごとに表示されます。

#### 図76: 完成したレポート

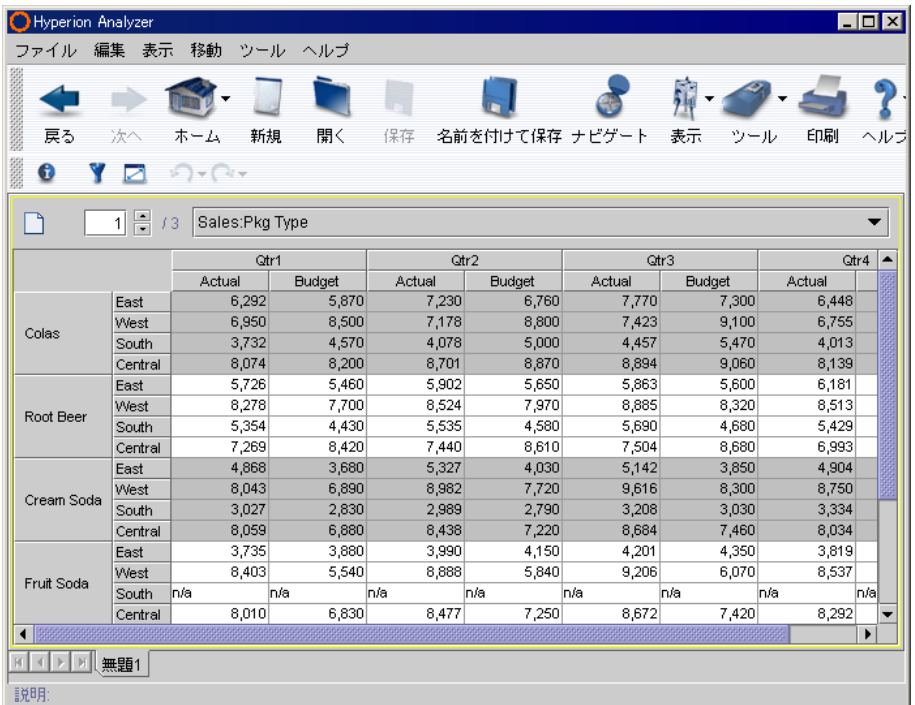

これで、最初のレポートが完成しました。

# レポートの保存

作成したレポートを Hyperion Analyzer レポジトリに保存するには、[名前を付けて保 存]コマンドを使用する必要があります。

▶ 作成したレポートを保存するには、次のいずれかの操作を行います。

- ツールバーの[名前を付けて保存]ボタンをクリックします。
- [レポート]タブを右クリックして[名前を付けて保存]を選択します。
- メニューバーから[ファイル] > [名前を付けて保存]を選択します。

[名前を付けて保存]コマンドでは[レポートの保存]ダイアログ ボックスが表示され、 このダイアログ ボックスを使用してレポート名およびレポート グループの場所を定 義できます。

➤ [レポートの保存]ダイアログ ボックスに次の情報を入力して[OK]をクリックします。

レポート名:First Report (サンプルレポート)

グループ : First Report Group(サンプル レポート グループ)

レポートを保存すると、レポートを構成するクエリ、次元の選択メンバおよび書式定 義が Hyperion Analyzer のレポジトリに保管されます。レポートを開くたびに、多次元 の交点に存在するデータの値がデータベース接続から返されます。

# スプレッドシートの書式設定

[スプレッドシート オプション]ダイアログ ボックスを使用して、スプレッドシートの 表示形式に書式を適用します。次の設定ができます。

- 背景色の設定
- 行のバンドの色の設定
- ヘッダーのフォントスタイルの設定

#### 背景色の設定

▶ スプレッドシートの背景色を設定するには、次の操作を行います。

- **1.** [Qtr1]次元のラベルを右クリックし、[スプレッドシート オプション]を選択します。 [スプレッドシート オプション]ダイアログ ボックスが表示されます。
- **2.** [表示]グループの[背景色]ボタンをクリックします。 [色の選択]ダイアログ ボックスが表示されます。
- **3.** [サンプル]タブで、背景色に使用する色をクリックします。
- **4.** [OK]をクリックします。

[スプレッドシート オプション]ダイアログ ボックスが再度表示されます。

**5.** [OK]をクリックします。

#### 行のバンドの色の設定

➤ スプレッドシートの行のバンドの色を設定するには、次の操作を行います。

- **1.** [Qtr1]次元のラベルを右クリックし、[スプレッドシート オプション]を選択します。 [スプレッドシート オプション]ダイアログ ボックスが表示されます。
- **2.** [表示]グループの[行のバンドの色]ボタンをクリックします。 [色の選択]ダイアログ ボックスが表示されます。
- **3.** [サンプル]タブで、行のバンドの色に使用する色をクリックします。
- **4.** [OK]をクリックします。

[スプレッドシート オプション]ダイアログ ボックスが再度表示されます。

**5.** [OK]をクリックします。

#### ヘッダーのフォントの設定

➤ 次元のラベルのヘッダーのフォントスタイルを設定するには、次の操作を行います。

- **1.** [Qtr1]次元のラベルを右クリックし、[スプレッドシート オプション]を選択します。 [スプレッドシート オプション]ダイアログ ボックスが表示されます。
- **2.** [ヘッダー ]グループ ボックスの[ヘッダーのフォント]ボタンをクリックします。 [フォント プロパティ ]ダイアログ ボックスが表示されます。
- **3.** [フォントスタイル]グループの[太字]チェックボックスをクリックします。
- **4.** [サイズ]テキスト ボックスに、フォントのポイント数として 12 を入力します。
- **5.** [OK]をクリックします。

[スプレッドシート オプション]ダイアログ ボックスが再度表示されます。

**6.** [OK]をクリックします。

# トラフィック ライト定義の作成

トラフィック ライト分析ツールでは、2 つの次元メンバの比較や 1 つの次元メンバの 固定された制限値に基づいて、次元メンバのセルを色分けできます。

トラフィック ライトは、ソートまたは順位付けの有無にかかわらず、メンバの値を視 覚的に関連付けます。

[トラフィック ライト]ダイアログ ボックスを使用して、次の操作を行います。

- Actual (実績) 指標と Budget (予算) 指標を比較する。
- パーセント差異を識別する色を設定する。
- トラフィック ライトを半透明にする。

# トラフィック ライトの定義

➤ トラフィック ライトを定義するには、次の操作を行います。

**1.** [Actual]次元メンバのラベルを右クリックし、[分析ツール] > [トラフィック ライ ト]を選択します。

[トラフィック ライト]ダイアログ ボックスが表示されます。

- **2.** [トラフィック ライトの適用先]パネルで[Actual]をクリックします。
- **3.** [比較の対象]パネルで[Budget]をクリックします。

これで、Actual 指標と Budget 指標を比較するようにトラフィック ライトが定義 されました。

差異の制限によって、トラフィック ライトの色を適用するしきい値と範囲が決ま ります。これらの制限は、固定差またはパーセント差異によって設定されます。

**4.** [制限の割り当て]グループの[% 差異]チェックボックスを選択します。

3 つの範囲と色がデフォルトで設定されています。範囲のしきい値を入力し直し て再定義することができます。

**5.** [制限の割り当て]グループで、一番上の設定ポイントのしきい値を 10 に設定し ます。

これで Budget データ値が Actual データ値の 10 パーセントを超えたら、セルの背 景色が最上位範囲を示すものになるように設定されます。

**6.** [制限の割り当て]グループで、2 番目の設定ポイントのしきい値を -10 に設定し ます。

これで Budget データ値が Actual データ値の -10 パーセントを超えたら、セルの背 景色が中間範囲を示すものになるように設定されます。Budget データ値が Actual データ値の -10 パーセントを下回る場合、セルの背景色は最下位範囲を示すもの になります。

**7.** [適用]ボタンをクリックします。

#### トラフィック ライトの範囲の色の設定

- ➤ トラフィック ライトの範囲を示す色を設定するには、次の操作を行います。
	- **1.** 最上位の色の範囲を右クリックして[色の設定]を選択します。 [色の選択]ダイアログ ボックスが表示されます。
	- **2.** [サンプル]タブで、最上位範囲の色に使用する色をクリックします。
	- **3.** [OK]をクリックします。

[トラフィック ライト]ダイアログ ボックスが表示されます。

- **4.** 中間範囲の色を右クリックして[色の設定]を選択します。 [色の選択]ダイアログ ボックスが表示されます。
- **5.** [サンプル]タブで、中間範囲の色に使用する色をクリックします。
- **6.** [OK]をクリックします。

[トラフィック ライト]ダイアログ ボックスが表示されます。

**7.** 同じ手順を最下位の範囲でも繰り返します。

[トラフィック ライト]ダイアログ ボックスが表示されたら、しきい値の矢印を右 クリックします。該当する範囲の色を選択すると、しきい値をその値の上の範囲 か下の範囲に含めることができます。

**8.** [適用]ボタンをクリックします。

#### トラフィック ライトの範囲の透明度の設定

セルのトラフィック ライトで背景画像を覆い隠さないようにする場合は、トラ フィック ライトの透明度を制御する必要があります。

- ▶ トラフィック ライトの範囲の透明度を設定するには、次の操作を行います。
	- **1.** 中間範囲の色を右クリックして[不透明度の設定]を選択します。

[不透明度]ダイアログ ボックスには、透明度の割合を制御するスライダと、[す べての色に適用]チェックボックスがあります。スライダを 100 に設定すると、範 囲内の色は不透明になり、0 に設定すると完全に透明になります。

**2.** スライダ コントロールを 50 にドラッグアンドドロップします。

トラフィック ライトの範囲の透明度は 50% になります。

**3.** [すべての色に適用]チェックボックスをクリックします。

すべての範囲に 50% の透明度が適用されます。

**4.** [OK]をクリックします。

[トラフィック ライト]ダイアログ ボックスに設定が反映されます。

**5.** [OK]をクリックします。

トラフィック ライトの定義がレポートに適用されます。

図77: トラフィック ライトを適用したレポート(First Report)

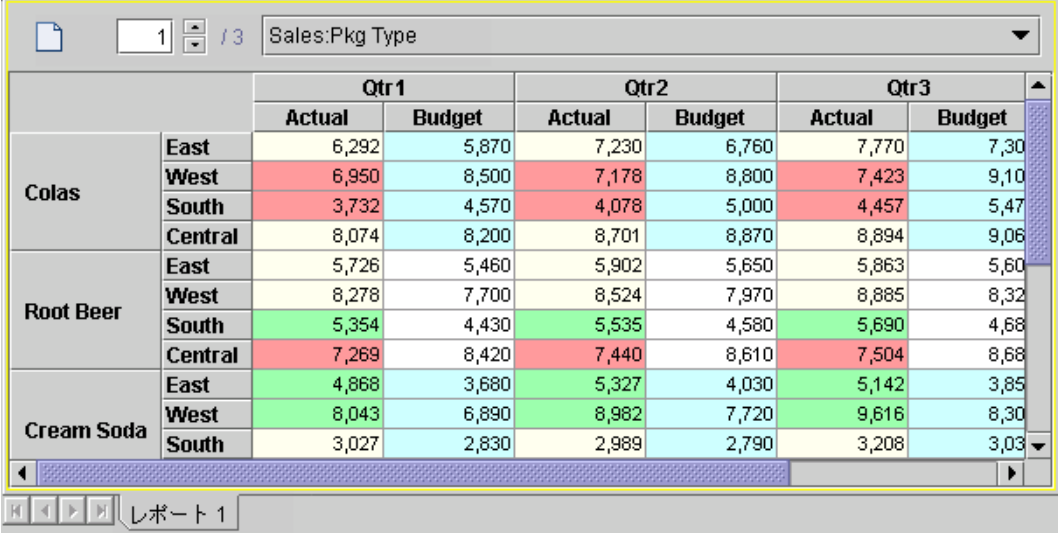

# 算出メンバの作成

Hyperion Analyzer では、次元メンバと値の変動をクライアント ベースの計算として定 義できます。

[計算式の定義]ダイアログ ボックスを使用して、次の算出メンバを作成します。

- Variance (差異) Actual シナリオと Budget シナリオの差異
- %Variance (パーセント差異) Actual シナリオと Budget シナリオのパーセントの 差異

### 差異の計算定義の実行

➤ 差異の計算定義を実行するには、次の操作を行います。

- **1.** [Actual]次元メンバのラベルを右クリックし、[分析ツール] > [計算]を選択します。 [計算式の定義]ダイアログ ボックスが表示されます。
- **2.** [名前]フィールドに Variance と入力します。
- **3.** [関数]ドロップダウン リストボックスの[減算] を選択します。
- **4.** [位置の選択]グループ ボックスで[この後に挿入]オプションを選択し、[挿入位置] ドロップダウン リストボックスから[Budget]を選択します。

これで、Variance という名前の減算が作成され、レポートの Budget 次元の後に算 出メンバが配置されました。

ダイアログ ボックスの下部にある[方程式]パネルで、減算の関数には引数が 2 つ あることに注意してください。2 つの疑問符が[引数]パネルに表示されます。計 算式の引数を入力する必要があります。

**5.** [メンバの選択]パネルの[Actual]をクリックして右矢印をクリックします。

Actual が[引数]パネルに移動して、最初の引数になります。

**6.** [メンバの選択]パネルの[Budget]をクリックして右矢印をクリックします。

Budget が[引数]パネルに移動して 2 番目の引数になります。[方程式]パネルには、 この 2 つのメンバを引数とする減算の関数が表示されます。

- **7.** [適用]をクリックします。
- **8.** [OK]をクリックします。

### パーセント差異の計算定義の実行

- ➤ パーセント差異の計算定義を実行するには、次の操作を行います。
	- **1.** [Actual]次元メンバのラベルを右クリックし、[分析ツール] > [計算]を選択します。 [計算式の定義]ダイアログ ボックスが表示されます。
	- **2.** [名前]フィールドに %Variance と入力します。
	- **3.** [関数]ドロップダウン リストの[パーセント]を選択します。

**4.** [位置の選択]グループ ボックスで[この後に挿入]を選択し、[挿入位置]ドロップダ ウン リストボックスから[Variance]を選択します。

これで、%Variance という名前のパーセントの計算が作成され、レポートの他の 計算された次元の後に算出メンバが配置されました。

パーセントの計算用に、[方程式]パネルでは 2 つの引数が必要です。

- **5.** [メンバの選択]パネルの[Actual]をクリックして右矢印をクリックします。 Actual が[引数]パネルに移動して、最初の引数になります。
- **6.** [メンバの選択]パネルの[Budget]をクリックして右矢印をクリックします。 Budget が[引数]パネルに移動して 2 番目の引数になります。
- **7.** [適用]をクリックします。
- **8.** [OK]をクリックします。

#### 図78: トラフィック ライトと計算を適用したレポート(First Report)

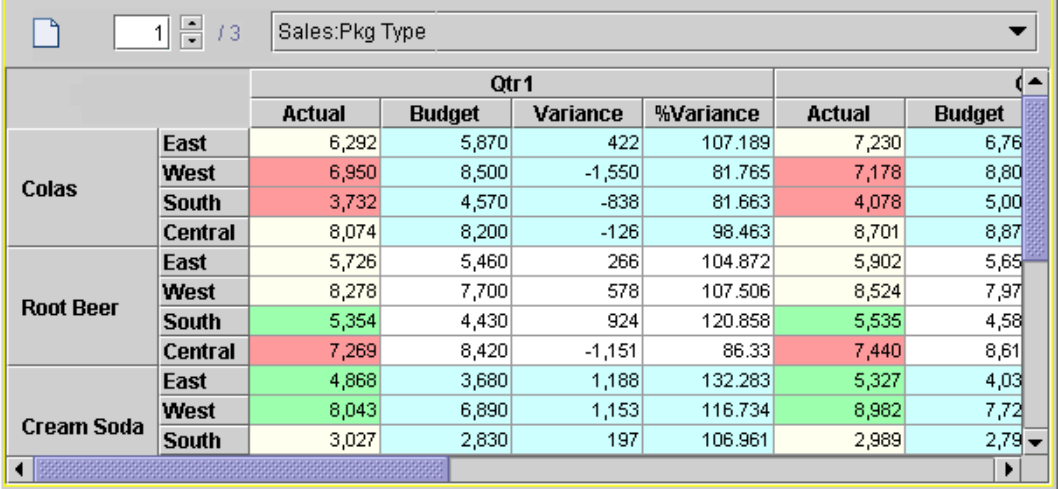

これでレポートには、計算された列が 2 列表示されるようになりました。

# **Web** ページとしてレポートを保存

レポートが作成できたら、それを他のユーザと共有できます。Hyperion Analyzer レポー トを HTML 形式で保存できます。

Web に発行するには、[レポート プロパティ]ダイアログ ボックスを使用して Web ペー ジとして保存するためのパラメータを設定します。

同様にして、レポート グループ全体を Web に発行することもできます。

図79: [レポート プロパティ ]ダイアログ ボックス

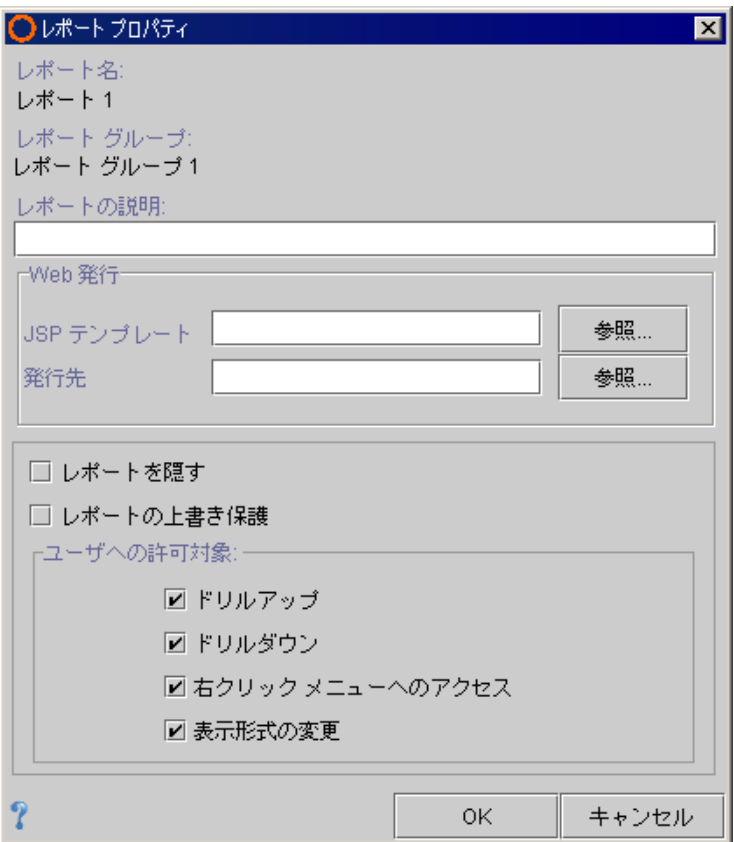

Hyperion Analyzer ユーザーズ ガイド (入門編)

#### **Web** ページとして保存するためのパラメータの設定

➤ Web ページとして保存するためのパラメータを設定するには、次の手順を実行します。

**1.** 現在のレポートのレポート タブを右クリックして[レポート プロパティ]を選択し ます。

[レポート プロパティ ]ダイアログ ボックスが表示されます。

- **2.** 次のいずれかの操作を行って、Web ページを生成するための JSP テンプレートを 選択します。
	- [JSP テンプレート]フィールドに、Hyperion Analyzer サーバ上の JSP テンプ レートのファイル名を拡張子とともに入力します。
	- [参照]ボタンをクリックして、Hyperion Analyzer サーバ上の JSP テンプレート を探して選択します。
	- このフィールドを空白のままにしておくと、Hyperion Analyzer のデフォルト の JSP テンプレートが使用されます。

メモ: [発行先]フィールドの出力ディレクトリは指定する必要はありません。この出力 フィールドは、Web ページとして保存するためのバッチ ユーティリティと組み合わせて使 用する場合にのみ必要です。詳細は、管理ツールのオンライン ヘルプを参照してください。

**3.** [OK]をクリックします。

Web ページとして保存するパラメータが設定され、次にレポートを保存するとき にレポート定義に保管されます。

### レポートの **Web** への発行

▶ 現在のレポートを HTML に保存するには、次の操作を行います。

**1.** [ファイル] > [Web 発行] > [現在のレポート]を選択します。

[保存]ダイアログ ボックスが表示されます。

**2.** HTML 出力を保存するネットワーク ディレクトリに移動し、[OK]をクリックし ます。

[レポート プロパティ ]ダイアログ ボックスに指定されている値に基づいてレ ポートが HTML に変換され出力されます。

これでレポートの作成、書式設定、高度な分析ツールの適用、および Web 上で配布す るための準備が終了しました。

# <span id="page-132-0"></span>カスタム レポートの作成

レポートの作成は、レポート作成ウィザードによるものに限定されているわけではあ りません。Hyperion Analyzer では、カスタム レポートを作成するためのインターフェ イスが提供されています。

この章では、Java Web Client を使用した Hyperion Analyzer のカスタム レポートの作成 手順を説明します。

HTML Web Client では、カスタム レポートの閲覧は可能ですが、作成することはでき ません。

次のチュートリアルは、多次元分析、Hyperion Analyzer インターフェイス、Hyperion Analyzer の一般的なレポート作成に関連する知識があるユーザを対象にしています。 これらの項目を熟知していない場合は、第 2 章 ~ 第 7 章を参照してください。

# カスタム レポートの作成の概要

章

**9**

カスタム レポートの作成には、次の手順が含まれます。

- **1.** Hyperion Analyzer Java Web Client の起動
- **2.** レポートのデザイン モードの起動
- **3.** レポートのデザイン インターフェイスの理解
- **4.** コンポーネント ツールバーの理解
- **5.** メイン レポート パネルの作成
- **6.** パネルの背景色の設定
- **7.** スプレッドシート データ オブジェクトのドラッグアンドドロップ
- **8.** コンポーネントの移動
- **9.** ダイナミック テキスト ラベルの作成
- **10.** コンポーネントのサイズ設定
- **11.** チャート データ オブジェクトの追加
- **12.** コンポーネントの配置
- **13.** 選択コントロールの作成
- **14.** コンポーネントの枠線の書式設定
- **15.** ホットスポットの作成
- **16.** 標準モードに戻る

### **Hyperion Analyzer Java Web Client** の起動

Hyperion Analyzer Java Web Client をまだ起動していない場合は、33 [ページの「](#page-32-0)Hyperion [Analyzer Java Web Client](#page-32-0) の起動」を参照してください。

# レポートのデザイン モードの起動

カスタム レポートは、レポートのデザイン モードで作成します。レポートのデザイン モードを開始するには、次の 2 通りの方法があります。

● ツールバーの[ツール]ボタンのドロップダウン メニューから、[ツール] > [レポー トのデザイン]を選択して、既存のレポートを標準モードからレポートのデザイン モードにインポートします。

図80: ツールバーの[ツール]ボタンとドロップダウン メニュー

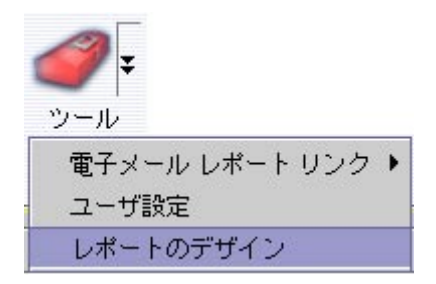

● 新規レポートウィザードを使用して、新しいカスタムレポートを作成します。

#### 図81: ツールバーの[新規]ボタン

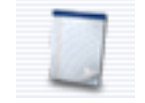

このチュートリアルでは、2 番目の方法で作成します。

- ▶ 新規レポートウィザードを使用してレポートのデザイン モードを開始するには、次の 操作を行います。
	- **1.** ツールバーの[新規]ボタンをクリックします。

[レイアウトの選択]ダイアログ ボックスが表示されます。

**2.** [カスタム レポート]アイコンをクリックして[OK]をクリックします。

図82: [レイアウトの選択]ダイアログ ボックス

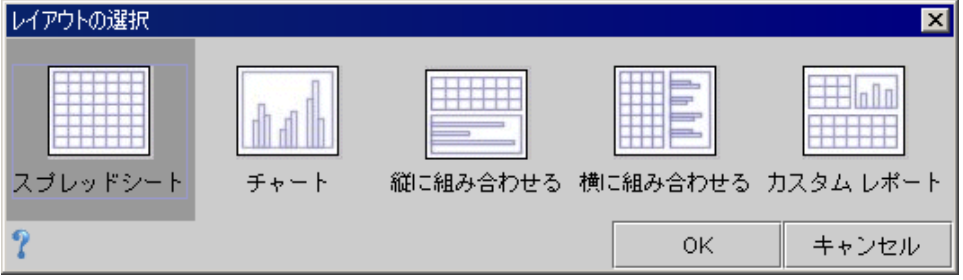

# レポートのデザイン モードのインターフェイス

レポートのデザイン モードは、カスタム レポートを作成するためのインターフェイス です。

図83: Hyperion Analyzer のレポートのデザイン モード

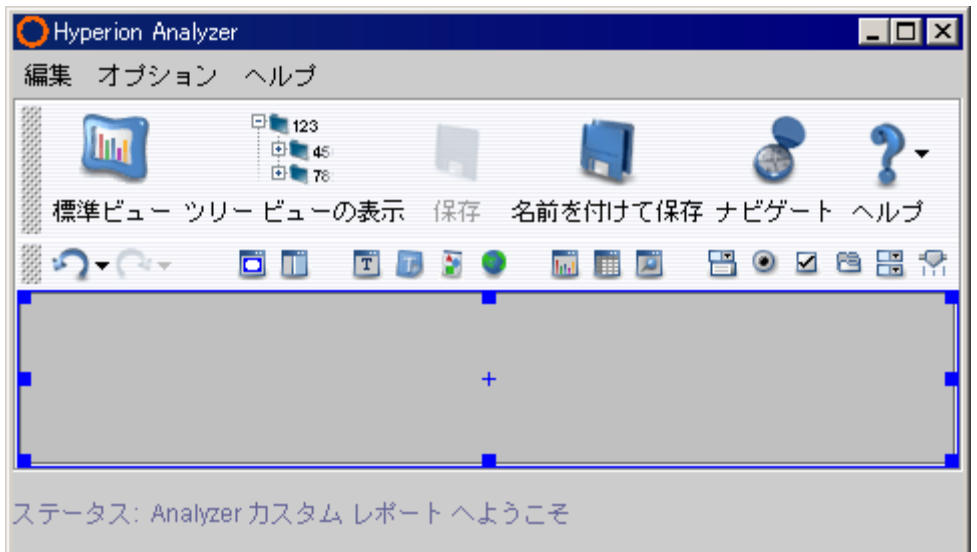

次のコンポーネントで構成されています。

- アプリケーション ウィンドウのタイトル バー
- メニューバー
- レポートのデザインのツールバー
- コンポーネント ツールバー
- レポート パネル
- ステータスバー

# コンポーネント ツールバー

Hyperion Analzyer では、自由にコーディングできるコンポーネントが多数準備されて おり、これらをカスタム レポートに含めることができます。何度でも繰り返し使用で き、何通りもの方法でカスタマイズできる 19 種類の異なるコンポーネントがありま す。オプションの組み合わせによって、カスタム レポートの作成に無限の可能性が提 供されます。

#### 図84: レポートのデザイン モードのコンポーネント ツールバー

 $30<sup>c</sup>$ ■◎□□ 常美界客  $rac{1}{201}$   $rac{1}{201}$ **DI AN** T **B** 感情感

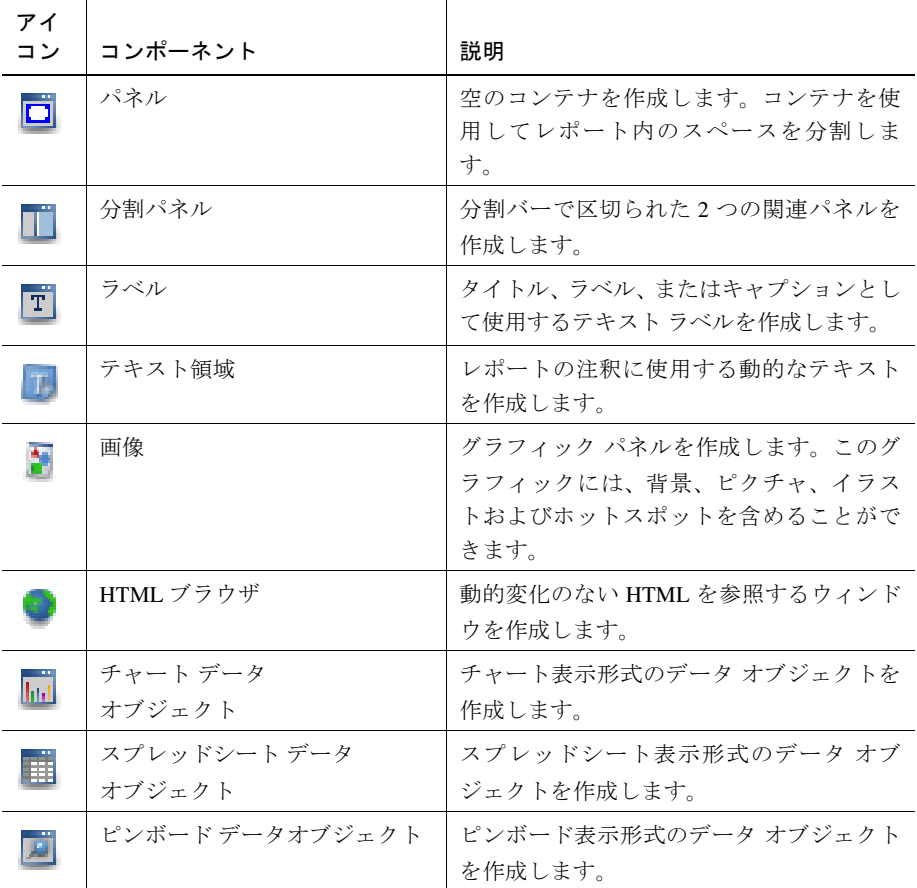

各コンポーネントは、コンポーネント ツールバーにアイコンとして表示されます。

**9**

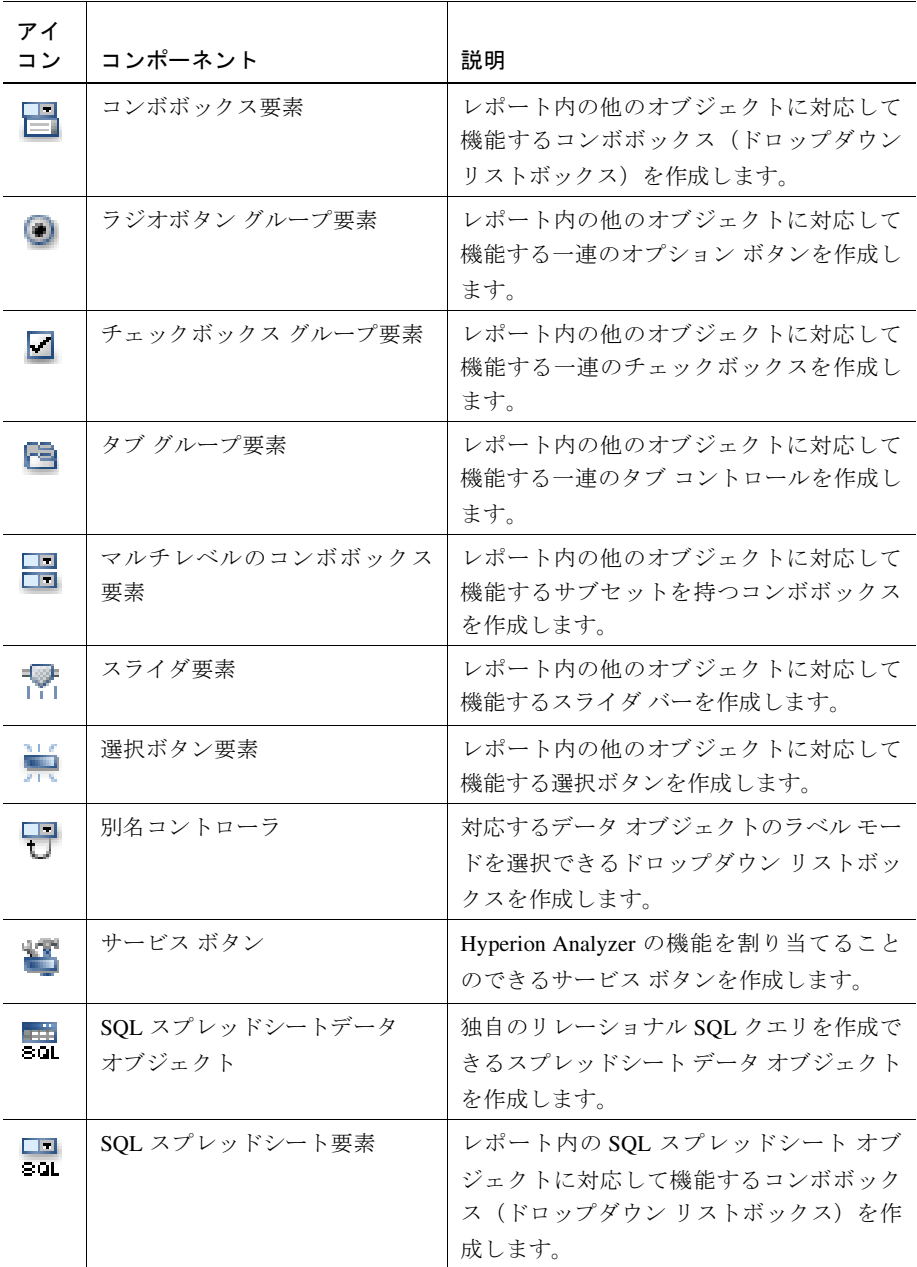

このチュートリアルでは、これらのカスタム レポート コンポーネントをいくつか使用 します。

アイコンの意味を忘れた場合は、コンポーネント アイコンにカーソルを置くとヒント が表示されます。

# メイン レポート パネルの作成

最初に、メイン レポート パネルを作成します。このパネルは、他のすべてのレポート コンポーネントのコンテナとして機能します。

- ▶ メイン レポート パネルを作成するには、次の操作を行います。
	- **1.** コンポーネント ツールバーの[パネル]コンポーネントを、メイン表示領域にド ラッグアンドドロップします。

図85: [パネル]コンポーネント アイコン

### ō

コンテナの背景となるグラフィックを選択するための[グラフィックの選択]ダイ アログ ボックスが表示されます。

**2.** [色]をクリックします。

[色の選択]ダイアログ ボックスが表示されます。

- **3.** [サンプル]タブで、レポートの背景にする色のセルをクリックします。
- **4.** [OK]をクリックします。
- **5.** [グラフィックの選択]ダイアログ ボックスの[OK}をクリックします。

レポートの背景として色の付いたパネルが表示されます。

### 表示領域全体の使用

➤ 表示領域全体のサイズにパネルを設定するには、パネル コンポーネントを右クリック して[アンカー ] > [全領域の使用]を選択します。

パネルがレポート表示領域全体に表示されます。[全領域の使用]を使用すると、各ユー ザの画面サイズやウィンドウ サイズに関係なく、パネル コンポーネントが表示領域全 体になるように設定されます。

### 選択されたコンポーネント

パネルが選択された状態のときは、カスタム レポート コンポーネントが青色の枠線で 囲まれ、各枠線の中間点と角にハンドルが表示されます。

# スプレッドシート データ オブジェクトの追加

- ➤ スプレッドシート データ オブジェクトを作成するには、次の操作を行います。
	- **1.** コンポーネント ツールバーの[スプレッドシート]コンポーネントを、メイン表示 領域にドラッグアンドドロップします。

図86: [スプレッドシート]コンポーネント アイコン

醋

スプレッドシートなどのデータ オブジェクトには、プロパティを設定する必要が あります。[データ オブジェクト プロパティ ]ダイアログ ボックスでは、次の作 業が必要です。

- データソース (またはクエリ)の指定
- 表示形式の確認

既存のデータソースがないため、新しいデータソースを作成する必要があります。

**2.** [新規データソース]をクリックして、新規レポート ウィザードの手順に従ってク エリを作成します。

[スプレッドシート]オプション ボタンが選択されているので、表示形式の変更は 必要ありません。

**3.** [OK]をクリックします。

[OK]をクリックすると、第 8 章のチュートリアルで使用した新規レポート ウィ ザードが起動します。データベース接続を指定する必要があります。Cube Navigator を使用してレポートのレイアウトを作成し、次元ブラウザで次元メンバ を選択します。新規レポート ウィザードの詳細は、第8 [章「レポートの作成」を](#page-108-0) 参照してください。

Cube Navigator の[OK]ボタンをクリックすると、メイン レポート パネルにスプ レッドシート データ オブジェクトが表示されます。

## コンポーネントの移動

➤ カスタム レポートのコンポーネントを移動するには、次の手順を実行します。

**1.** コンポーネントをクリックして選択します。

カーソルをコンポーネントに置くと、カーソルがコンパスの形状に変わります。

**2.** コンポーネントをドラッグアンドドロップします。このとき、外枠のハンドルを ドラッグしないように注意します。

外枠のハンドルはコンポーネントのリサイズ用で、ドラッグするとスプレッド シート データ オブジェクトの形状が変わってしまいます。

### ダイナミック テキスト ラベルの追加

スプレッドシート データ オブジェクトのラベルを作成できます。

- ▶ ダイナミック テキスト ラベルを作成するには、次の操作を行います。
	- **1.** コンポーネント ツールバーの[ラベル]コンポーネントを、メイン表示領域にド ラッグアンドドロップします。

図87: [ラベル]コンポーネント アイコン

#### T

テキスト ラベルの静的なテキストを入力するための[テキストの挿入]ダイアログ ボックスが表示されます。静的なテキストとは、入力内容が変化しないテキスト のことです。

ここではダイナミック テキスト ラベルも作成できます。ダイナミック テキスト とは、最新情報に基づいて更新されるテキストのことです。

ダイナミック テキストは、テキスト ラベルに特別なタグを追加して作成します。 これらのタグは、レポートが標準モードで表示されているときに最新の値で置き 換えられます。

- **2.** 静的テキストの "Report Name:" とスペースを入力します。
- **3.** スペースの後で右クリックして、[レポート名]を選択します。
- **4.** [OK]をクリックします。

メイン レポート パネルに、スプレッドシートとともにダイナミック テキスト ラ ベルが表示されます。このラベルには、静的テキストと、現在のレポートの名前 が表示されます。新しい名前でレポートを保存すると、ダイナミック テキスト ラ ベルに変更が反映されます。

### コンポーネントのリサイズ

➤ ラベルをリサイズするには、コンポーネントをクリックして選択し、外枠のハンドル をドラッグアンドドロップします。

# チャート データ オブジェクトの追加

- ➤ チャート データ オブジェクトを作成するには、次の操作を行います。
	- **1.** コンポーネント ツールバーの[チャート]コンポーネントを、メイン表示領域にド ラッグアンドドロップします。

図88: [チャート]コンポーネント アイコン

#### **Turi**

[スプレッドシート]データ オブジェクトの場合と同様に、[データ オブジェクト プ ロパティ ]ダイアログ ボックスで次の作業が必要です。

- **–** データソース(またはクエリ)の指定
- **–** 表示形式の確認

**2.** スプレッドシート データ オブジェクトで使用したデータソースをクリックします。

同じデータソースを共有するデータ オブジェクトは相互に関連付けられます。つ まり、片方のデータ オブジェクトで移動を行うと、関連付けられたもう一方の データ オブジェクトにも同じ移動が反映されます。

メモ: スプレッドシートのデータ オブジェクトと同じデータソースを選択したかどう か不明な場合は、チャート コンポーネントを右クリックして[プロパティ ]を選択し、 必要に応じて目的のデータソースを選択できます。

[チャート]オプション ボタンが選択されているので、表示形式の変更は必要あり ません。

**3.** [OK]をクリックします。

メイン レポート パネルに、スプレッドシート、ラベルとともにチャート データ オブジェクトが表示されます。

## コンポーネントの配置

これらのコンポーネントのレイアウトを整えるには、次のオプションを使用します。

- 右クリック メニューの[アンカー] コンポーネントがパネルの端に固定されま す。表示領域全体を使用するように設定したり、位置が固定されないように設定 することもできます。
- 右クリック メニューの[配置] 特定の端や中心点から相対的にコンポーネントを 配置します。少なくとも 2 つのコンポーネントを選択する必要があります。
- 右クリック メニューの[均等配置] 特定の端や中心点から相対的に間隔を空けて コンポーネントを配置します。少なくとも 3 つのコンポーネントを選択する必要 があります。
- ドラッグアンドドロップ レポート上のコンポーネントを手動で移動します。
- [Shift] + 矢印キー 一度に 1 ピクセルずつ矢印キーの方向(上、下、左、右)に コンポーネントを移動させます。

### コンポーネントの配置手順

- ➤ パネル上の 3 つのレポート コンポーネントを配置するには、次の操作を行います。
	- **1.** [Ctrl]キーを押しながら、3 つのコンポーネント(ラベル、スプレッドシート、 チャート)をクリックします。 メイン レポート パネルを選択しないようにします。選択してしまった場合は、も う一度クリックして選択を解除します。
	- **2.** 選択したコンポーネントのいずれかを右クリックして、[配置] > [左端]を選択し ます。

3つのコンポーネントすべての左端が縦に揃います。

3 つの選択コンポーネントを 1 つのグループとして移動できます。

- **3.** いずれかのコンポーネントにカーソルを置き、カーソルがコンパスの形になった ら、コンポーネントのグループをメイン レポート パネルの左側にドラッグアンド ドロップします。
- **4.** コンポーネントの 1 つをクリックして選択します。

他の 2 つのコンポーネントの選択が解除されます。

**5.** [Shift] キーを押しながら上矢印キーと下矢印キーを押して、コンポーネントを縦 方向に移動させます。

この方法によって、パネル内の相対的な位置と左揃えの配置を維持しながら、重 なっているコンポーネントの間隔を空けていくことができます。

一度に 1 ピクセルしか移動しないので、コンポーネントを長い距離移動させるに は、キーを何度も押す必要があります。

**6.** 1 つ目のコンポーネントが目的の位置になったら、2 つ目のコンポーネントをク リックして同じ操作([Shift]キーを押しながら上矢印キーと下矢印キーを押す)を 繰り返してコンポーネントを縦方向に移動します。

コンポーネントが他のコンポーネントに完全に重なっている場合は、上のコン ポーネントを右クリックして「背面へ移動1を選択します。

**7.** 同じ操作を 3 つ目のコンポーネントにも繰り返します。

これでメイン レポート パネルに、チャート、スプレッドシートおよびラベルがパ ネルの左側に揃って表示されます。
# 選択コントロールの作成

データ オブジェクトに表示される次元メンバの指定を行うためのコントロールを作 成できます。

- ➤ ラジオボタン グループ要素を作成するには、次の操作を行います。
	- **1.** コンポーネント ツールバーの[ラジオボタン グループ]コンポーネントを、メイン 表示領域の右側にドラッグアンドドロップします。

#### 図89: ラジオボタン グループ要素のコンポーネント アイコン

#### $\circ$

要素と選択コントロールでは、多数のプロパティを設定する必要があります。要 素ボタン オブジェクトでは、一連のダイアログ ボックスを使用して次の操作を行 うことができます。

- データソース (またはクエリ)の指定
- 次元の選択
- 次元の選択メンバの定義
- 要素コントロール オプションの選択

[データソースの選択]ダイアログ ボックスが表示されます。

**2.** スプレッドシートおよびチャート データ オブジェクトで使用したデータ ソース をクリックして[OK]をクリックします。

同じデータソースを共有するコンポーネントは相互に関連付けられることに留意 してください。

メモ: スプレッドシートおよびチャート データ オブジェクトと同じデータソースを 選択したかどうか不明な場合は、コンポーネントを右クリックして[プロパティ ]を選 択し、必要に応じて目的のデータソースを選択できます。

[次元の選択]ダイアログ ボックスが表示されます。

**3. [Product]** (製品) 次元をクリックして選択し、[OK]をクリックします。

[メンバの選択]ダイアログ ボックスが表示されます。

**4.** [追加]ボタンをクリックして次元の選択メンバを指定します。 Product 次元ブラウザが表示されます。

- **5.** プラス記号 (+) をクリックして Product 次元階層を展開します。
- **6.** [Colas](コーラ)を右クリックして[子孫も選択]を選択します。
- **7.** [Diet Drinks](ダイエット飲料)を右クリックして[子孫も選択]を選択します。
- **8.** [Root Beer](ルートビア)を右クリックして[子孫も選択]を選択します。
- **9.** [OK]をクリックします。

[メンバの選択]ダイアログ ボックスがもう一度表示されます。

- **10.** [メンバ]パネルで 3 つの[ダイナミック]チェックボックスをクリックします。
- **11.** 左側にある[メンバのインデント]チェックボックスをクリックします。
- **12.** [OK]をクリックします。

メイン レポート パネルにラジオボタン グループが表示されます。動的な選択メ ンバの表示に合わせてパネル サイズの変更が必要な場合もあります。テキスト ラ ベルは次元階層を反映してインデントされることに注意してください。

# コンポーネントの枠線の書式設定

コンポーネントの枠線を書式設定することで、ラジオボタン グループ要素をさらに強 調できます。

- ➤ コンポーネントの枠線を書式設定するには、次の操作を行います。
	- **1.** ラジオボタン グループを右クリックして[枠線] > [線]を選択し、枠線のスタイルを 設定します。
	- **2.** ラジオボタン グループを右クリックして[枠線] > [枠線の色の設定]を選択します。 [色の選択]ダイアログ ボックスが表示されます。
	- **3.** [サンプル]タブでコンポーネントの枠線の色にするセルをクリックして[OK]をク リックします。
	- **4.** ラジオボタン グループを右クリックして[枠線] > [枠線のサイズの設定]を選択し ます。

[枠線の幅の入力]ダイアログ ボックスが表示されます。

**5.** 枠線の幅 (ピクセル) に5 と入力して[OK]をクリックします。

ラジオボタン グループに、選択した色の 5 ピクセル幅の枠線が表示されます。

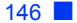

# ホットスポットの作成

ホットスポットとは、Hyperion Analyzer の機能を開始するために使用するグラフィッ ク画像のことです。ホットスポットは、透明色のサービス ボタンをグラフィック画像 の上に配置して作成します。

## 画像パネルの作成

▶ 画像パネルを作成するには、次の操作を行います。

**1.** コンポーネント ツールバーの[画像]コンポーネントを、メイン表示領域の右側に ドラッグアンドドロップします。

#### 図90: [画像]コンポーネント アイコン

## Þ

[グラフィックの選択]ダイアログ ボックスが表示されます。

**2.** [読み込み]をクリックします。

GIF または JPEG 形式ファイルを検索して選択するための[開く]ダイアログ ボッ クスが表示されます。

**3.** GIF または JPG ファイルを検索し、[開く]をクリックします。

パネルに表示するグラフィックが選択された状態で、[グラフィックの選択]ダイ アログ ボックスがもう一度表示されます。

**4.** [OK]をクリックします。

選択したグラフィックのパネルがメイン レポート パネルに表示されます。

# サービス ボタンの作成

- ➤ サービス ボタンを作成するには、次の操作を行います。
	- **1.** コンポーネント ツールバーの[サービス]コンポーネントを、メイン表示領域の右 側にドラッグアンドドロップします。

図91: [サービス]コンポーネント アイコン

#### 鉴

[サービス プロパティ ]ダイアログ ボックスが表示され、そこからさまざまな Hyperion Analyzer 機能を選択できます。

**2.** [レポートを開く]オプション ボタンをクリックして選択します。

[レポート マネージャ ]ダイアログ ボックスが表示されます。

**3.** 左側の[First Report Group] (サンプルレポートグループ)と、右側の[First Report] (サンプルレポート)レポートを選択し、[OK]をクリックします。

[サービス プロパティ ]ダイアログ ボックスがもう一度表示されます。[テキスト ラベルの入力]フィールドに[レポートを開く]が表示されていることに留意してく ださい。このテキストは必要に応じて編集できます。

**4.** [OK]をクリックします。

メイン レポート パネルにサービス ボタンが表示されます。

# サービス ボタンの透明度の設定

➤ サービス ボタンを透明に設定するには、サービス ボタン コンポーネントを右クリッ クして[不透明色]チェックボックスの選択を解除します。

# サービス ボタンとイメージ パネルの移動

- ➤ ホットスポットを完成させるには、次の操作を行います。
	- **1.** 透明のサービス ボタン コンポーネントをクリックして選択します。

カーソルをコンポーネントに置くと、カーソルがコンパスの形状に変わります。

**2.** サービス コンポーネントを画像パネル上にドラッグアンドドロップします。 サービス ボタンが最も手前にない場合は、画像パネルを右クリックして[背面へ 移動]を選択します。

これでレポートを開くためのグラフィック付きのホットスポットが完成しました。

# 標準モードに戻る

カスタム レポートの作成が終了したら、標準モードに戻って結果を確認できます。

▶ 標準モードに戻るには、ツールバーの[標準ビュー]ボタンをクリックします。

図92: レポートのデザイン モードのツールバーの[標準ビュー ]ボタン

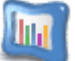

#### カスタム レポートの作成

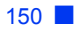

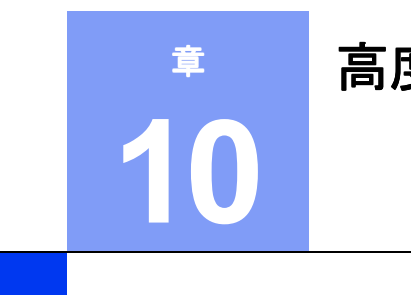

# <span id="page-150-0"></span>高度な機能の概要

この章では、Hyperion Analyzer の高度な機能の一部を紹介します。詳細は、Hyperion Analyzer のオンライン ヘルプを参照してください。

# **Web** ブラウザを使用した、場所を選ばない分析ツール

今回のリリースの Hyperion Analyzer では、より多くのユーザが Web ブラウザを使用 して、どこからでも分析アプリケーションにアクセスできるようになりました。

### 優れた拡張性と処理能力

今回のリリースの Hyperion Analyzer ではアーキテクチャが再設計され、先進の J2EE 対応アプリケーション サーバで実行できるようになりました。これにより、Hyperion Analyzer ユーザは、既存の企業アプリケーション サーバ技術を再利用できるだけでな く、業界で最高の信頼性、安定性、拡張性、および処理性能を手に入れることができ ます。

# オープン環境のクロスプラットフォーム対応

Hyperion Analyzer は、Microsoft Windows NT、IBM AIX、Sun Solaris、HP-UX を含む、 オープン システム プラットフォームで利用できます。

## **Web** への完全対応

100% Java 対応の Hyperion Analyzer Java Web Client を使用することによって、Hyperion Analyzer のパワフルな分析機能が Web 上で利用できるようになりました。Web に対応 したことで、以前は別のコンポーネントであったデザイナ アプリケーションの機能が 追加され、また、Hyperion Analyzer のクライアント アプリケーションから Hyperion Essbase サーバの機能を利用できるようになりました。

この Web 対応機能に合わせて、Hyperion Analyzer Administration Tools もアーキテク チャが再設計され、100% Java アプリケーションになりました。これにより、管理者 はインターネットにアクセスできるところならどこからでも、ユーザ、ユーザ グルー プ、およびデータベース接続を管理できるようになりました。

また、100% HTML シン クライアントの Hyperion Analyzer HTML Web Client も提供さ れています。

# **Microsoft Windows** 対応 **Java** アプリケーション

Hyperion Analyzer Standalone Client は、操作の簡単な Java Web Client と同じインター フェイスおよび機能を持つ、Hyperion Analyzer でサポートしている Microsoft Windows オペレーティング システム用の Java アプリケーションです。

# 高度なグラフィカル ユーザ インターフェイス

Hyperion Analyzer の最大の特徴は、高度でなおかつ操作の簡単なグラフィカル ユーザ インターフェイスです。

### 簡単なレポート作成機能

#### レポート作成ウィザード

レポート作成ウィザードにより、ユーザは一連のダイアログ ボックスの指示に従うだ けでレポートを作成できます。新しいレポートを作成するには、ツールバーの[新規] ボタンをクリックします。

レポート作成ウィザードでは、[レイアウトの選択]、[データベース接続の選択]、 [Cube Navigator]、[次元ブラウザ]の各ダイアログ ボックスが順に表示され、これら のダイアログ ボックスでデータベース クエリの定義、送信、結果の受信を行うこと ができます。

#### **Cube Navigator**

Cube Navigator は多次元クエリを作成するためのグラフィック インターフェイスです。

クエリを作成するには、レポートの軸パネル上に次元アイコンをドラッグアンドド ロップします。次元を移動すると対応する次元ブラウザが表示され、ここで次元メン バを選択できます。

Cube Navigator では、既存のキューブを編集するか、まったく新しいキューブを作成 できます。同様に、属性次元のクエリを作成することもできます。Cube Navigator は レポート作成ウィザードの一部ですが、ツールバーの[ナビゲート]ボタンをクリック しても表示されます。

#### 次元ブラウザ

次元ブラウザは、次元メンバの選択ステートメントを作成するためのグラフィカル インターフェイスです。次元をレポートの軸パネルに移動すると、クエリに使用す る特定の次元メンバを選択するように指示されます。

Cube Navigator での操作と同じように、メンバ名をクリックして次元メンバを選択し ます。

次元ブラウザの右クリック メニューには、メンバの選択オプションが表示されます。 次の条件に基づいてメンバを選択できます。

- 家系
- データベース固有の選択オプション
- メンバ サブセット
- 代替変数
- 個人変数
- 選択メンバの検索

メンバの選択ステートメントを使用すると、動的クエリの結果セットも有効になりま す。各メンバが削除または追加されていたり、その名前が変更されていても、レポー トが読み込まれる際、選択メンバの定義を満たすすべての次元メンバが返されます。 これは、大きなサイズの次元で特に有益です。

## カスタム レポート

プログラミング環境を必要とせず、また Hyperion Analyzer Java Web Client を終了しな くてもレポートを作成できるようになりました。

カスタム レポートを作成するには、レポートのデザイン モードを開始するだけです。 レポートのデザイン モードはカスタム レポートをデザインするためのグラフィカル インターフェイスで、ユーザは、コンポーネントを選択して空白のレポート パネル 上にドラッグアンドドロップできます。

レポートのデザイン モードは[ツール]メニューまたはツールバーの

[ツール]ボタン、あるいは[レイアウトの選択]ダイアログ ボックスの[カスタム]を選 択して開始します。

レポートのデザイン モードの新しい[元に戻す]および[繰り返す]コマンドにより、レ ポート デザイナは、マウスのクリック操作だけでインターフェイス コンポーネントに 加えた操作を取り消したりやり直したりできます。

実行時に実際の値と置き換えられる動的な変数を使用してテキスト ラベルを定義で きます。セル参照、レポートの説明、レポート名、接続名、時刻、ユーザ ID、ユーザ 名、フィルタの説明、およびページ次元のそれぞれに動的変数を使用できます。

#### 背景を追加できるスプレッドシート

Hyperion Analyzer のスプレッドシートでは、背景にグラフィックを追加できるように なり、より高度なカスタマイズとデザインが可能になりました。

### 柔軟性のある書式設定

スプレッドシート オプション、ピンボード デザイナ、およびチャート プロパティを使 用し、レポートをカスタマイズしたり、書式を変更したりできます。これらのオプショ ンは、右クリック メニューに表示されます。

#### スプレッドシート オプション

[スプレッドシート オプション]ダイアログ ボックスは、スプレッドシート表示形式の 書式を設定できるインターフェイスです。

#### ピンボード デザイナ

ピンボード オプションにより、ピンボード表示形式を作成する手順を順に指示するピ ンボード デザイナ ウィザードを開始できます。

ピンボード オプションには次の項目が含まれます。

- 背景の画像
- ピンの機能
- ピンの画像
- アクティブな色
- ピンの配置
- 対応する次元

#### チャート プロパティ

[チャート プロパティ ]ダイアログ ボックスは、チャートの書式を設定するためのイ ンターフェイスです。

新しい Hyperion Analyzer では、2 色間のグラデーションや .GIF 画像アイコン(マーカ 用)がサポートされ、また、チャートの種類として帯グラフ、ボックス プロット、泡 グラフ、曲線領域が追加されました。

#### 非対称分析

Hyperion Analyzer では、特定の行、列およびチャート オブジェクトを隠すことによっ て非対称分析を行うことができます。

#### 複数のチャート

Hyperion Analyzer では、複数のチャートを 1 つのチャート オブジェクト内に表示して、 簡単にチャートを比較できます。

#### セカンダリ **Y** 軸

チャートに、2 つ目の Y 軸を表示できます。これにより各軸に異なるスケールを設定 でき、2 つの次元のデータを同時に表示できます。

# 情報のカスタマイズ

Hyperion Analyzer では、カスタマイズ機能がより強化されました。

# 画面表示と操作性のカスタマイズ

Hyperion Analyzer の表示と操作性は、ユーザ設定を変更してカスタマイズできます。 ユーザ設定は、すべてのレポートに適用されるグローバル設定です。これらのデフォ ルト設定は、Hyperion Analyzer レポジトリ テーブルに格納されます。

# データベース接続のカスタマイズ

データベースには、わかりやすい別名を定義できます。この別名を使用することで、 データベースの長い ID が簡略化されるだけではなく、複数のサーバ上でデータベー スを管理できるようになります。データベース接続の作成、管理および編集は、[ユー ザ設定]の[接続]で行います。

#### 個人変数

<span id="page-155-0"></span>個人変数を使用すると、複雑なメンバ選択を定義し、定義に名前を付けることができ ます。これにより、一度定義した個人変数は、対応する次元およびデータベース接続 内でいつでも利用できます。

同様に、他のユーザが、異なる次元の選択メンバが含まれる同じ名前、次元、および データベース接続を使用して個人変数を作成することもできます。個人変数により、 デザイナは一般的な内容とユーザ固有の内容を含むハイブリッドなレポートを作成で きます。

# データの視点(**POV**)

<span id="page-155-1"></span>[ユーザ設定]の[データの視点 (POV)]の設定により、ユーザ自身が興味のある次元とメ ンバを他のユーザのレポートに自動的に挿入できます。

データの視点(POV)を使用することで、複雑な次元のメンバを迅速に選択でき、し かも正確で統一性のある選択ができます。

データの視点 (POV) は、個人変数の選択項目から定義することも可能です。

# 分析ツール マネージャ

Hyperion Analyzer では、サーバベースとクライアントベースの分析ツールのアプリ ケーションの作成、アクティブ化、順序を管理するためのインターフェイスが提供さ れています。分析ツール マネージャは、メイン表示パネルの右クリック メニューから アクセスできます。

<span id="page-156-1"></span>分析ツールで GUI が強化され、迅速な比較を可能にする見やすく整理されたデータ や、めりはりのある構成と多様性をレポートに適用できます。

# トラフィック ライト

トラフィック ライト分析ツールでは、次元メンバの値が色分けされて表示されます。

2 つの次元メンバの比較や 1 つの次元メンバの固定された制限値に基づいて色分けを 設定できます。各色は、ソートまたは順位付けの有無にかかわらず、メンバ値に視覚 的に関連しており、収益の記録、例外の強調、比較分析の自動化に使用します。

トラフィック ライトの定義は、レポートのピボット時や変更時にも保持されます。

<span id="page-156-0"></span>リリース 6.0 以降、データのフォントまたはセルの背景に色を設定できるようになり ました。使用できる色の数に制限はありません。

#### 計算式

計算式分析ツールを使用すると、計算を実行できる行と列をレポートに含めることが できます。

計算式分析ツールのユーザ インターフェイスでは、メンバ、値およびオペランドをポ イントしてクリックするだけで選択できます。

クエリの結果セットには 20 を超える数学および統計用の計算式を適用できます。

- 平均
- パーセント
- 累積

Hyperion Analyzer ユーザーズ ガイド(入門編) ■ 157

**10**

- 平均からのパーセント差異
- 平均からの差異
- 差異のパーセント
- 除算
- 合計のパーセント
- 一次回帰
- 昇順表示
- 最大
- 降順表示
- 最大値
- 減算
- 最小
- 合計
- 最小値
- 傾向
- 乗算
- <span id="page-157-0"></span>● 複雑な計算式

# 表示**/**非表示の制限

表示/非表示の制限分析ツールでは、次の基準を使用してメイン表示パネルに次元メン バを含めたり、メイン表示パネルから次元メンバを削除したりできます。

- メンバ名
- トラフィック ライトの色
- データ値

これは、分散した値を分析するときに最適の方法です。

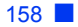

#### <span id="page-158-0"></span>値による表示**/**非表示の制限

規定されたしきい値を越えるデータは、値による表示/非表示の制限分析ツールを使用 して隠すことができます。これにより、データ値に基づいて特定の範囲のメンバに分 析を絞り込むことができます。

#### <span id="page-158-1"></span>色による表示**/**非表示の制限

色による表示/非表示の制限では、行、列およびオブジェクトをトラフィック ライト の色に基づいて隠すことができます。高度なトラフィック ライトの定義では、すべて または任意の次元メンバ値にしきい値を設定して結果セットをさらに絞り込むことが できます。

#### <span id="page-158-4"></span>メンバによる表示**/**非表示の制限

<span id="page-158-3"></span>表示/非表示の制限のメンバ分析ツールでは、特定の次元、メンバ、およびメンバの組 み合わせを隠したり表示したりできます。

#### クライアント側のソート

ソート分析ツールでは、指定した次元メンバの値に基づいて英数字の昇順または降順 に並べ替ることができます。ソートの定義は動的で、レポートのドリル、ピボットお よび変更時に適用されます。クライアント側でのソートは、計算が可能な列またはリ レーショナル結果セットをソートする場合に特に重要です。

#### 上位**/**下位のみ取得

<span id="page-158-2"></span>上位/下位のみ取得分析ツールでは、Hyperion Essbase サーバベースのソート機能と表 示順位機能を利用して、OLAP クエリ結果セットのサイズと順序を制御します。これ により、大きなサイズの結果セットがネットワーク サーバから送信されたり、クライ アント側で処理されないようにできます。

上位/下位のみ取得分析ツールは、上位/下位分析の中核ツールです。

### データの制限

<span id="page-159-0"></span>データの制限分析ツールは、戻り値セットを絞り込むもう一つの手法です。このツー ルでは、指定したルールおよびオペランドにデータ値が関連付けられている必要があ ります。

次のルールを適用できます。

- 列の値より大きい値(>)
- 列の値より小さい値 (<)
- 列の値と等しい値 (=)

次のオペランドを適用できます。

- AND
- OR

列同士の比較や、1 つの列で固定された制限値を使用してデータを制限できます。

# **Hyperion Essbase** 機能の使用

サーバベースの機能を使用するには、大量の処理を実行するために Hyperion Analyzer クライアントのかわりに Hyperion Essbase が必要です。Hyperion Essbase を使用すると、 クエリの速度向上とネットワーク トラフィックの減少が実現でき、Hyperion Analyzer での処理情報量を最小限に抑えることができます。

## データの編集

<span id="page-159-1"></span>許可を持つユーザは、Hyperion Analyzer を使用してデータ値を編集し、その結果を Hyperion Essbase データベースに保存できます。

編集内容を適用した後、クライアント経由でデータベースを再計算して、変更された 値による影響を測定できます。

### 値の欠如した行、ゼロ値、および共有メンバの除去

<span id="page-160-0"></span>Hyperion Analyzer では、Hyperion Essbase を利用して#Missing 行(データの欠如した 行)、ゼロ行、および共有メンバがクエリ結果セットから削除されます。この処理によ り、関係ない情報を返さないようにし、ネットワーク トラフィックの減少とクエリ処 理の速度向上が可能です。

<span id="page-160-3"></span>すべてのレポートまたは特定のレポートに対して、ユーザ設定の #Missing 行、ゼロ値、 および共有メンバを使用できます。

### ラベルのモード

Hyperion Analyzer ユーザは、ラベルのモードを使用して、次元メンバのユーザ名のか わりにメンバ ID またはその説明を表示するように選択できます。説明が表示されて いる場合でも、レポジトリに格納されるのはメンバ ID のみです。

### 選択されたメンバの表示

<span id="page-160-2"></span><span id="page-160-1"></span>Hyperion Essbase では、Hyperion Analyzer クライアントで移動している間、選択されて いる次元メンバの表示を保持できます。

### ドリルの設定

カスタマイズ可能なドリルにより、次元ラベルをダブルクリックしたときに表示され る階層のほとんどどこでも参照できます。

次の 3 種類の方法で Hyperion Analyzer のドリル処理をカスタマイズできます。

- 階層移動を利用した方法
- 現在の次元メンバを置換または引数として使用する方法
- ドリルした次元メンバを置換または引数として使用する方法

#### 選択項目とメンバとの置換

選択項目とメンバを置換するように設定すると、既存の次元はドリルによって生成さ れた選択メンバのセットで置換されます。

この処理により、ユーザは階層ラインに沿って移動している間、レポート詳細の現在 のレベルを維持できます。

#### 選択項目へのメンバの追加

選択項目にメンバを追加するように設定すると、既存の次元メンバは移動中そのまま 保持されます。つまり、現在のメンバは生成された選択メンバに付け加えられます。

これにより、複雑なレポートを制御できます。

### 外部情報へのアクセス

<span id="page-161-1"></span>データとレポートの関係は、次元間の関係と同様に重要です。Hyperion Analyzer では、 多数の方法で情報を関連付けることができます。

# リレーショナル データの分析

操作の簡単な新しいインターフェイスにより、既存のリレーショナル データを Hyperion Analyzer に迅速に抽出できます。抽出したデータは、柔軟性のある Hyperion Analyzer の機能を使って分析することができます。

<span id="page-161-2"></span>ユーザが必要とするデータベース接続の作成手順は、リレーショナル データベース接 続ウィザードによって表示されます。

## リレーショナル ドリルスルー

Hyperion Analyzer から Essbase データベース接続へのリンクを定義すると、Hyperion Essbase アウトラインの最下位レベルにある関連データへドリルスルー操作を行うこ とができます。ページ、フィルタおよび下限値を指定することで、リレーショナル データのクエリ結果セットの範囲を絞ったり柔軟性を持たせることができます。

### **Essbase Integration Services** ドリルスルー

<span id="page-161-0"></span>Essbase Integration Services (EIS) では、リレーショナル データを Hyperion Essbase の OLAP キューブとして整理、書式設定および表示できます。

Hyperion Analyzer ユーザは EIS ドリルスルー用にマークされたセルをドリルすること で、Hyperion Essbase のリンクされたレポート オブジェクトを使って Essbase Integration Services レポートにアクセスできます。

Essbase Integration Services ドリルスルーにより、従来の多次元データと同様の高度な 分析にリレーショナル データを利用することができます。

## レポートへのリンク

<span id="page-162-2"></span>リンクとは、レポート間の移動およびレポート間の選択メンバの移動を指します。

右クリック メニューの[ドリル] > [リンク]を使用して、別のレポートや実行可能ファ イルにリンクを作成できます。リンクの作成後、マークされたセルをダブルクリック すると、ユーザの表示および選択メンバが指定された場所に渡されます。

# 外部メディアへのリンク

<span id="page-162-1"></span>Hyperion Essbase のリンクされたレポート オブジェクト (LRO) では、外部メディア をセルに関連付けることによってデータ値に注釈を付けることができます。

LRO には次の項目が含まれます。

- テキスト ドキュメント
- オブジェクト
- URL

LRO としてマークされたセルをダブルクリックすると、HTML のリンクと同じ方法で 関連メディアが表示されます。

# 分析結果の配布

分析の価値は、その配布先と方法によって変わります。OLAP データの作成して分析、 利用するユーザは、OLAP データとツールを同時に使用できる必要があります。

Hyperion Analyzer レポートは、HTML Web コンテンツとして保存したり、Microsoft Excel へエクスポートしたり、またはそれらの URL を参照することで内部および外部 に配布できます。

# レポート グループのプロパティ

<span id="page-162-0"></span>Hyperion Analyzer レポート グループの安全な配布方法は、レポート グループのプロパ ティを使用して指定できます。

#### <span id="page-163-2"></span>レポート グループの共有と配布

レポート グループは、管理者が定義したユーザ グループへ配布(つまりユーザ グルー プで共有) されます。

各ユーザは、自分が属しているレポート グループのみを共有できます。

<span id="page-163-1"></span>ユーザ グループでレポート グループを共有すると、そのユーザ グループに属してい るユーザは、共有するレポート グループのコンテンツを参照できます。

# レポートのプロパティ

レポートの識別と閲覧は、レポートのプロパティによって管理されます。レポート作 成者は、レポートをレポート グループに保存することで、そのレポートを閲覧できる ユーザを制限できます。ユーザは、次のレポート プロパティを設定できます。

- レポート グループ内のレポートを表示しないようにする。
- レポートを上書きできないようにする。
- ドリルアップ、ドリルダウン操作できないようにする。
- 右クリック メニューを使用できないようにする。
- 表示形式を変更できないようにする。

<span id="page-163-0"></span>レポート グループに設定されているプロパティに従ってレポートは配布されますが、 各レポートの機能は、そのレポートのプロパティによって決まります。

# **Microsoft Excel** へのエクスポート

以前のリリースの Hyperion Analyzer と同様、レポートを Microsoft Excel へ簡単にエク スポートできます。これにより、Hyperion Analyzer を使用しないユーザでもデータを 参照できます。また、Hyperion Analyzer 以外のレポート ツールでデータを利用するこ ともできます。

## クリップボードへのエクスポート

<span id="page-163-3"></span>ユーザは、右クリック メニューの[クリップボードにコピー ]を使用して、行と列の ヘッダーをクリップボードにコピーできます。これにより、Hyperion Analyzer レポー トのデータを多数の外部アプリケーションにコピーまたは配布できます。

# 強化された出力機能

<span id="page-164-0"></span>Hyperion Analyzer には、レポート要約ページの印刷、印刷プレビュー、指定ページ内 へのレポートの印刷、多次元ページ コントロールなどを含む、高度な印刷機能があり ます。これらの機能により、ユーザの必要とする条件に応じてレポート全体のデータ、 または特定のデータのみを印刷できます。

# **Hyperion Analyzer** のカスタマイズと拡張

Hyperion Analyzer API Toolkit を使用すると、Web 開発者は Hyperion Analyzer Java Web Client の画面表示および機能をカスタム Web アプリケーションに統合できます。

開発者が、動作の実証されているコンポーネント、ダイアログ ボックス、および API 呼出しを使用してカスタム分析アプリケーションを迅速に作成できれば、企業は経費 と時間を節約でき、信頼性も向上させることができます。

Hyperion Analyzer API Toolkit に関する情報は、『Hyperion Analyzer API Toolkit Developer's Guide』を参照してください。『Hyperion Analyzer API Toolkit Developer's Guide』には、API ツールキット、そのメソッド、プロパティ、および機能の概略の他 に、API ツールキットの機能を説明するサンプルが含まれています。

高度な機能の概要

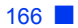

# 用語集

Analysis Server - Hyperion Analyzer Analysis Server。レポートの情報を配布し、Web Client と OLAP サーバとの通信を可能にするアプリケーション サーバ。

JDBC - Java Database Connectivity ドライバ。Java 対応のクライアントとデータベー ス間におけるクライアント - サーバ通信エージェント。

Uniform Resource Locator (URL) - ドキュメント、画像、ダウンロード可能なファ イル、サービス、または電子メールボックスなどの World Wide Web 内のリソースの アドレス。URL では、HTTP、FTP、インターネット メールなどの多様なネーミング の規約およびアクセス方法が使用される。URL はローカル ネットワーク ドライブ上 のファイルまたは Hyperion Analyzer レポジトリ内のレポートを指すことが可能。

暗黙の共有(implied share)ー子が1つだけのメンバ、または複数の子のうち1つの 子だけが統合されるメンバ。このため、親と子は同じ値を共有する。

親(parent) - 階層内で下に従属するメンバを持つメンバ。

オンライン分析処理 (online analytical processing、OLAP) - 統合された企業デー タをリアルタイムで分析する必要のあるユーザのための多次元、複数ユーザ用のクラ イアント - サーバ コンピュータ環境。OLAP システムには、ドリルダウン、データピ ボット、複雑な計算式、動向分析、およびモデリングの機能がある。

階層 (hierarchy) - 多くの場合、ツリー形式で生成される、アウトライン内の一連の 多次元関係。

外部認証(external authentication)- Hyperion アプリケーションの外部に格納され たユーザ情報を使用して Hyperion アプリケーションにログインする機能。この場合、 ユーザ名やパスワードは LDAP や Microsoft Windows NTLM などの企業認証プロバイ ダにおいて管理される。

管理者(administrator)- Hyperion Analyzer システムをインストールして維持する個 人。ユーザ名、パスワード、データベース接続およびセキュリティの確立も行う。「シ ステムマネージャ(System Manager)」も参照。

行(row)- グリッドまたはテーブル内で水平に表示される情報。行には、1 つの フィールドからのデータ、計算式から算出されたデータ、またはテキスト情報を含め ることができる。「列(column)」と対比。

クエリ (query) - データソースの構成要素。クエリは SQL ステートメントでデータ ベースに送信され、多次元の交点が結果セットとして返される。

クライアント(client)- Hyperion Analyzer、ローカル ネットワーク上のワークステー ションなどのクライアント インターフェイス。

計算式(calculation)- データの集計またはデータベース上で計算式スクリプトを実 行する過程。

計算式スクリプト (calculation script) - Hyperion Essbase にデータベースの値の計算 方法を指定する一連の手順。

欠落データ (missing data) - このラベルの付いた位置のデータは存在しないか、意 味のある値を含まないか、または入力されなかったことを示すマーカ。

子(child)-データベース階層内で上に親を持つメンバ。子は、データベース階層内 の同じレベルに存在する兄弟(ピア)を持つことがある。

交点(intersection)- 多次元データベース内の次元の交点を表すデータの単位。ワー クシート セルとも呼ばれる。

個人変数(personal variable) - 複雑なメンバ選択を定義して名前を付ける際に使用 する変数。

サーバ(server)- 次元メンバの交点を基にしているデータ値にアクセスするマル チユーザ データベース サーバ。

サブセット (subset) - 特定の基準によって選択されたメンバのグループ。

軸(axis)- 多次元データが表示される 2 次元レポートの離散位相(フィルタ、ペー ジ、行、列など)。

次元 (dimension) - 値の取得や集約のためにビジネスデータを構成する際に使用さ れるデータカテゴリ。各次元には、その中でグループ化されている関連メンバの階層 が含まれている。

システム マネージャ(System Manager)- Hyperion Analyzer システムをインストー ルして維持する個人。ユーザ名、パスワード、データベース接続およびセキュリティ の確立も行う。「管理者(administrator)」も参照。

子孫(descendant)- データベース アウトライン内の親の下にあるメンバ。

スプレッドシート (spreadsheet) - 3 種類のレポート形式のうちの 1 つ。スプレッ ドシートは行、列、およびページのテーブル型のレポートで、Hyperion Analyzer を使 用して作成される。

セル(cell)- 多次元データベース内の次元の交点を表すデータの単位。また、スプ レッドシート内の行と列の交点も指す。

属性(attribute)- 次元メンバの分類。属性を指定し、その属性を持つメンバを選択 およびグループ化して、計算式およびアプリケーション特定の関数を実行できる。

属性次元(attribute dimension)- 属性またはベースとなる次元のメンバの質に基づ いた分析を可能にする次元の種類。

代替変数(substitution variable) - 定期的に変わる情報のグローバルなプレースホ ルダの役目をする変数。変数および対応する文字列の値はユーザが設定する。値はい つでも変更できる。

多次元データベース (multidimensional database、MDDB) - 3 つまたは 4 つ以上の 次元を通じてデータを参照する方法。個別のレコードは一連の次元の点の交点である。

単一サインオン (single sign-on) - ユーザが、外部の証明書を使用して1度ログオン しただけで、複数の Hyperion アプリケーションにアクセスできるようにする機能。

チャート(chart)- 3 種類のレポート形式のうちの 1 つ。また、チャート レポートに は、設定されたチャートの種類のプロパティもある。チャートは Hyperion Analyzer を 使用して作成される。

ツールバー(toolbar) - 最も頻繁に使用されるコマンドにすばやくアクセスできる、 一連のショートカット ボタン。

データソース (data source) ー データベース接続、クエリ、その他のコンポーネント を使用してレポート コンポーネントをデータベースに接続する、クライアント側の名 前が付けられたオブジェクト。

データの視点 (point of view、POV) - データの視点を設定することで、ユーザは興 味のある次元およびメンバを他のユーザのレポートに自動的に挿入できる。

データベース (database) - Hyperion Essbase 内のデータのレポジトリで、多次元 データの記憶装置の配列が含まれる。各データベースは記憶装置の構造の定義(アウ トライン)、データ、セキュリティ定義、およびオプションのスクリプトから構成さ れる。

データベース接続 (database connection) - サーバ名、アプリケーション名、データ ベース名からなる長いデータベース識別名のかわりに、わかりやすくしたデータベー スの別名。これによりデータベース参照がより簡単になる。

デスクトップ(Desktop) - 自動的に生成されるレポートで、レポートのグループに 1 回のクリックでアクセスできるボタンを動的に生成する。

トラフィック ライト (traffic lighting) - レポートのセルの色分け設定。または、2つ の次元メンバの比較あるいは固定された制限値に基づくピン。トラフィック ライトの 定義は Hyperion Analyzer トラフィック ライト分析ツールを使用して作成される。

非対称分析 (asymmetric analysis) - グループ内で少なくとも 1 つのメンバが異な るメンバのグループによって特徴付けられるレポート。メンバの数またはメンバの名 前が異なる場合がある。

表示形式(display type)- レポジトリに保存されている Hyperion Analyzer の 3 種類 の書式のうちの 1 つ。書式には、スプレッドシート、チャートおよびピンボードがある。

ピン(pins) - ピンボードと呼ばれるグラフィックレポート上に配置される対話型 のアイコン。ピンは動的オブジェクトであり、データ値や分析ツールの基準に基づい て画像やトラフィックライトの色を変更する。

ピンボード (pinboard) - 3 種類のレポート形式のうちの1つ。ピンボードはグラ フィック レポートで、背景とピンと呼ばれる対話型のアイコンで構成されている。ピ ンボードは Hyperion Analyzer Design Tools を使用して作成される。

マルチスレッド処理(multithreading)- 複数のユーザがお互いを干渉することなく 同じアプリケーションで作業できるようにするクライアント - サーバの過程。

メンバ (member) - 次元の一部を成す離散的な項目。

役割(role)- ユーザ タイプのラベル。役割によって、Hyperion Analyzer のさまざま な操作に必要な許可の付与と保留が決定される。

リンクされたレポート オブジェクト(linked reporting object、LRO)- Hyperion Analyzer レポート内のデータセルにリンクした外部ファイル。

列(column) - グリッドまたはテーブル内で垂直に表示される情報。列には、1つの フィールドからのデータ、計算式から算出されたデータ、またはテキスト情報を含め ることができる。「行(row)」と対比。

レポート(report)-エーザが選択した多次元キューブの次元およびメンバの Hyperion Analyzer による表示。レポートは、表示の内容と書式の両方を指す。レポジ トリに保存された後は、さまざまな書式で表示できる多目的ファイルとなる。

レポート グループ (report group) - Hyperion Analyzer レポートのグループ。

レポジトリ (repository) - レポートの定義および Hyperion Analyzer システムの情報 を保存する一連の関連データベースのテーブル。

# 索引

# **A**

Administration Tools、Hyperion Analyzer[, 20](#page-19-0) Analysis Server、Hyperion Analyzer[, 20](#page-19-1) API ツールキット [, 20](#page-19-2)

#### **E**

EIS ドリルスルー [, 162](#page-161-0)

### **H**

Hyperion Analyzer アーキテクチャ [, 20](#page-19-3) 概要 [, 19](#page-18-0) 高度な機能 [, 151](#page-150-0) コンポーネント [, 19](#page-18-1) Hyperion Analyzer Administration Tools[, 20](#page-19-0) Hyperion Analyzer Analysis Server[, 20](#page-19-1) Hyperion Analyzer HTML Web Client 概要 [, 20](#page-19-4) 起動 [, 61](#page-60-0) モード [, 62](#page-61-0) ユーザ インターフェイス [, 62](#page-61-1) Hyperion Analyzer Java Web Client 概要 [, 20](#page-19-5) 起動 [, 33](#page-32-0) モード [, 34](#page-33-0) Hyperion Analyzer Windows Clien[t, 20](#page-19-6) Hyperion Analyzer デスクトップ [, 35,](#page-34-0) [63](#page-62-0)

#### **M**

Microsoft Exce[l, 164](#page-163-0) Microsoft Excel へのエクスポート [, 164](#page-163-0) Microsoft Excel への送信 [, 164](#page-163-0) Microsoft Excel、送信 [, 164](#page-163-0)

## あ

値による表示 / 非表示の制限分析ツール [, 159](#page-158-0) 値の欠如した列と行、除去 [, 161](#page-160-0) 値の欠如した列と行の除去 [, 161](#page-160-0)

### い

移動 [, 53,](#page-52-0) [81](#page-80-0) 色による表示 / 非表示の制限分析ツール [, 159](#page-158-1) 印刷 [, 165](#page-164-0) 印刷、レポート [, 165](#page-164-0)

# え

エクスポート、Microsoft Exce[l, 164](#page-163-0)

#### お

オプション、スプレッドシート [, 56](#page-55-0) オプション、データヒョウジ [, 56](#page-55-1) オンライン ガイド 検索 [, xvii](#page-16-0)

索 引

#### か

開発者 [, 22,](#page-21-0) [25](#page-24-0) 管理、レポートの閲覧 [, 164](#page-163-1) 管理者 [, 23](#page-22-0) 管理者、システム [, 23](#page-22-0)

#### き

強化された出力機能 [, 165](#page-164-0) 共有 [, 164](#page-163-2)

## く

クリップボード [, 164](#page-163-3) クリップボード、エクスポート [, 164](#page-163-3) クリップボード、コピー [, 164](#page-163-3) クリップボードへのエクスポート [, 164](#page-163-3) クリップボードへのコピー [, 164](#page-163-3)

## け

計算式分析ツール [, 157](#page-156-0) 形式、レポートの表示 [, 76](#page-75-0)

#### こ

個人変数 [, 156](#page-155-0)

# さ

サイズ、レツ [, 56](#page-55-2) サンプル レポート グループ ツアー [, 87](#page-86-0)

### し

システム管理者[, 23](#page-22-0) 出力機能、強化された [, 165](#page-164-0) 種類、ユーザ [, 22](#page-21-0) 上位 / 下位のみ取得分析ツール [, 159](#page-158-2) 上級ユーザ [, 24](#page-23-0) 情報パネル [, 42,](#page-41-0) [68](#page-67-0) 情報利用者 [, 22,](#page-21-0) [25](#page-24-1)

# す

スプレッドシート [, 49,](#page-48-0) [77](#page-76-0) スプレッドシート オプション [, 56](#page-55-0) スワップ [, 53](#page-52-0)

#### せ

設定、ドリル [, 161](#page-160-1) 選択されたメンバの表示 [, 161](#page-160-2)

# そ

ソート分析ツール [, 159](#page-158-3)

#### ち

チャート [, 50,](#page-49-0) [77](#page-76-1) チャート プロパティ [, 56](#page-55-3)

## て

データ、リレーショナル [, 162](#page-161-1) データの視点 [, 156](#page-155-1) データの制限分析ツール [, 160](#page-159-0) データの編集 [, 160](#page-159-1) データの編集モード [, 40,](#page-39-0) [67](#page-66-0) データ表示オプション [, 56](#page-55-1) デスクトップ、Hyperion Analyzer[, 35,](#page-34-0) [63](#page-62-0)

# と

トラフィック ライト分析ツール [, 157](#page-156-1) ドリル [, 54,](#page-53-0) [81](#page-80-1) ドリルスルー、EI[S, 162](#page-161-0) ドリルスルー、リレーショナル [, 162](#page-161-2) ドリルの設定 [, 161](#page-160-1) ドリルリンク [, 55,](#page-54-0) [82](#page-81-0)

### は

配布、レポート [, 164](#page-163-2) パワーユーザ [, 22](#page-21-0)

# $\lambda$

評価ユーザ [, 22](#page-21-1) 表示 / 非表示の制限分析ツール [, 158](#page-157-0) 標準モード [, 36,](#page-35-0) [64](#page-63-0) ピンボード [, 51,](#page-50-0) [78](#page-77-0) ピンボード プロパティ [, 56](#page-55-4)

### ふ

```
フィルタパネル , 44, 70
プロパティ、チャート , 56
プロパティ、ピンボード , 56
プロパティ、レポート , 164
プロパティ、レポート グループ , 163
分析ツール
  値による表示 / 非表示の制限 , 159
  色による表示 / 非表示の制限 , 159
  計算式 , 157
  上位 / 下位のみ取得 , 159
  ソート , 159
  データの制限 , 160
  トラフィック ライト , 157
  表示 / 非表示の制限 , 158
  メンバによる表示 / 非表示の制限 , 159
```
#### へ

ページ コントロール パネル [, 44,](#page-43-1) [69](#page-68-0) ページの移動 [, 53,](#page-52-1) [80](#page-79-0) 変数、個人 [, 156](#page-155-0)

#### め

メイン表示パネル [, 42,](#page-41-1) [68](#page-67-1) 右クリック [, 45](#page-44-0) リサイズ [, 72](#page-71-0) メンバによる表示 / 非表示の制限分析ツール [, 159](#page-158-4)

# も

```
モード
  データの編集 , 40, 67
  標準 , 36, 64
  ラベル , 161
  レポートのデザイン , 41
```
#### ゆ

ユーザ インターフェイス HTML Web Client でのスタイル設定 [, 73](#page-72-0) HTML Web Client のコンポーネントの非表示 [, 71](#page-70-0) Java Web Client での非表示 [, 45](#page-44-1) ユーザの種類 [, 22](#page-21-0)

# ら

ラベルのモード [, 161](#page-160-3)

# り

リレーショナル データ [, 162](#page-161-1) リレーショナル ドリルスルー [, 162](#page-161-2) リンクされたレポート オブジェクト [, 163](#page-162-1)

### れ

列サイズ [, 56](#page-55-2) 列と行、値の欠如したものの除去. 161 レベル [, 29](#page-28-0) レポート HTML Web Client での作成 [, 84](#page-83-0) Java Web Client での表示 [, 86](#page-85-0) 移動 [, 48,](#page-47-0) [76](#page-75-1) 印刷 [, 86](#page-85-1) カスタマイズ [, 133](#page-132-0) 作成 [, 109](#page-108-0) 書式 [, 55](#page-54-1) 配布 [, 58,](#page-57-0) [83](#page-82-0) 開く [, 47](#page-46-0) 保存 [, 57,](#page-56-0) [82](#page-81-1) レポート、配布 [, 163](#page-162-0)

レポート、リンク [, 163](#page-162-2) レポート閲覧の管理 [, 164](#page-163-1) レポート グループのプロパティ [, 163](#page-162-0) レポート データ、編集 [, 85](#page-84-0) レポート デザイナ [, 24](#page-23-0) レポートの印刷 [, 165](#page-164-0) レポートのデザイン モード [, 41](#page-40-0) レポートの配布 [, 163,](#page-162-0) [164](#page-163-2) レポートの表示形式 [, 76](#page-75-0) 概要 [, 49](#page-48-1) 変更 [, 51,](#page-50-1) [79](#page-78-0) レポートのプロパティ [, 164](#page-163-1) レポートへのリンク [, 163](#page-162-2) レポート マネージャ [, 70](#page-69-1) レポジトリ [, 19](#page-18-2)

# ろ

ログオフ [, 86](#page-85-2)

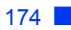